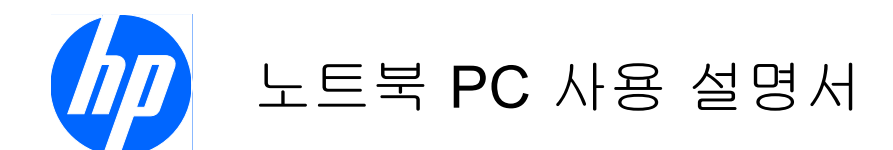

#### © Copyright 2010 Hewlett-Packard Development Company, L.P.

Bluetooth 는 해당 소유자의 상표이고 Hewlett-Packard 에게 사용이 허가되었습니 다. SD 로고는 해당 소유자의 상표입니다. Microsoft 및 Windows 는 Microsoft Corporation 의 미국 등록 상표입니다.

본 설명서의 내용은 사전 통지 없이 변경될 수 있습니다. HP 제품 및 서비스에 대한 유 일한 보증은 제품 및 서비스와 함께 동봉된 보증서에 명시되어 있습니다. 본 설명서에는 어떠한 추가 보증 내용도 들어 있지 않습니 다. HP 는 본 설명서의 기술상 또는 편집상 오류나 누락에 대해 책임지지 않습니다.

초판: 2010 년 3 월

문서 부품 번호: 595485-AD2

#### 제품 고지 사항

본 설명서에서는 대부분의 모델에 공통적인 기능에 대해 설명합니다. 컴퓨터 모델에 따라 일부 기능이 지원되지 않을 수 있습니다.

최신 노트북 *PC* 사용 설명서 정보를 확인하 려면 HP 웹 사이트([http://www.hp.com/](http://www.hp.com/support) [support\)](http://www.hp.com/support)로 이동하십시오.

### 안전 경고 고지 사항

경고! 열로 인한 부상이나 컴퓨터 과열의 가능성을 줄이기 위해 무릎 위에 직접 컴퓨터를 놓거나 컴 퓨터 통풍구를 막지 않도록 하십시오. 딱딱하고 평평한 표면 위에서만 컴퓨터를 사용하십시오. 주위의 프린터(선택 사양)와 같은 다른 물체 또는 침구, 천, 의류와 같은 부드러운 물체가 통풍을 방해하지 않 도록 하십시오. 또한, 작동 중에는 피부나 침구, 천, 의류와 같은 부드러운 표면에 AC 어댑터가 닿지 않 도록 하십시오. 이 컴퓨터 및 AC 어댑터는 정보 기술 장비에 대한 국제 안전 표준(IEC 60950)에 규정 된 사용자가 접촉할 수 있는 표면 온도 제한 규정을 준수합니다.

## 목차

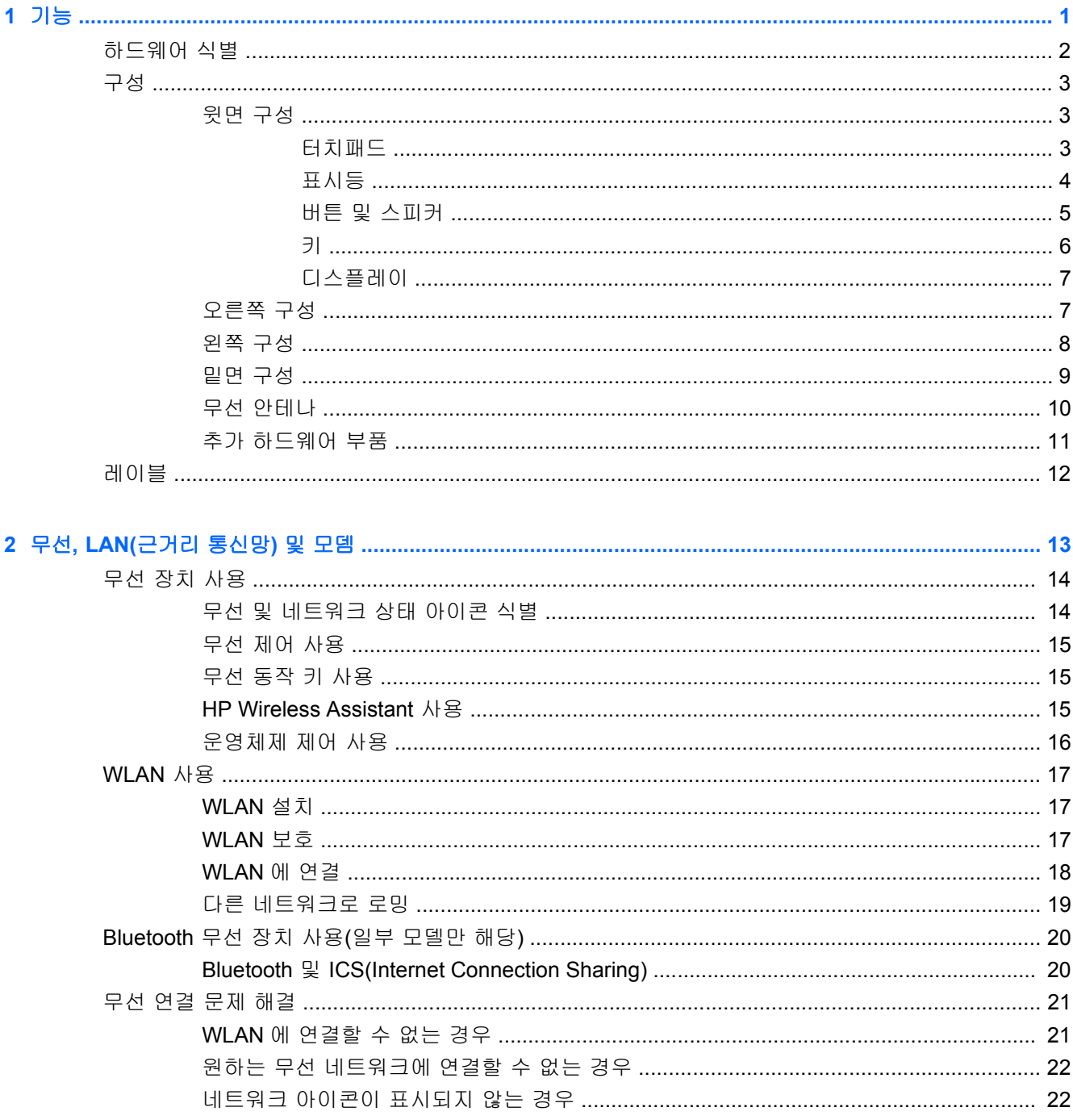

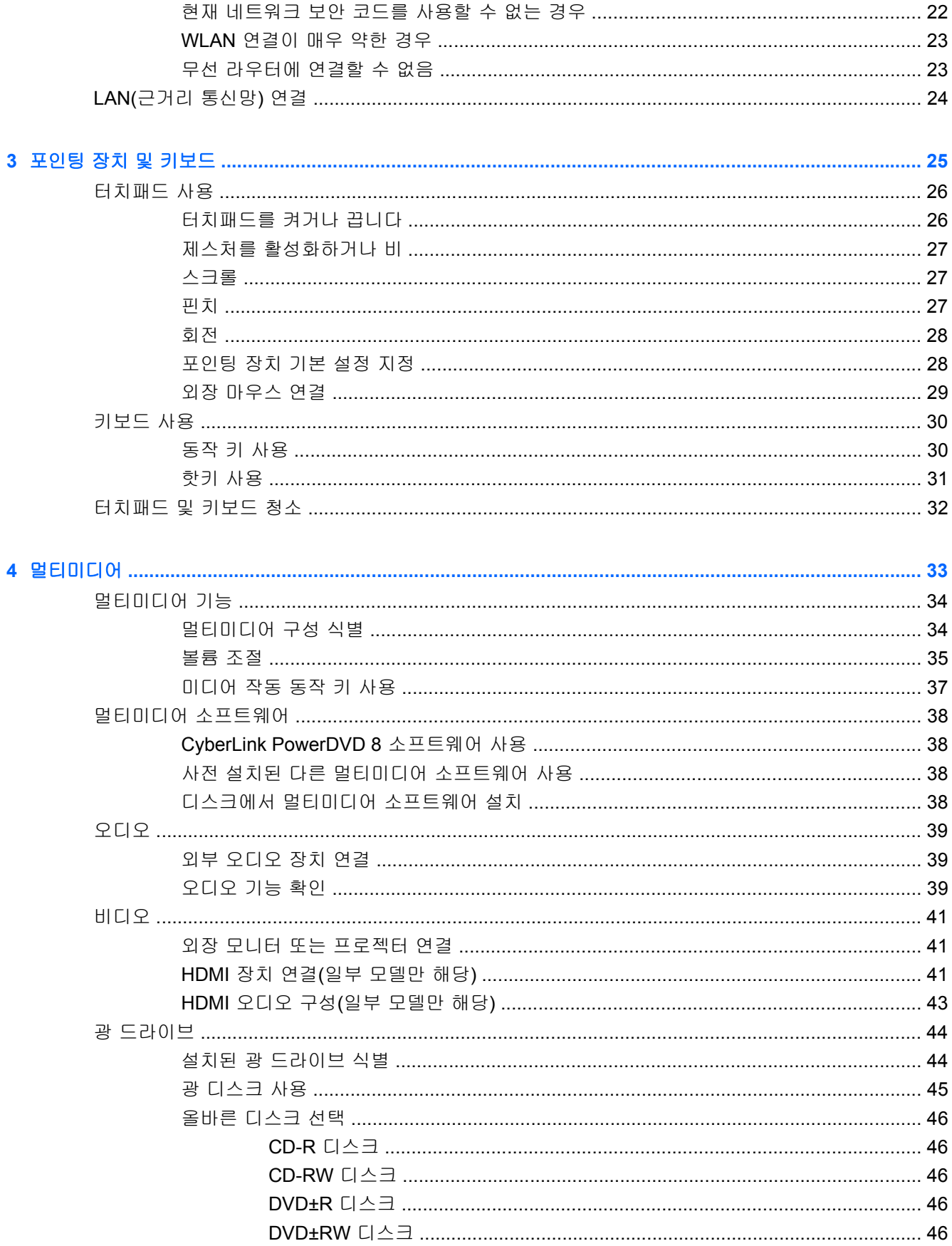

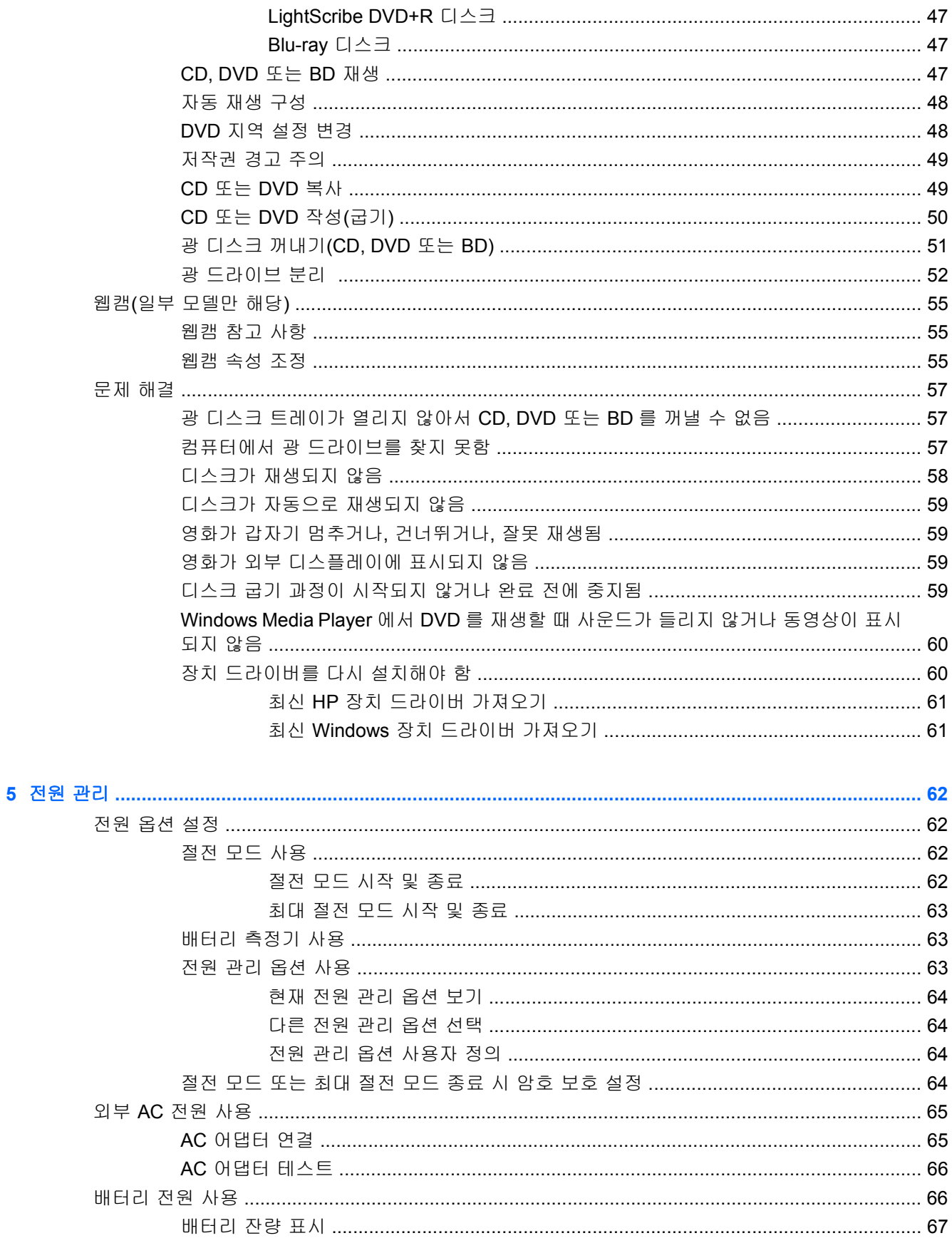

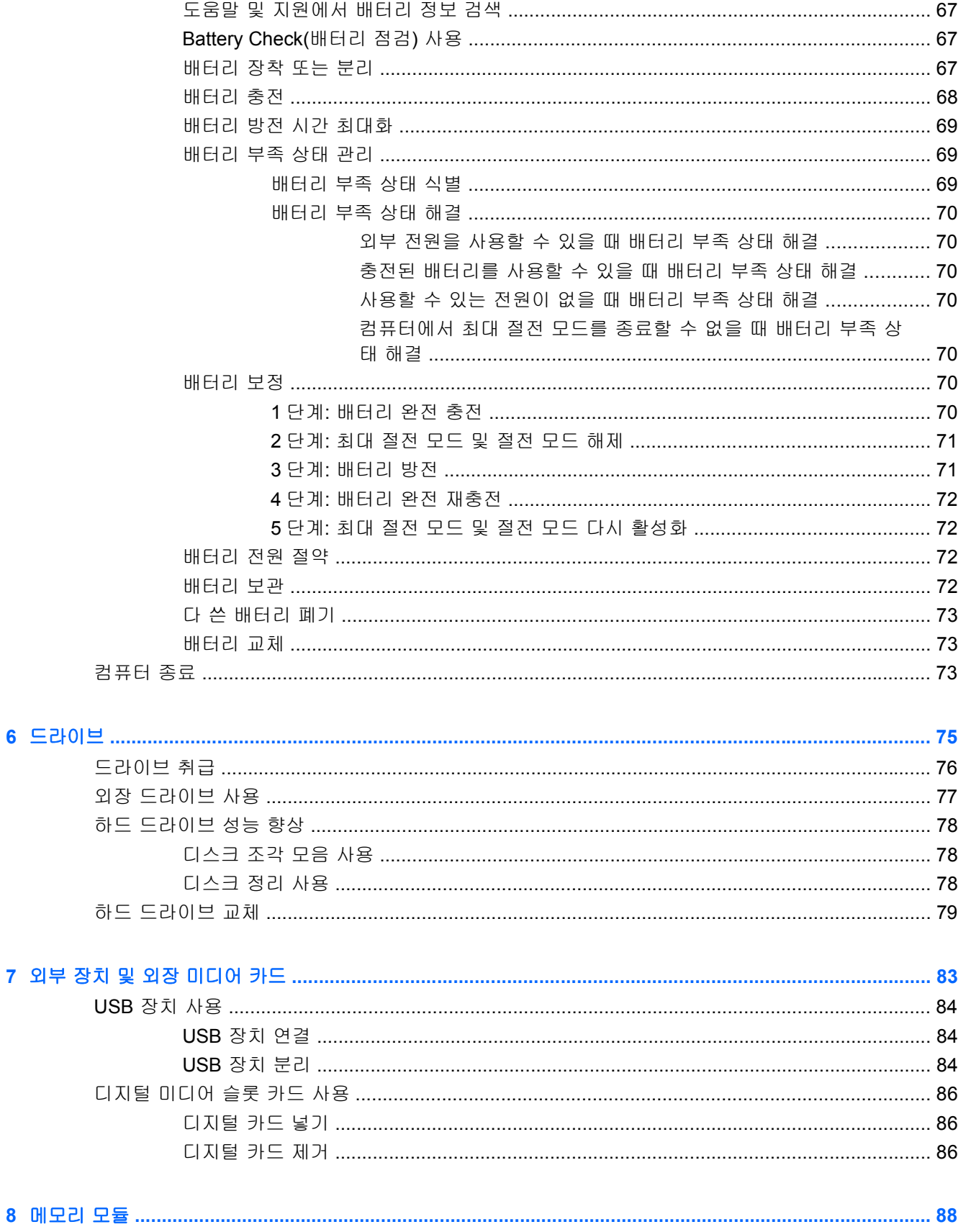

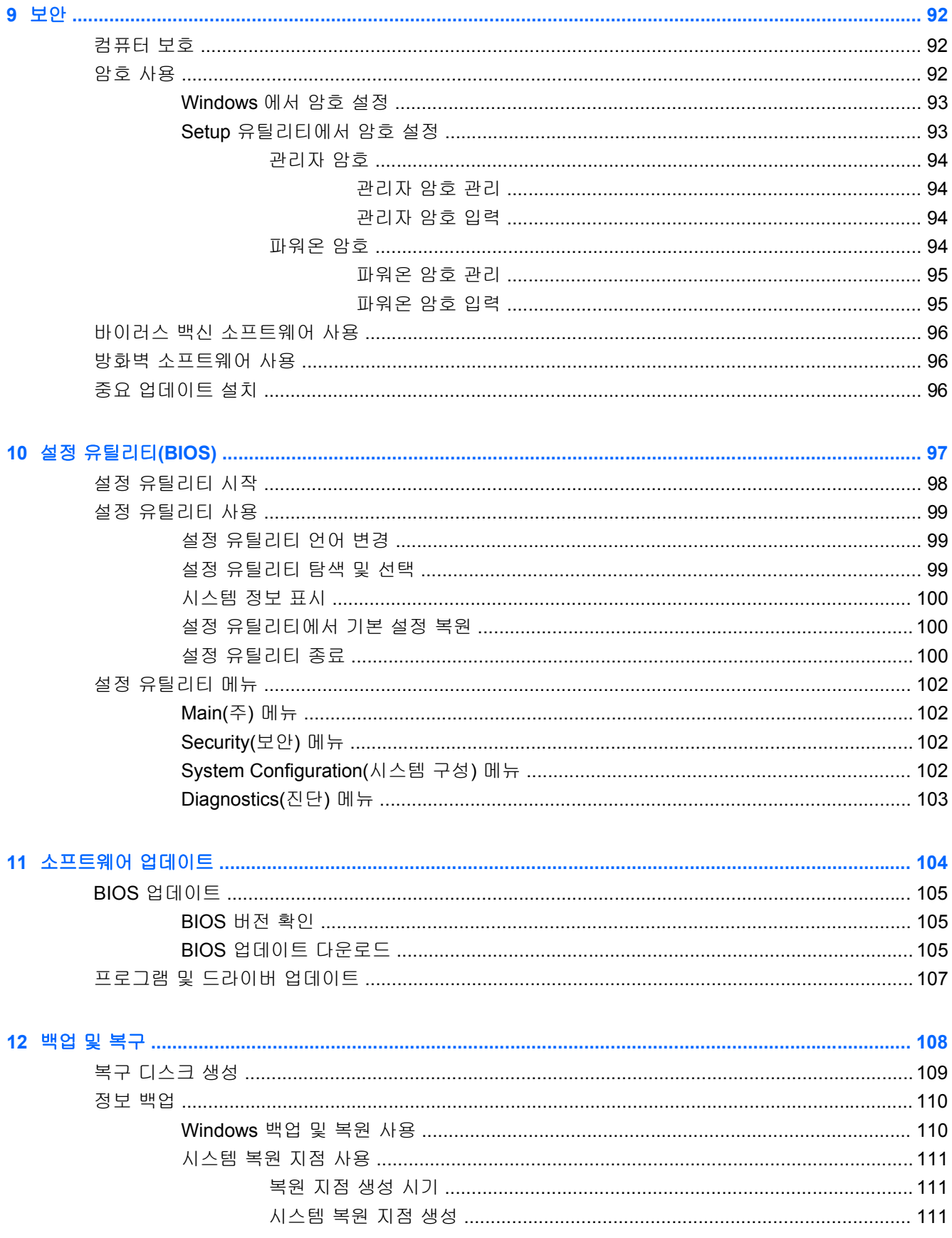

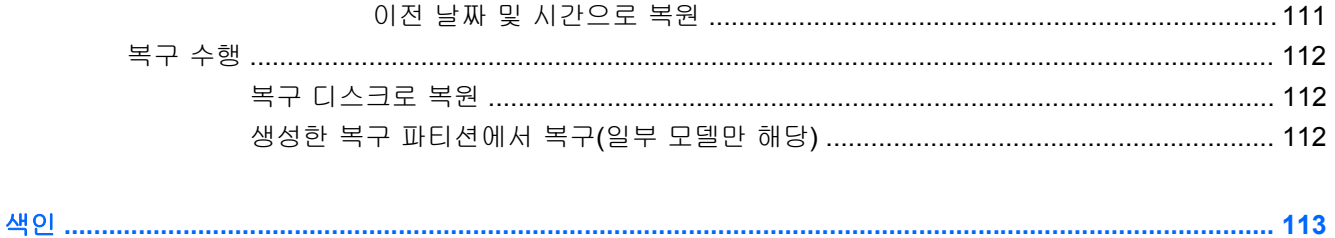

# <span id="page-10-0"></span> $1$   $7\frac{1}{6}$

## <span id="page-11-0"></span>하드웨어 식별

컴퓨터에 설치된 하드웨어 목록을 확인하려면 다음과 같이 하십시오.

▲ 시작 **>** 제어판 **>** 시스템 및 보안을 선택합니다. 그런 다음 시스템 영역에서 장치 관리자를 누릅니 다.

장치 관리자를 사용하여 하드웨어를 추가하거나 장치 구성을 수정할 수도 있습니다.

 $\overleftrightarrow{B}$  참고: Windows®에는 컴퓨터의 보안을 개선하는 사용자 계정 컨트롤 기능이 있습니다. 소프트웨어 설치, 유틸리티 실행 또는 Windows 설정 변경과 같은 작업을 할 때 사용자의 권한 또는 암호를 요청하 는 메시지가 나타날 수 있습니다. 자세한 내용은 도움말 및 지원을 참조하십시오.

## <span id="page-12-0"></span>구성 윗면 구성 터치패드

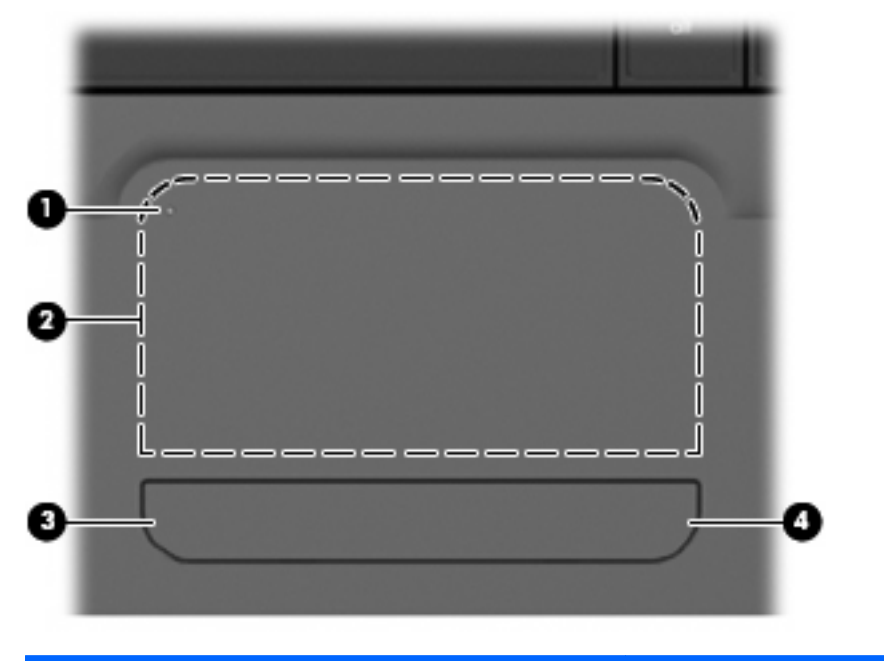

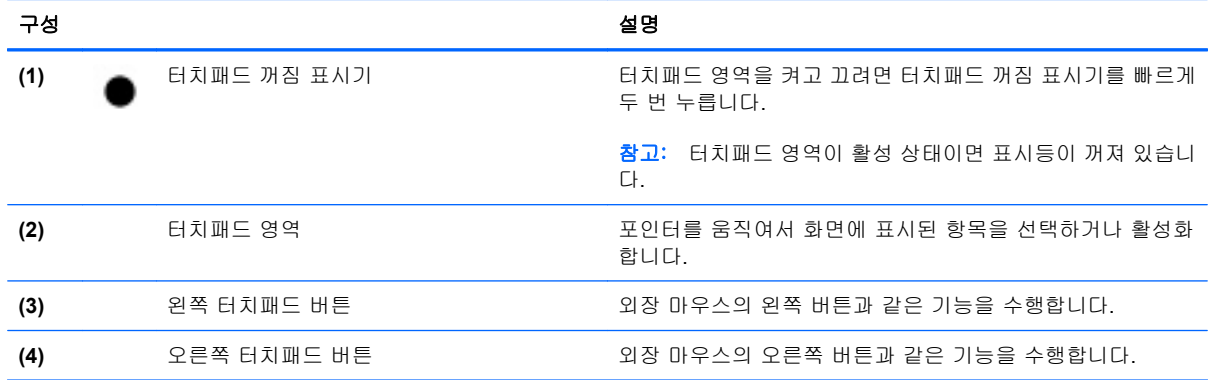

터치패드 오른쪽 가장자리 안에 따로 표시되지 않은 스크롤 영역이 있습니다. 터치패드 세로 스크롤 영 역을 사용하여 위쪽과 아래쪽으로 스크롤하려면 터치패드 오른쪽 가장자리 안에서 손가락을 위쪽 또 는 아래쪽으로 밀면 됩니다. 터치패드 기능에 대한 자세한 내용은 이 설명서 뒷부분의 "터치패드 사 용" 단원을 참조하십시오.

<span id="page-13-0"></span>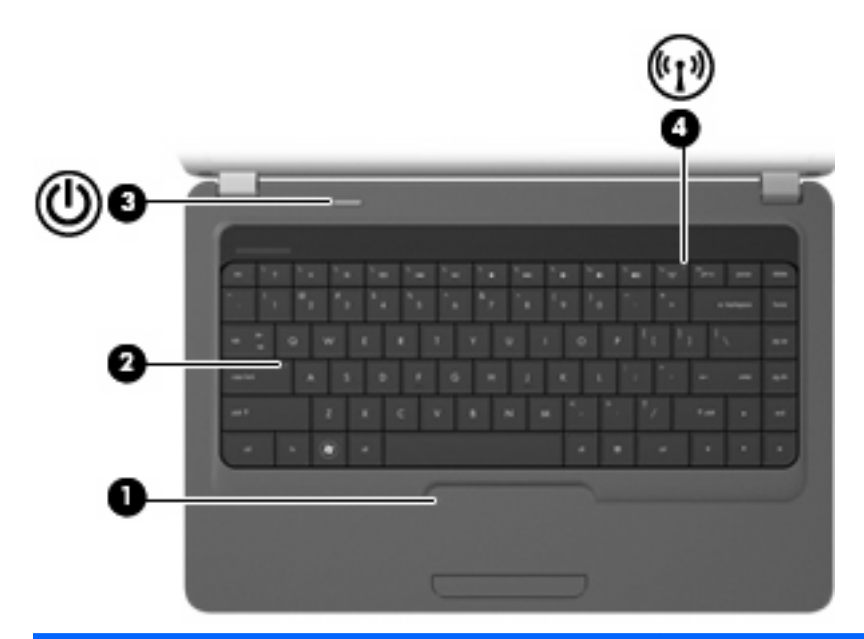

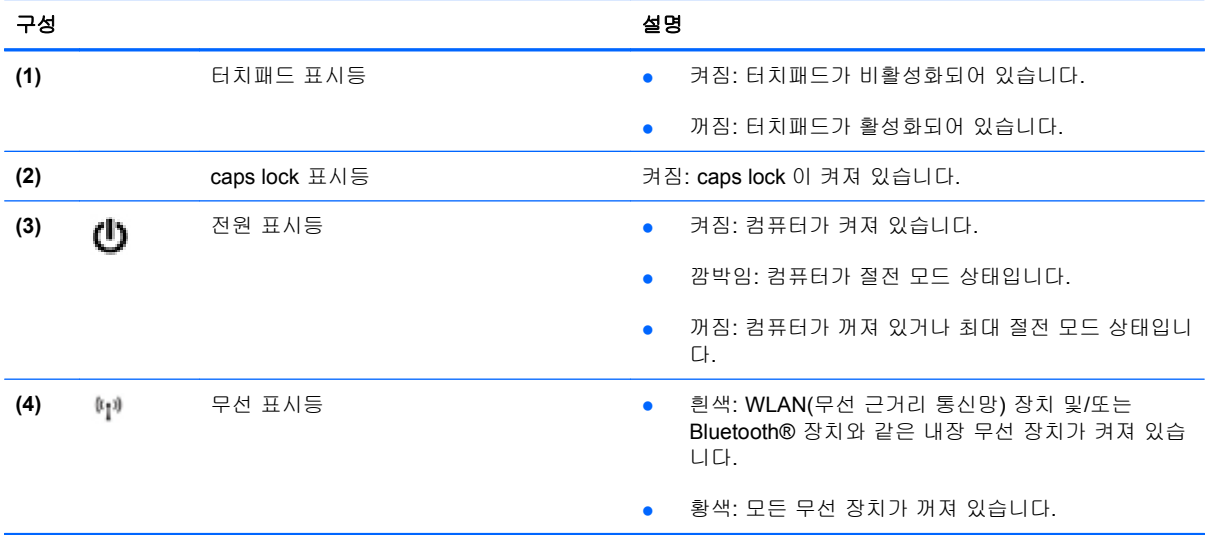

#### <span id="page-14-0"></span>버튼 및 스피커

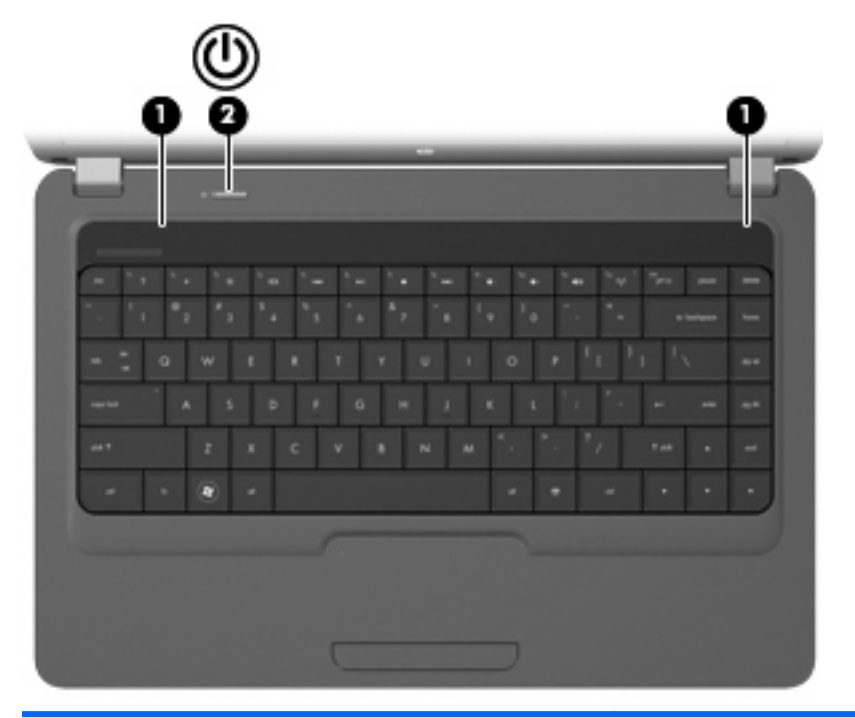

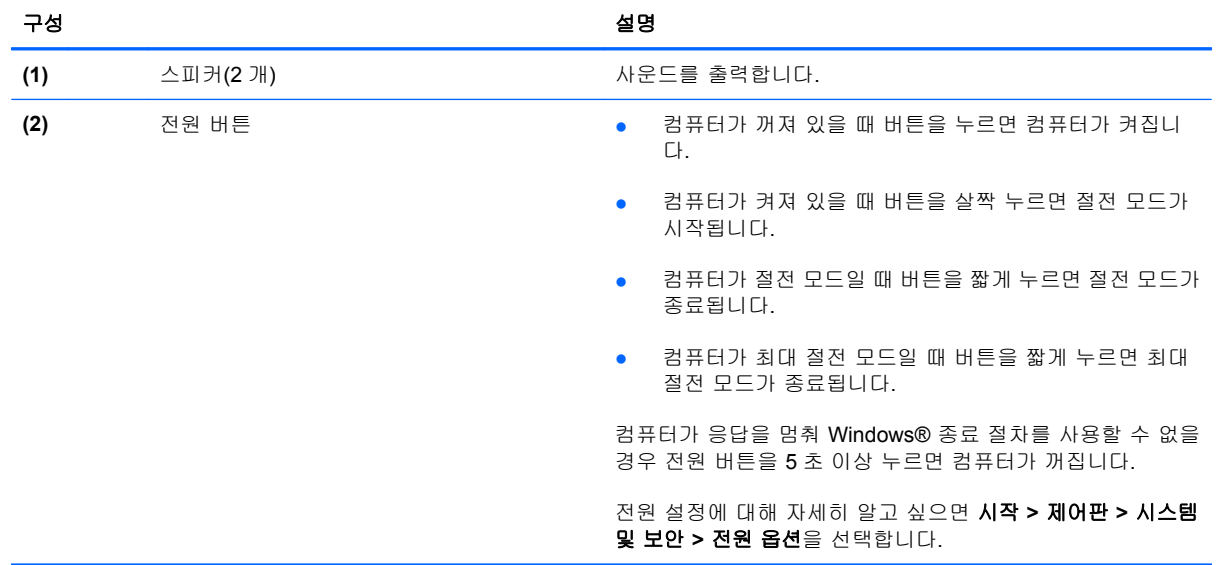

<span id="page-15-0"></span>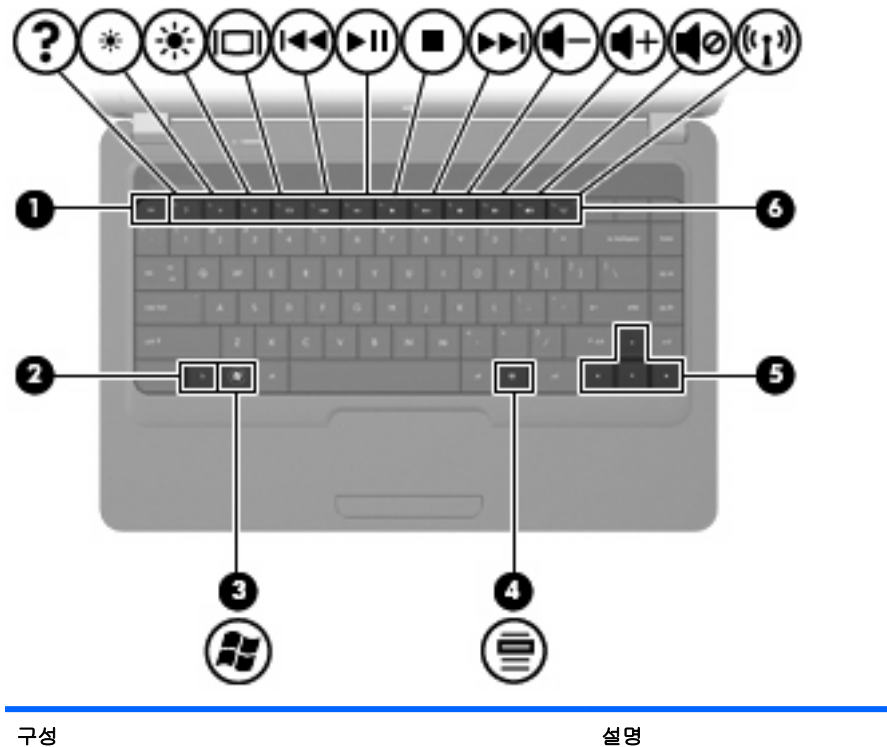

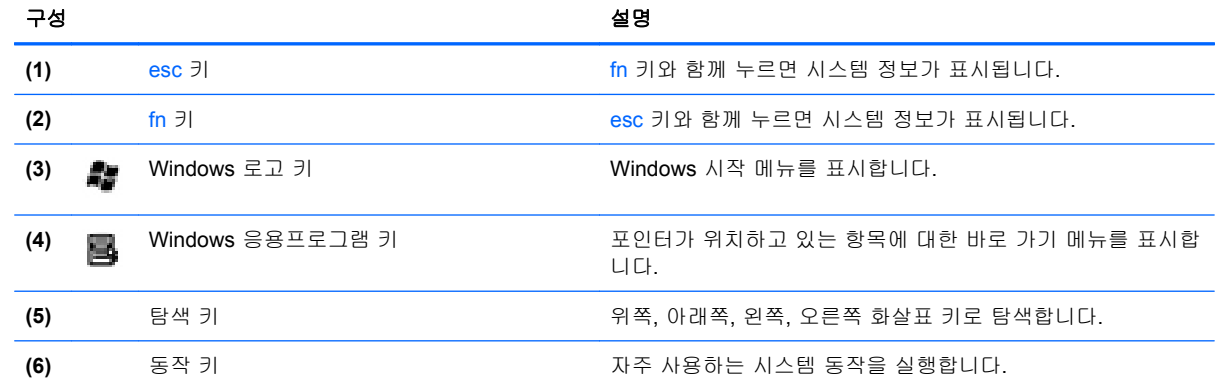

#### <span id="page-16-0"></span>디스플레이

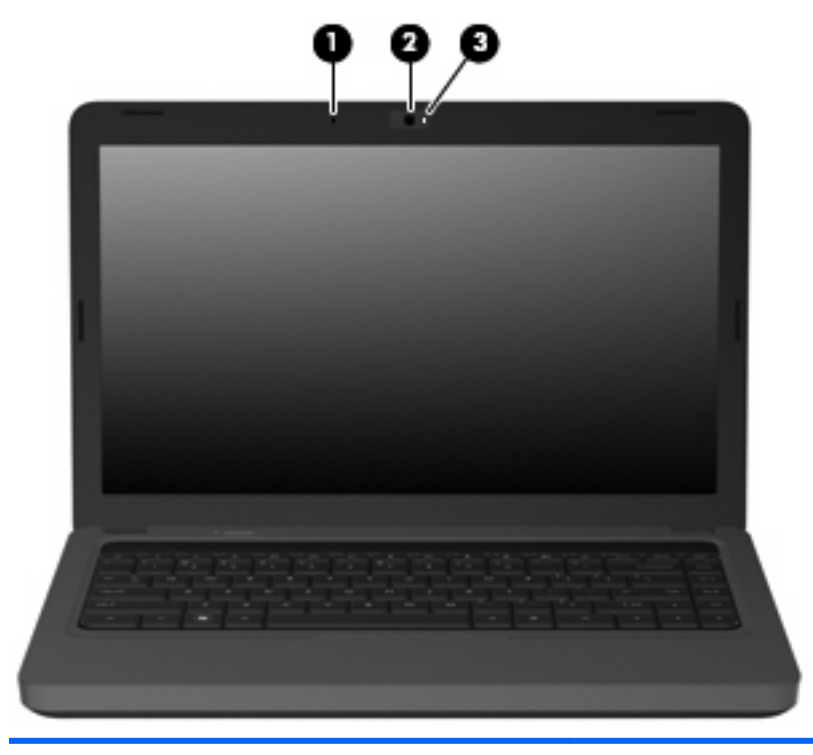

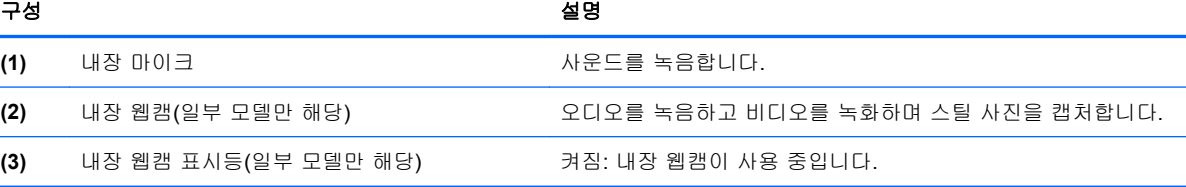

### 오른쪽 구성

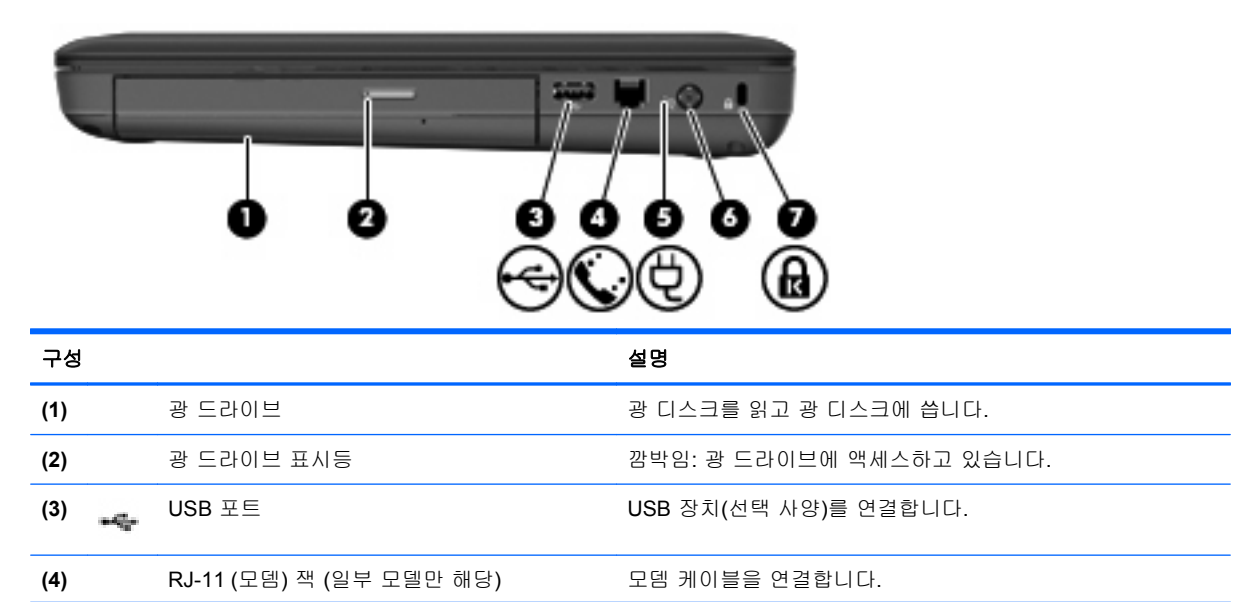

<span id="page-17-0"></span>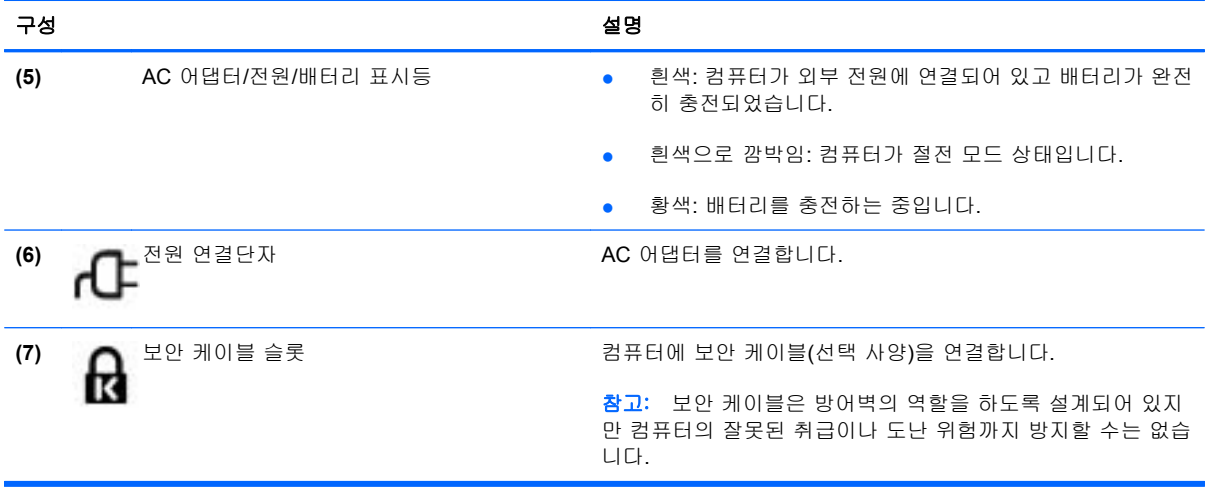

왼쪽 구성

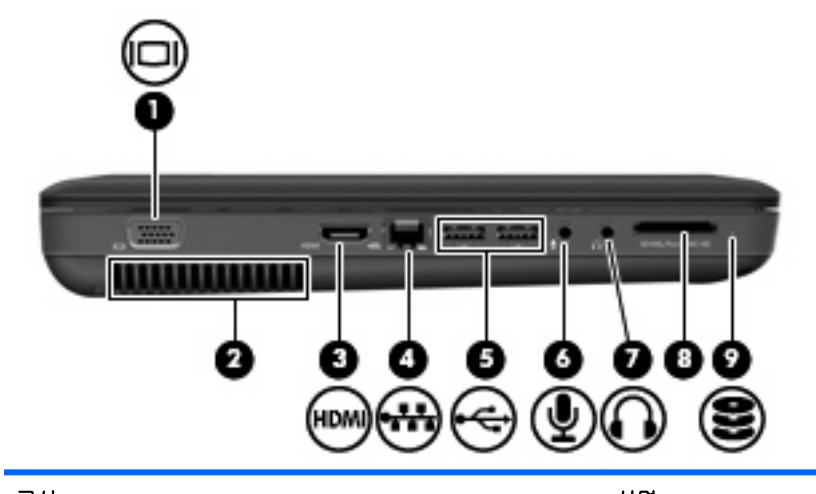

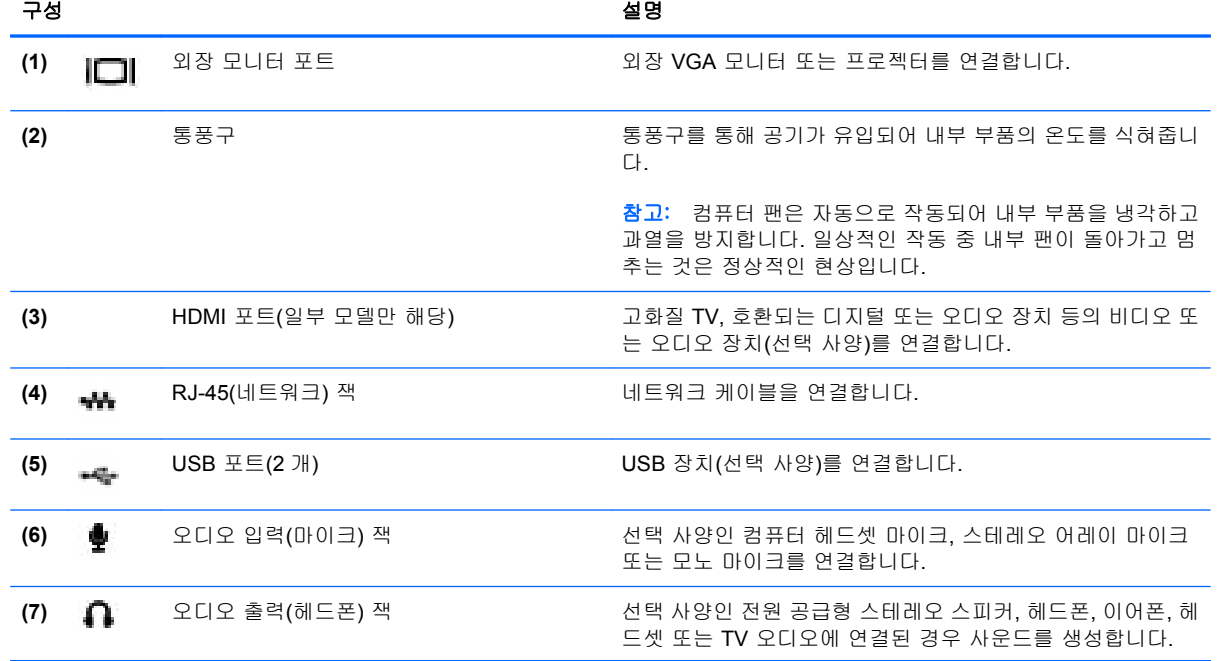

<span id="page-18-0"></span>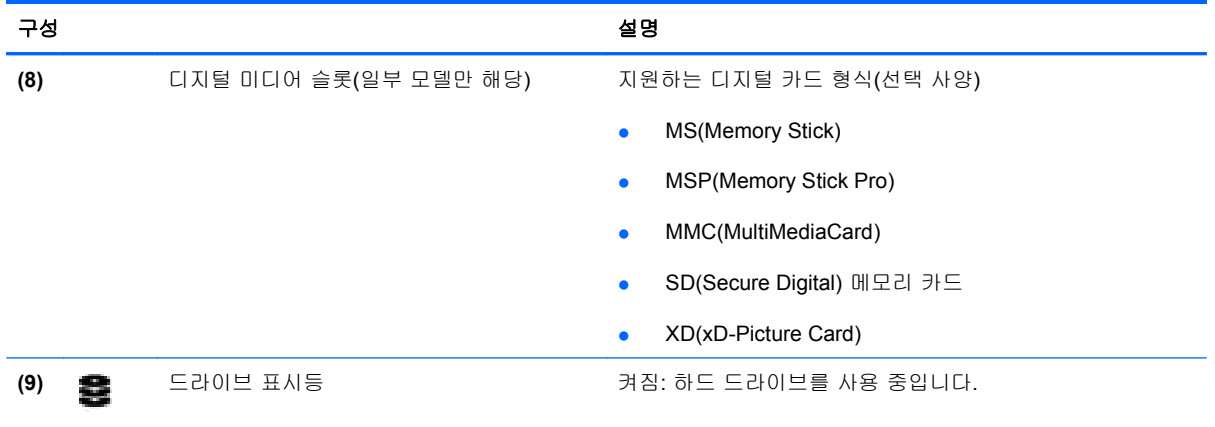

## 밑면 구성

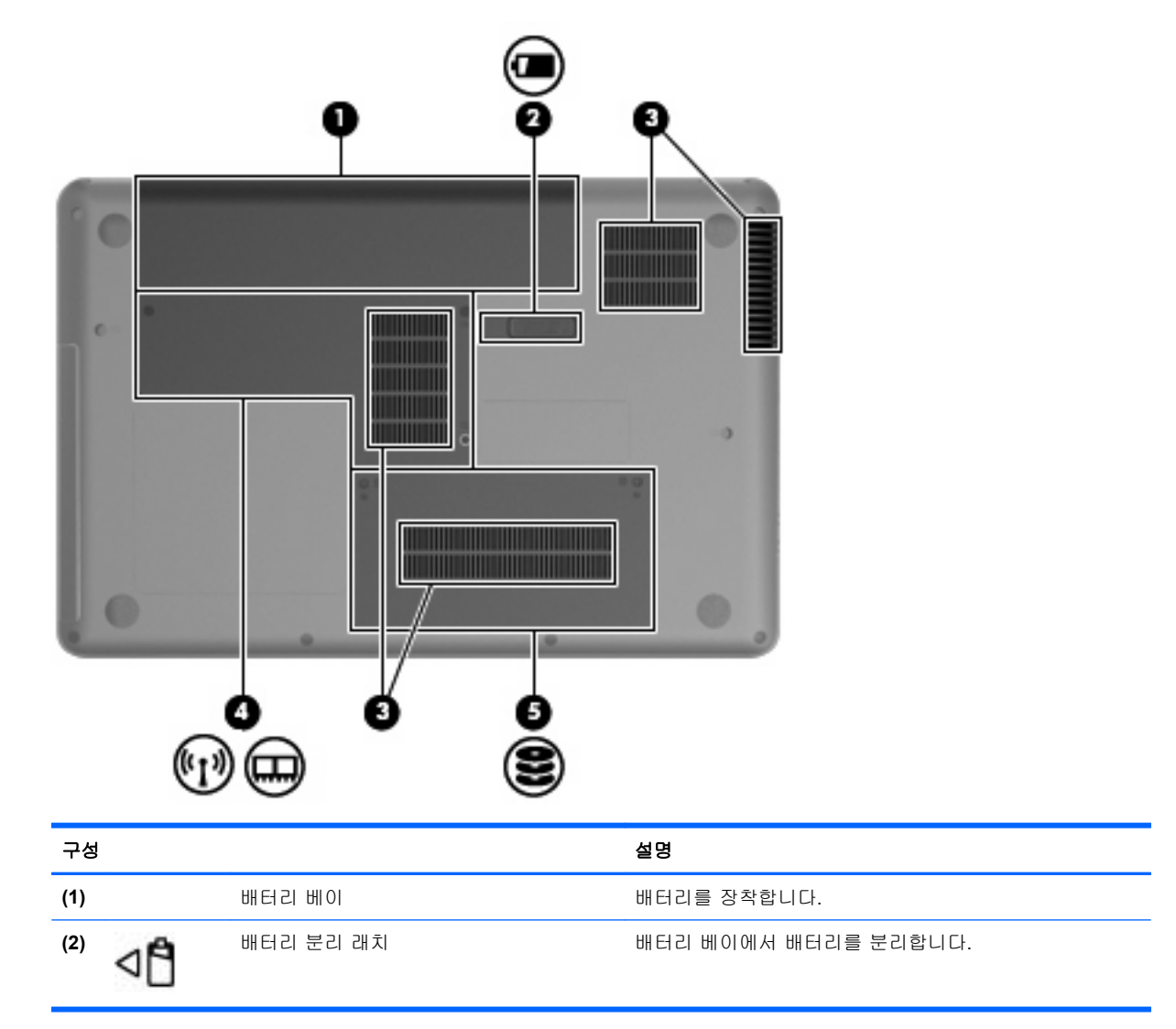

<span id="page-19-0"></span>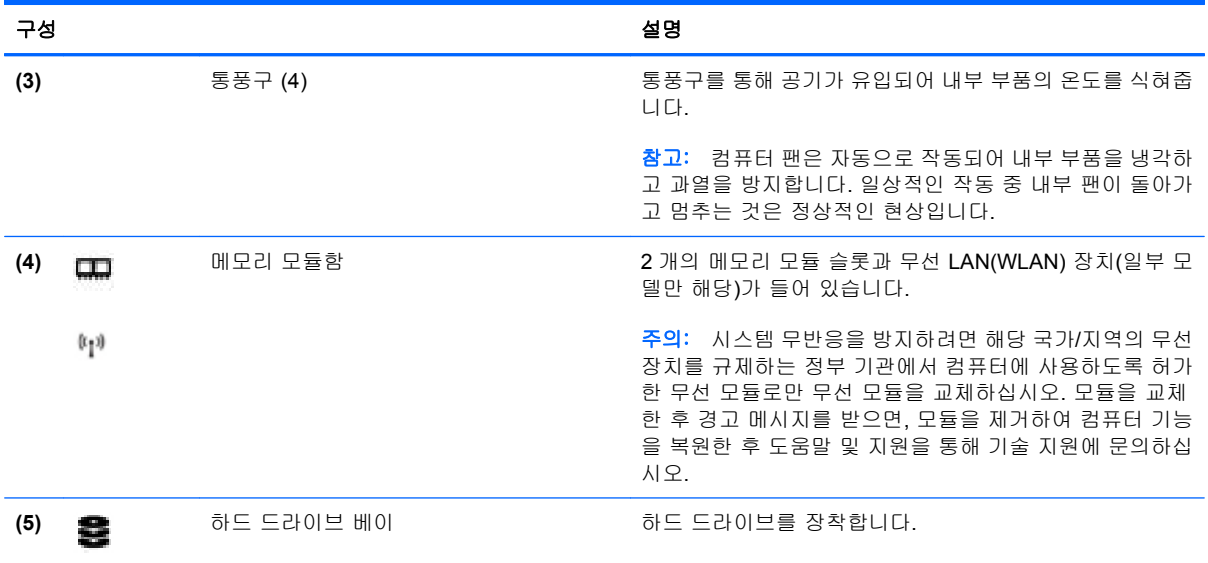

#### 무선 안테나

하나 이상의 무선 장치 신호를 송수신하기 위한 안테나가 두 개 이상 있습니다. 이 안테나는 컴퓨터 바 깥쪽에서는 보이지 않습니다.

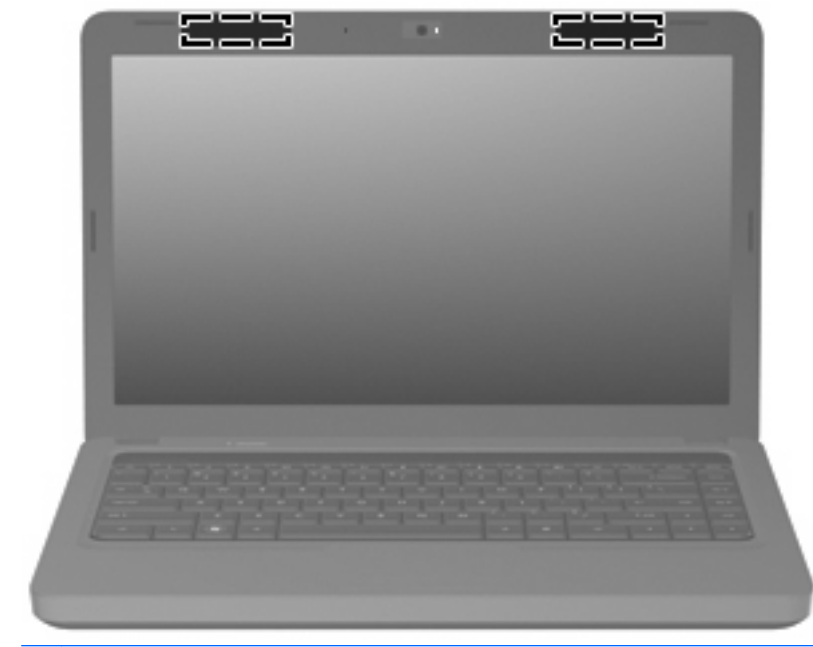

참고: 전송을 최적화하려면 안테나 주변에 여유 공간을 두어 방해 받지 않도록 하십시오.

무선 규정 고지 사항은 해당 국가/지역에 대한 규정*,* 안전 및 환경 고지 사항을 참조하십시오. 이 고지 사항은 도움말 및 지원에서 찾아볼 수 있습니다.

#### <span id="page-20-0"></span>추가 하드웨어 부품

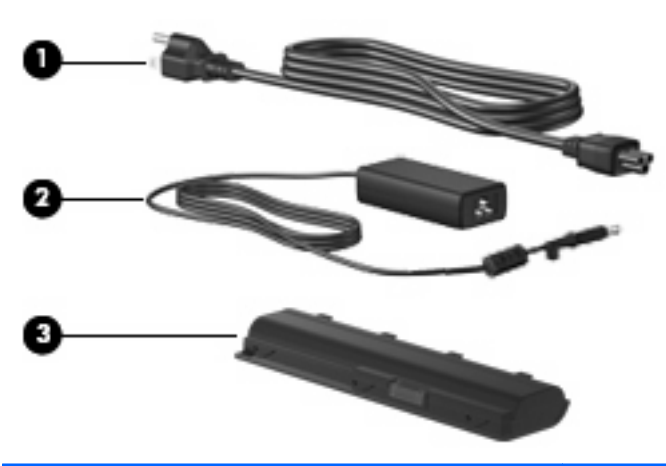

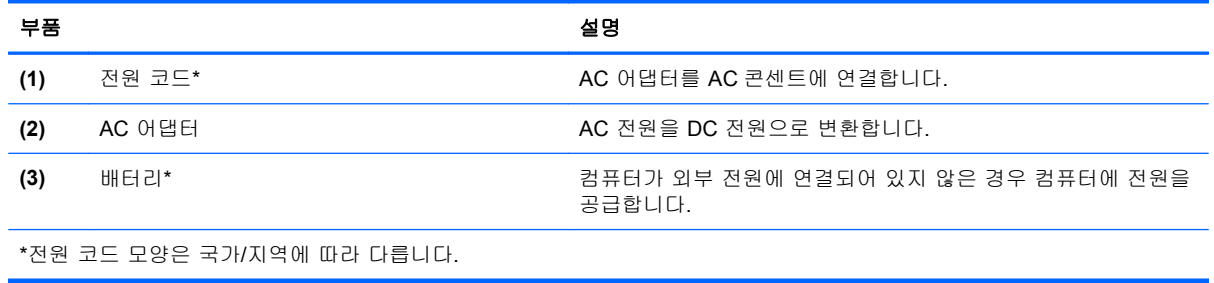

- 경고! 내장 아날로그 모뎀을 디지털 라인에 연결하면 모뎀이 영구 손상될 수 있습니다. 실수로 디지 털 라인에 연결한 경우에는 즉시 모뎀 케이블을 분리하십시오.
- 참고: 전화 잭은 국가/지역에 따라 다릅니다. 컴퓨터를 구입한 국가/지역을 벗어나 모뎀 및 모뎀 케이 블(일부 모델만 제공)을 사용하려면 해당 국가/지역의 모뎀 케이블 어댑터가 필요합니다(일부 모델만 제공, 별도 구매 가능). 모뎀은 6 핀, RJ-11 모뎀 케이블(일부 모델만 제공)을 사용하여 아날로그 전화 선에 연결해야 합니다. 디지털 PBX 시스템의 잭이 아날로그 전화 잭과 유사하게 보이지만 모뎀과 호 환되지 않습니다.

모뎀 케이블에 TV 와 라디오의 수신 장애를 차단하는 잡음 억제 회로가 들어 있는 경우 케이블의 회로 끝이 컴퓨터를 향하도록 하십시오.

<span id="page-21-0"></span>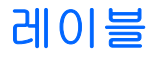

컴퓨터에 부착된 레이블에는 시스템 문제를 해결하거나 해외 여행 중 컴퓨터를 휴대할 경우 필요한 정 보가 있습니다.

서비스 태그 — 다음과 같은 중요 정보를 제공합니다.

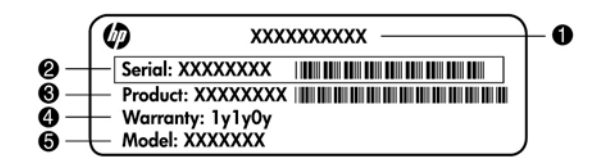

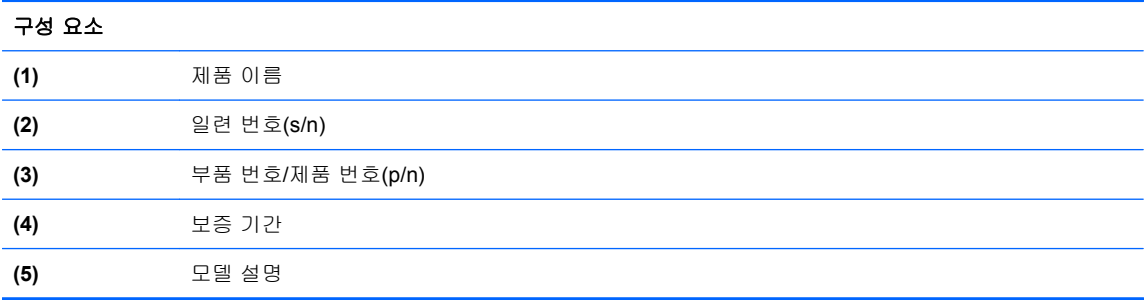

기술 지원 센터 문의 시에 이 정보를 준비해 주십시오. 서비스 태그 레이블은 배터리 베이 안쪽에 부착되어 있습니다.

- 규제 레이블 컴퓨터에 대한 규제 정보를 제공합니다. 규제 레이블은 배터리 베이 안쪽에 부착 되어 있습니다.
- Microsoft® 정품 인증서 Windows® 제품 키가 들어 있습니다. 제품 키는 운영체제를 업데이트하 거나 문제를 해결할 때 필요할 수 있습니다. 이 인증서는 컴퓨터 밑면에 부착되어 있습니다.
- 모뎀 승인 레이블(일부 모델만 해당) 모뎀에 대한 규제 정보가 나와 있으며 모뎀의 사용이 승인 된 일부 국가/지역에서 필요한 기관 승인 마크가 표시되어 있습니다. 이 정보는 해외 여행 중 필요 할 수 있습니다. 모뎀 승인 레이블은 배터리 베이 안쪽에 부착되어 있습니다.
- 무선 인증 레이블 무선 장치(선택 사양)에 대한 정보와 장치 사용이 승인된 일부 국가/지역에서 필요한 승인 마크가 표시되어 있습니다. 선택 사양 장치로는 WLAN(무선 근거리 통신망) 장치 또 는 Bluetooth® 장치가 있을 수 있습니다. 컴퓨터 모델에 하나 이상의 무선 장치가 포함되어 있는 경우 컴퓨터에 하나 이상의 인증 레이블이 포함됩니다. 이 정보는 해외 여행 중 필요할 수 있습니 다. 무선 인증 레이블은 메모리 모듈함 안쪽에 부착되어 있습니다.이 레이블은 배터리 베이 안쪽 에 부착되어 있습니다.

## <span id="page-22-0"></span>2 무선, LAN(근거리 통신망) 및 모뎀

## <span id="page-23-0"></span>무선 장치 사용

무선 기술은 케이블 대신 무선 주파수를 통해 데이터를 전송합니다. 컴퓨터에는 다음과 같은 무선 장 치가 장착될 수 있습니다.

- WLAN(무선 LAN) 장치 사무실, 가정 및 공항, 레스토랑, 커피숍, 호텔, 대학과 같은 공공장소에 서 무선 근거리 통신망(Wi-Fi 네트워크, 무선 LAN 또는 WLAN 이라고도 함)에 컴퓨터를 연결할 수 있습니다. WLAN 에서 각 모바일 무선 장치는 무선 라우터 또는 무선 액세스 포인트를 통해 통신 합니다.
- Bluetooth® 장치(일부 모델만 해당) 컴퓨터, 전화기, 프린터, 헤드셋, 스피커 및 카메라와 같이 Bluetooth 가 지원되는 장치를 연결할 수 있는 PAN(Personal Area Network)을 구축합니다. PAN 에서 각 장치는 다른 장치와 직접 통신하므로 장치는 서로 비교적 가깝게 위치해 있어야 하며, 일 반적으로 이 사이 간격은 10 미터 이내입니다.

WLAN 장치가 장착된 컴퓨터는 다음의 IEEE 산업 표준 중 하나 이상을 지원합니다.

- 가장 널리 사용되는 표준인 802.11b 는 최대 11Mbps 의 데이터 속도를 지원하며 2.4GHz 주파수 대역에서 작동합니다.
- 802.11g 는 최대 54Mbps 의 데이터 속도를 지원하며 2.4GHz 주파수 대역에서 작동합니다. 802. 11g WLAN 장치는 이전 버전인 802.11b 장치와 호환되므로 같은 네트워크에서 작동할 수 있습니 다.
- 802.11a 는 최대 54Mbps 의 데이터 속도를 지원하고 5GHz 주파수 대역에서 작동합니다.

 $\overrightarrow{B}$  참고: 802.11a 는 802.11b 및 802.11g 와 호환되지 않습니다.

802.11n 은 최대 450Mbps 의 데이터 속도를 지원하며 2.4GHz 또는 5GHz 에서 작동할 수 있으므 로 이전 버전인 802.11a, b 및 g 와 호환됩니다.

무선 기술에 대한 자세한 내용은 도움말 및 지원에서 제공하는 정보 및 웹 사이트 링크를 참조하십시 오.

#### 무선 및 네트워크 상태 아이콘 식별

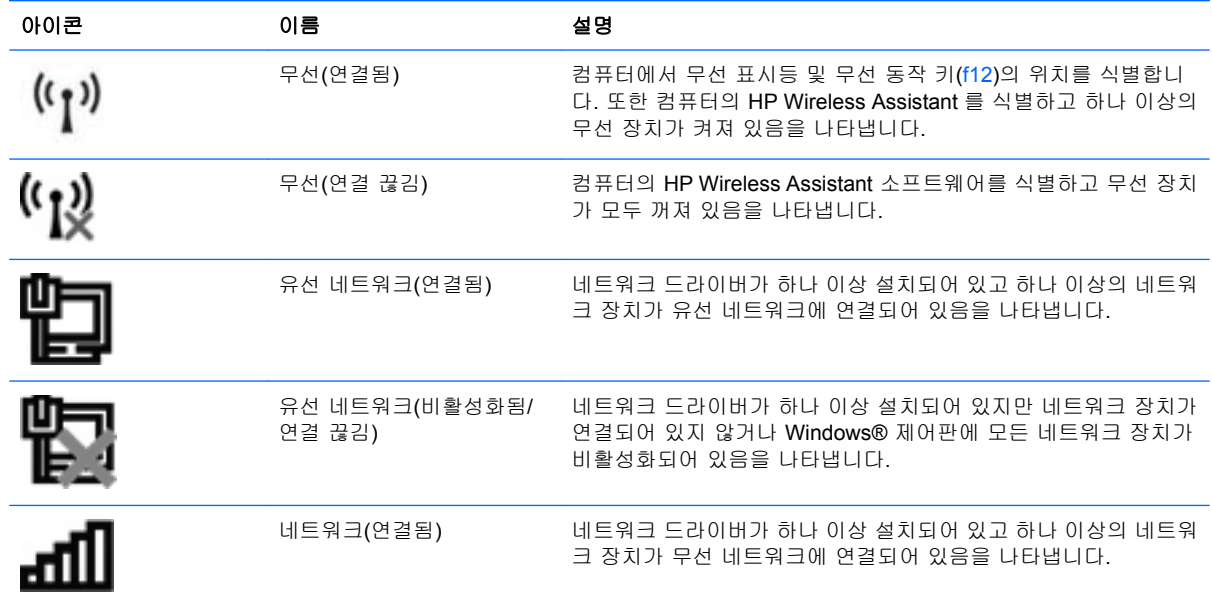

<span id="page-24-0"></span>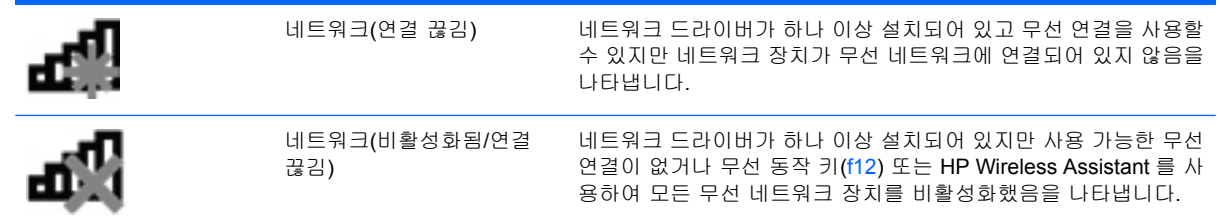

#### 무선 제어 사용

다음과 같은 기능을 사용하여 컴퓨터에 있는 무선 장치를 제어할 수 있습니다.

- 무선 동작 키(**f12)**
- HP Wireless Assistant 소프트웨어
- 운영체제 제어

#### 무선 동작 키 사용

이 컴퓨터에는 무선 동작 키(f12) 1 개, 무선 장치 1 개 이상, 무선 표시등 1 개가 있습니다. 컴퓨터의 모 든 무선 장치는 공장 출하 시 활성화되어 있으므로 컴퓨터를 켜면 무선 표시등이 흰색으로 켜집니다.

무선 표시등은 개별 장치의 상태가 아니라 무선 장치 전체의 전원 상태를 나타냅니다. 무선 표시등이 켜져 있으면(흰색) 하나 이상의 무선 장치가 켜져 있습니다. 무선 표시등이 황색이면 모든 무선 장치가 꺼져 있습니다.

무선 장치는 공장 출하 시에 활성화되어 있으므로 무선 동작 키(f12)를 사용하여 무선 장치를 동시에 켜거나 끌 수 있습니다. 개별 무선 장치는 HP Wireless Assistant 를 통해 제어할 수 있습니다.

#### **HP Wireless Assistant** 사용

무선 장치는 HP Wireless Assistant 를 사용하여 켜거나 끌 수 있습니다. 설정 유틸리티에서 무선 장치 가 비활성화된 경우 설정 유틸리티에서 무선 장치를 다시 활성화해야 Wireless Assistant 를 사용하여 무선 장치를 켜거나 끌 수 있습니다.

참고: 무선 장치를 활성화하거나 켜더라도 컴퓨터가 네트워크나 Bluetooth 지원 장치에 자동으로 연 결되지는 않습니다.

무선 장치의 상태를 확인하려면 알림 영역의 왼쪽에 있는 화살표 모양의 숨겨진 아이콘 표시 아이콘을 누른 다음 마우스 포인터를 무선 아이콘으로 가져갑니다.

무선 아이콘이 알림 영역에 표시되지 않는 경우 다음 단계를 완료하여 Wireless Assistant 속성을 변경 합니다.

- **1.** 시작 **>** 제어판 **>** 하드웨어 및 소리 **> Windows** 모바일 센터를 선택합니다.
- **2.** Windows® 모바일 센터의 맨 아래 행에 있는 Wireless Assistant 타일에서 무선 아이콘을 누릅니 다. Wireless Assistant 가 열립니다.
- **3.** 속성을 누릅니다.
- **4. HP Wireless Assistant icon in notification area**(알림 영역의 HP Wireless Assistant 아이콘) 옆 의 확인란을 선택합니다.
- <span id="page-25-0"></span>**5. Apply**(적용)를 누릅니다.
- **6.** 닫기를 누릅니다.

자세한 내용은 다음과 같이 Wireless Assistant 소프트웨어 도움말을 참조하십시오.

- **1.** Windows 모바일 센터에서 무선 아이콘을 눌러 Wireless Assistant 를 엽니다.
- **2.** 도움말 버튼을 누릅니다.

#### 운영체제 제어 사용

일부 운영체제에서는 내장 무선 장치와 무선 연결을 관리하는 방법을 제공하기도 합니다. 예를 들어, Windows 에서는 네트워크 및 공유 센터를 제공하여 연결 또는 네트워크를 설정하거나 네트워크에 연 결하거나 무선 네트워크를 관리하거나 네트워크 문제를 진단 및 복구할 수 있도록 해줍니다.

네트워크 및 공유 센터에 액세스하려면 시작 **>** 제어판 **>** 네트워크 및 인터넷 **>** 네트워크 및 공유 센터를 선택합니다.

자세한 내용은 시작 **>** 도움말 및 지원을 선택합니다.

### <span id="page-26-0"></span>**WLAN** 사용

WLAN 장치로 무선 라우터 또는 무선 액세스 포인트에 의해 연결되어 있는 다른 컴퓨터와 주변 장치 로 구성된 WLAN 네트워크에 액세스할 수 있습니다.

 $\ddot{\mathbb{B}}$  참고: 무선 라우터와 무선 액세스 포인트라는 용어는 종종 같은 의미로 사용됩니다.

- 회사 WLAN 또는 공용 WLAN 과 같은 대규모 WLAN 은 일반적으로 무선 액세스 포인트를 사용하 는데 그 이유는 많은 수의 컴퓨터와 주변 장치를 수용할 수 있고 중요한 네트워크 기능을 분리할 수 있기 때문입니다.
- 집에나 소규모 사무실의 WLAN 은 일반적으로 무선 라우터를 사용하는데 그 이유는 추가 하드웨 어나 소프트웨어 없이도 여러 대의 유/무선 컴퓨터가 인터넷 연결, 프린터, 파일을 공유할 수 있기 때문입니다.

컴퓨터에서 WLAN 장치를 사용하려면 서비스 제공업체 또는 공용/회사 네트워크를 통해 제공되는 WLAN 인프라에 연결해야만 합니다.

#### **WLAN** 설치

WLAN 을 설치하고 인터넷에 연결하려면 다음과 같은 장비가 필요합니다.

- 광대역 모뎀(DSL 또는 케이블) **(1)** 및 ISP(인터넷 서비스 제공업체)에서 구입한 고속 인터넷 서비 스
- 무선 라우터(별도 구매) **(2)**
- 무선 컴퓨터 **(3)**

아래 그림은 인터넷에 연결된 무선 네트워크 설치의 예를 보여 줍니다.

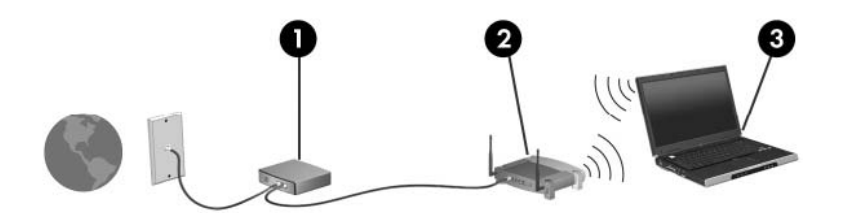

네트워크 규모가 커지면 유/무선 컴퓨터를 추가로 네트워크에 연결하여 인터넷에 액세스할 수 있습니 다.

WLAN 설정에 대한 도움말은 라우터 제조업체 또는 ISP 가 제공하는 정보를 참조하십시오.

#### **WLAN** 보호

WLAN 표준은 강력한 공격 형태보다는 기본적으로 일반적인 도청을 막을 수 있을 정도의 제한된 보안 기능으로만 설계되어 있으므로, 잘 알려져 있고 문서화되어 있는 보안 약점에 WLAN 이 취약하다는 점 을 이해해야 합니다.

커피숍, 공항과 같은 공공 장소나 "핫스폿"에서는 WLAN 을 사용할 경우 보안 기능이 지원되지 않을 수 도 있습니다. 무선 제조업체와 핫스폿 서비스 제공업체에서는 공공 환경의 보안성과 익명성을 높이기 위한 신기술을 개발하고 있습니다. 컴퓨터를 핫스폿에서 사용할 때 보안이 걱정되는 경우에는 중요하 지 않은 전자 우편을 보거나 기본적인 인터넷 검색을 즐기는 정도로만 네트워크를 활용하십시오.

WLAN 을 설치하거나 기존 WLAN 에 액세스할 때는 항상 무단 액세스로부터 네트워크를 보호하기 위 한 보안 기능을 사용하십시오. 일반적인 보안 수준은 WPA(Wi-Fi Protected Access)-Personal 및 WEP (Wired Equivalent Privacy)입니다. 무선 전파 신호는 네트워크 외부로도 퍼져나가기 때문에 보호되지

<span id="page-27-0"></span>않는 신호를 다른 WLAN 장치에서 감지하여 사용자의 네트워크에 연결하거나(무단 연결) 전송 중인 정 보를 캡처할 수 있습니다. 그러나 다음과 같이 주의를 기울여 WLAN 을 보호할 수 있습니다.

#### ● 보안 기능이 내장된 무선 송신기 사용

많은 무선 기지국, 게이트웨이 또는 라우터에는 무선 보안 프로토콜 및 방화벽과 같은 보안 기능 이 내장되어 있습니다. 올바른 무선 송신기를 사용하면 가장 일반적인 무선 보안 위험으로부터 네 트워크를 보호할 수 있습니다.

#### ● 방화벽을 통한 작업

방화벽은 네트워크에 전달되는 데이터와 데이터 요청을 검사하여 의심스러운 항목을 차단해주는 관문입니다. 방화벽에는 소프트웨어 및 하드웨어 형태의 다양한 종류가 있습니다. 일부 네트워크 에서는 두 가지 형태를 모두 사용하기도 합니다.

#### ● 무선 암호화 사용

다양한 종류의 정교한 암호화 프로토콜을 WLAN 에 사용할 수 있습니다. 네트워크 보안에 가장 적 합한 솔루션을 찾으십시오.

- **WEP(Wired Equivalent Privacy)**는 모든 네트워크 데이터를 전송하기 전에 WEP 키를 사용 하여 인코드하거나 암호화하는 무선 보안 프로토콜입니다. 일반적으로 네트워크에서 WEP 키를 할당하도록 허용할 수 있습니다. 또는 사용자가 직접 키를 설정하거나, 다른 키를 생성 하거나, 다른 고급 옵션을 선택할 수 있습니다. 올바른 키가 없는 다른 사용자는 WLAN 을 사 용할 수 없습니다.
- **WPA(Wi-Fi Protected Access)**는 WEP 와 마찬가지로 보안 설정을 사용하여 네트워크를 통 해 전송되는 데이터를 암호화하고 해독합니다. 그러나 하나의 정적 보안 키를 암호화에 사용 하는 WEP 와는 달리 WPA 는 "TKIP(Temporal Key Integrity Protocol)"를 사용하여 동적으로 모든 패킷에 대해 새 키를 생성합니다. 네트워크의 각 컴퓨터에 대해서도 서로 다른 키 집합 을 생성합니다.

#### **WLAN** 에 연결

WLAN 에 연결하려면 다음과 같이 하십시오.

- **1.** WLAN 장치가 켜져 있는지 확인합니다. 장치가 켜져 있으면 무선 표시등이 흰색입니다. 무선 표 시등이 황색이면 무선 동작 키(f12)를 누릅니다.
- **2.** 작업 표시줄의 오른쪽 끝에 있는 알림 영역에서 네트워크 아이콘을 누릅니다.
- **3.** 목록에서 WLAN 을 선택합니다.
- **4.** 연결을 누릅니다.

네트워크가 보안이 적용된 WLAN 인 경우 네트워크 보안 키(보안 코드)를 입력하라는 메시지가 표시됩니다. 코드를 입력한 다음 확인을 누르면 연결이 완료됩니다.

**徵 참고: 무선 라우터 또는 액세스 포인트의 범위 밖에 있으면 WLAN** 이 목록에 표시되지 않습니 다.

참고: 연결하려는 네트워크가 보이지 않으면 네트워크 및 공유 센터 열기를 누른 다음 새 연결 또 는 네트워크 설정을 누르십시오. 그러면 옵션 목록이 표시됩니다. 네트워크를 수동으로 검색하여 연결하거나 새 네트워크 연결을 만들 수 있습니다.

WLAN 에 연결된 후 마우스 포인터를 작업 표시줄 오른쪽 끝에 있는 알림 영역의 네트워크 아이콘 위 로 가져가면 연결 이름과 상태를 확인할 수 있습니다.

<span id="page-28-0"></span> $\overleftrightarrow{B}$  참고: WLAN 기능 범위(무선 신호가 도달하는 범위)는 WLAN 구현, 라우터 제조업체, 벽과 바닥 같은 구조적 장애물이나 기타 전자 장치에 따라 달라집니다.

WLAN 사용에 대한 자세한 내용은 다음을 참조하십시오.

- ISP 에서 제공한 정보 및 무선 라우터와 기타 WLAN 장비에 포함된 사용 설명서
- 도움말 및 지원에서 제공되는 정보 및 웹 사이트 링크

가까운 곳에 있는 공용 WLAN 의 목록을 확인하려면 ISP 에 문의하거나 웹을 검색하십시오. 공용 WLAN 목록을 제공하는 웹 사이트에는 Cisco Internet Mobile Office Wireless Locations, Hotspotlist 및 Geektools 등이 있습니다. 공용 WLAN 위치 각각에 대해 비용과 연결 요구 사항을 확인하십시오.

#### 다른 네트워크로 로밍

컴퓨터를 다른 WLAN 의 범위 내로 옮기게 되면 Windows 가 해당 네트워크에 연결하려고 시도합니 다. 시도가 성공적이면 컴퓨터가 새 네트워크에 자동으로 연결됩니다. Windows 에서 새 네트워크가 인 식되지 않으면 처음 WLAN 에 연결할 때 사용한 절차를 따릅니다.

## <span id="page-29-0"></span>**Bluetooth** 무선 장치 사용**(**일부 모델만 해당**)**

Bluetooth 장치는 다음과 같은 전자 장치를 연결하는 기존의 물리적 케이블 연결을 대체하는 근거리 무 선 통신을 제공합니다.

- 컴퓨터(데스크탑, 노트북, PDA)
- 전화(휴대폰, 무선 전화, 스마트 폰)
- 이미징 장치(프린터, 카메라)
- 오디오 장치(헤드셋, 스피커)

Bluetooth 장치는 Bluetooth 장치의 PAN(Personal Area Network)을 구축할 수 있는 피어 투 피어 기능 을 제공합니다. Bluetooth 장치 구성 및 사용에 관한 자세한 내용은 Bluetooth 소프트웨어 도움말을 참 조하십시오.

#### **Bluetooth** 및 **ICS(Internet Connection Sharing)**

Bluetooth 를 사용하여 한 컴퓨터를 호스트로 설정한 후 이 컴퓨터를 다른 컴퓨터의 인터넷 연결을 위 한 게이트웨이로 사용하는 것은 좋은 방법이 **아닙니다. Bluetooth** 를 사용하여 두 대 이상의 컴퓨터가 연결되어 있고 그 중 한 컴퓨터에 ICS(Internet Connection Sharing)가 활성화되어 있으면 또 다른 컴퓨 터는 Bluetooth 네트워크를 사용하여 인터넷에 연결하지 못할 수도 있습니다.

Bluetooth 의 강도는 휴대폰, 프린터, 카메라 및 PDA 를 포함한 무선 장치와 컴퓨터 사이에 전송되는 정보를 동기화하는 데 적합한 수준입니다. Bluetooth 를 통해 인터넷을 공유할 수 있을 정도로 두 대 이 상의 컴퓨터를 일관되게 연결할 수 없다는 점이 Bluetooth 와 Windows 운영체제의 한계입니다.

### <span id="page-30-0"></span>무선 연결 문제 해결

무선 연결 문제를 일으킬 수 있는 원인은 다음과 같습니다.

- 네트워크 구성(SSID 또는 보안)이 변경되었습니다.
- - 무선 장치가 올바르게 설치되어 있지 않거나 비활성화되어 있습니다.
- 무선 장치 또는 라우터 하드웨어에 장애가 발생했습니다.
- 무선 장치가 다른 장치의 간섭을 받습니다.
- 참고: 무선 네트워크 장치는 일부 컴퓨터 모델에만 포함되어 있습니다. 무선 네트워크 기능이 원래 컴 퓨터 패키지 측면의 기능 목록에 없는 경우에는 무선 네트워크 장치를 구입하여 무선 네트워크 기능을 컴퓨터에 추가할 수 있습니다.

네트워크 연결 문제를 해결하기 위한 작업을 시작하기 전에 먼저 모든 무선 장치에 장치 드라이버가 설치되어 있는지 확인하십시오.

이 장에 있는 절차를 수행하여 사용하려는 네트워크에 연결되지 않은 컴퓨터를 진단하고 복구하십시 오.

#### **WLAN** 에 연결할 수 없는 경우

WLAN 연결에 문제가 있는 경우 해당 컴퓨터에 내장 WLAN 장치가 제대로 설치되어 있는지 다음과 같 은 방법으로 확인합니다.

- 참고: Windows 에는 컴퓨터의 보안 수준을 높이기 위한 사용자 계정 컨트롤 기능이 있습니다. 소프 트웨어 설치, 유틸리티 실행 또는 Windows 설정 변경과 같은 작업을 할 때 사용자의 허가 또는 암호를 요청하는 메시지가 나타날 수 있습니다. 자세한 내용은 도움말 및 지원을 참조하십시오.
	- **1.** 시작 **>** 제어판 **>** 시스템 및 보안을 선택합니다.
	- **2.** 시스템 영역에서 장치 관리자를 누릅니다.
	- **3.** 네트워크 어댑터 옆에 있는 화살표를 눌러 목록을 확장하고 모든 어댑터를 표시합니다.
	- **4.** 네트워크 어댑터 목록에서 WLAN 장치를 확인합니다. WLAN 장치 목록에는 무선, 무선 *LAN*, *WLAN*, *Wi-Fi* 또는 *802.11* 등의 용어가 보일 것입니다.

컴퓨터에 내장 WLAN 장치가 없거나 WLAN 장치의 드라이버가 제대로 설치되어 있지 않으면 목 록에 WLAN 장치가 표시되지 않습니다.

WLAN 문제 해결에 대한 자세한 내용은 도움말 및 지원에서 제공하는 웹 사이트 링크를 참조하십시 오.

#### <span id="page-31-0"></span>원하는 무선 네트워크에 연결할 수 없는 경우

Windows 가 손상된 WLAN 연결을 자동으로 복구할 수 있습니다.

● 작업 표시줄 오른쪽 끝의 알림 영역에 네트워크 아이콘이 있는 경우 아이콘을 마우스 오른쪽 버 튼으로 누른 다음 문제 해결을 누릅니다.

Windows 에서는 네트워크 장치를 재설정하고 자주 사용하는 네트워크에 다시 연결하려고 시도 합니다.

- 알림 영역에 네트워크 아이콘이 없는 경우 다음 단계를 수행합니다.
	- **1.** 시작 **>** 제어판 **>** 네트워크 및 인터넷 **>** 네트워크 및 공유 센터를 선택합니다.
	- **2.** 문제 해결을 누른 다음 복구할 네트워크를 선택합니다.

#### 네트워크 아이콘이 표시되지 않는 경우

WLAN 을 구성한 후 알림 영역에 네트워크 아이콘이 표시되지 않는 경우 소프트웨어 드라이버가 없거 나 손상된 것입니다. 이 경우 "장치를 찾을 수 없음"이라는 Windows 오류 메시지도 표시됩니다. 장치 드라이버를 다시 설치해야 합니다.

HP 웹 사이트 <http://www.hp.com> 에서 사용자의 컴퓨터 모델에 맞는 WLAN 장치 소프트웨어 및 드라 이버의 최신 버전을 다운로드합니다. 사용 중인 WLAN 장치를 별도로 구입한 경우에는 해당 제조업체 의 웹 사이트를 방문하여 최신 소프트웨어에 대해 문의합니다.

사용자의 컴퓨터 모델에 맞는 WLAN 장치 소프트웨어의 최신 버전을 다운로드하려면 다음 단계를 수 행합니다.

- **1.** 웹 브라우저를 열고 <http://www.hp.com/support> 로 이동합니다.
- **2.** 국가 또는 지역을 선택합니다.
- **3.** 소프트웨어 및 드라이버 다운로드에 대한 옵션을 누른 다음 검색 상자에 컴퓨터 모델 번호를 입 력합니다.
- **4.** enter 키를 누르고 화면에 나타나는 지시를 따릅니다.
- 참고: 사용 중인 WLAN 장치를 별도로 구입한 경우에는 해당 제조업체의 웹 사이트를 방문하여 최신 소프트웨어에 대해 문의합니다.

#### 현재 네트워크 보안 코드를 사용할 수 없는 경우

WLAN 에 연결할 때 네트워크 키나 이름(SSID)을 입력하라는 메시지가 표시되면 네트워크에 보안이 적용된 것입니다. 보안 네트워크에 연결하려면 최신 코드를 사용해야 합니다. 영숫자 코드인 SSID 와 네트워크 키를 컴퓨터에 입력하면 네트워크에서 컴퓨터가 식별됩니다.

- 네트워크가 개인 무선 라우터에 연결되어 있는 경우에는 라우터 사용 설명서에서 라우터와 WLAN 장치에 동일한 코드를 설정하는 방법에 대한 지침을 참조하십시오.
- 사무실 네트워크 또는 공공 인터넷 대화방 네트워크와 같은 개인 네트워크의 경우, 네트워크 관 리자에게 문의하여 코드를 확인한 후 메시지가 표시되면 해당 코드를 입력합니다.

일부 네트워크에서는 보안을 강화하기 위해 정기적으로 라우터나 액세스 포인트에 사용되는 SSID 또는 네트워크 키를 변경합니다. 그에 따라 사용자 컴퓨터의 해당 코드도 변경해야 합니다. <span id="page-32-0"></span>이전에 네트워크에 연결한 적이 있고 해당 네트워크에 대해 새 무선 네트워크 키와 SSID 를 받게 되 면, 아래 단계를 수행하여 네트워크에 연결해야 합니다.

- **1.** 시작 **>** 제어판 **>** 네트워크 및 인터넷 **>** 네트워크 및 공유 센터를 선택합니다.
- **2.** 왼쪽 창에서 무선 네트워크 관리를 누릅니다.

사용 가능한 WLAN 목록이 표시됩니다. 여러 개의 WLAN 이 활성 상태인 핫스폿에 위치하고 있 을 경우 여러 개가 표시됩니다.

- **3.** 목록에서 네트워크를 선택하고 네트워크를 마우스 오른쪽 버튼으로 누른 다음 속성을 누릅니다.
- 참고: 원하는 네트워크가 목록에 없으면 네트워크 관리자에게 문의하여 해당 라우터나 액세스 포인트가 작동 중인지 확인합니다.
- **4.** 보안 탭을 누른 다음 네트워크 보안 키 상자에 올바른 무선 암호화 데이터를 입력합니다.
- **5.** 확인을 눌러 설정을 저장합니다.

#### **WLAN** 연결이 매우 약한 경우

연결 강도가 매우 약하거나 컴퓨터를 WLAN 에 연결할 수 없는 경우 다음과 같은 방법으로 다른 장치 의 간섭을 최소화합니다.

- 컴퓨터를 무선 라우터나 액세스 포인트에 가까운 곳으로 옮깁니다.
- 다른 무선 장치의 간섭을 받지 않으려면 전자 레인지, 무선 전화 또는 휴대폰과 같은 장치의 연결 을 일시적으로 끊습니다.

연결 강도가 좋아지지 않으면 장치의 모든 연결 값을 다시 설정합니다.

- **1.** 시작 **>** 제어판 **>** 네트워크 및 인터넷 **>** 네트워크 및 공유 센터를 선택합니다.
- **2.** 왼쪽 창에서 무선 네트워크 관리를 누릅니다.

사용 가능한 WLAN 목록이 표시됩니다. 여러 개의 WLAN 이 활성 상태인 핫스폿에 위치하고 있 을 경우 여러 개가 표시됩니다.

**3.** 네트워크를 누른 다음 제거를 누릅니다.

#### 무선 라우터에 연결할 수 없음

무선 라우터에 연결이 되지 않는 경우에는 10-15 초 동안 라우터의 전원을 끄고 무선 라우터를 재설정 합니다.

그래도 컴퓨터가 WLAN 에 연결되지 않으면 무선 라우터를 다시 시작합니다. 자세한 내용은 제조업체 의 지침을 참조하십시오.

## <span id="page-33-0"></span>**LAN(**근거리 통신망**)** 연결

LAN(근거리 통신망)에 연결하려면 8 핀 RJ-45 네트워크 케이블(별도 구매)이 필요합니다. 네트워크 케 이블에 TV 와 라디오의 수신 장애를 차단하는 잡음 억제 회로 **(1)**가 들어 있는 경우 케이블의 회로 끝 **(2)**이 컴퓨터를 향하도록 하십시오.

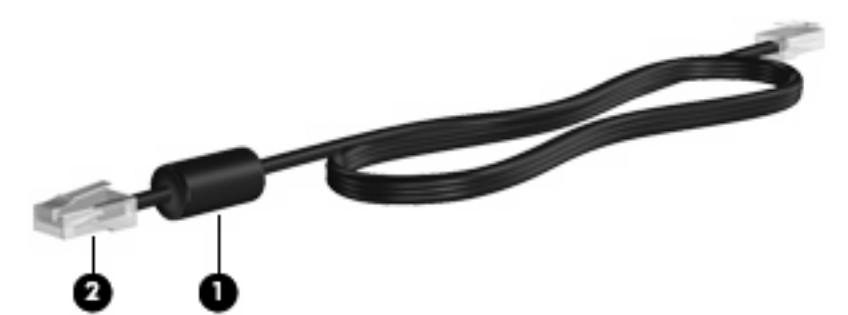

네트워크 케이블을 연결하려면 다음과 같이 하십시오.

- **1.** 네트워크 케이블을 컴퓨터의 네트워크 잭 **(1)**에 꽂습니다.
- **2.** 케이블의 다른 쪽 끝을 벽면 네트워크 잭 **(2)**에 꽂습니다.

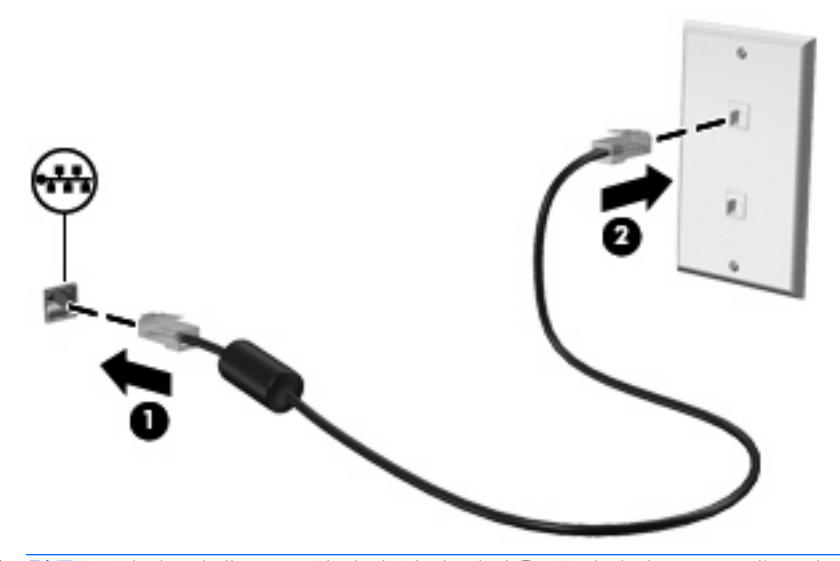

경고! 감전, 화재 또는 장비 손상의 위험을 줄이려면 RJ-45(네트워크) 잭에 모뎀이나 전화 케이 블을 연결하지 마십시오.

## <span id="page-34-0"></span>3 포인팅 장치 및 키보드

## <span id="page-35-0"></span>터치패드 사용

다음은 컴퓨터 터치패드에 대한 그림과 표입니다.

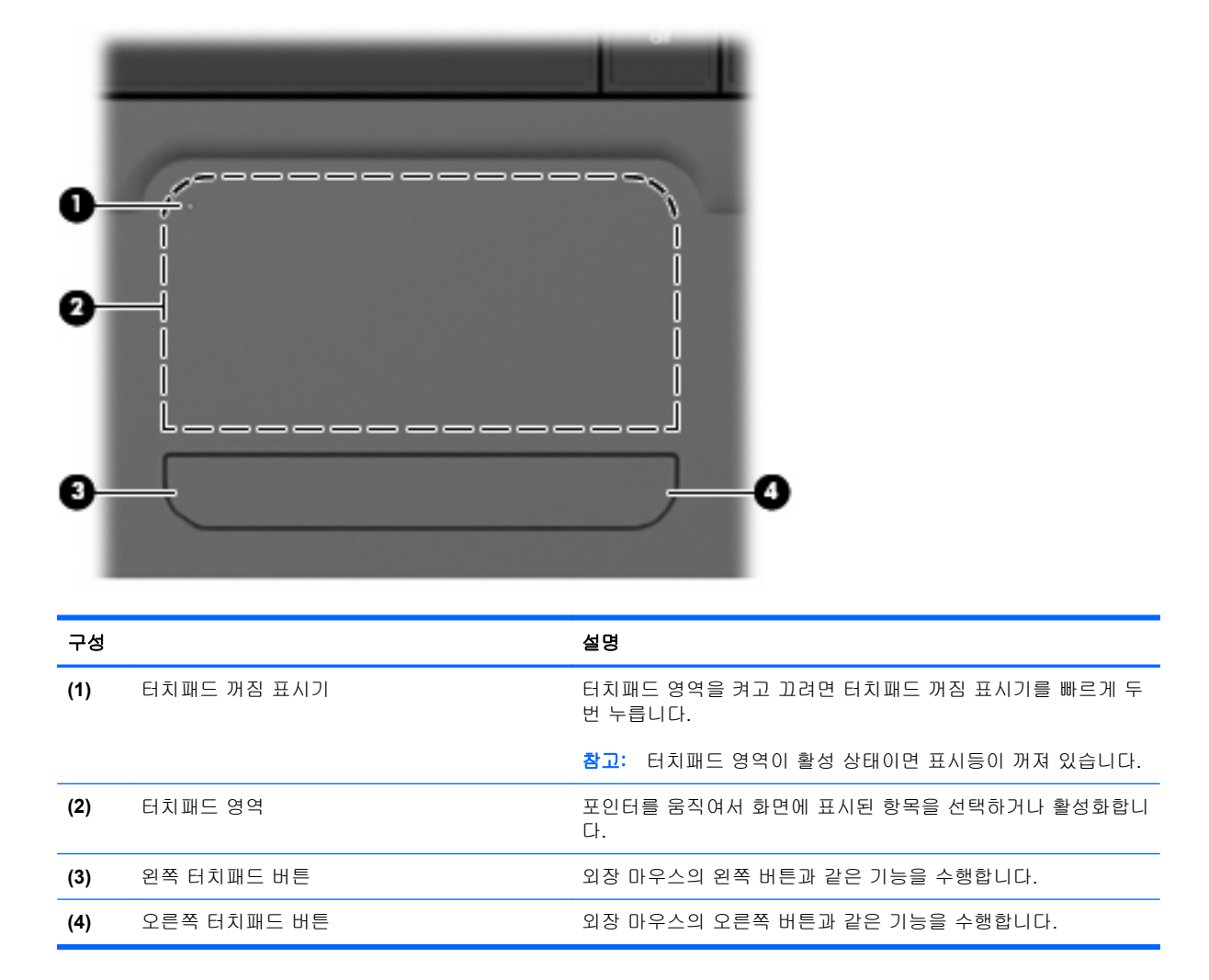

### 터치패드를 켜거나 끕니다

포인터를 이동하려면 터치패드 표면에 손가락을 대고 포인터를 이동할 방향으로 밉니다. 왼쪽 및 오른 터치패드 버튼은 외장 마우스의 버튼처럼 사용하십시오.
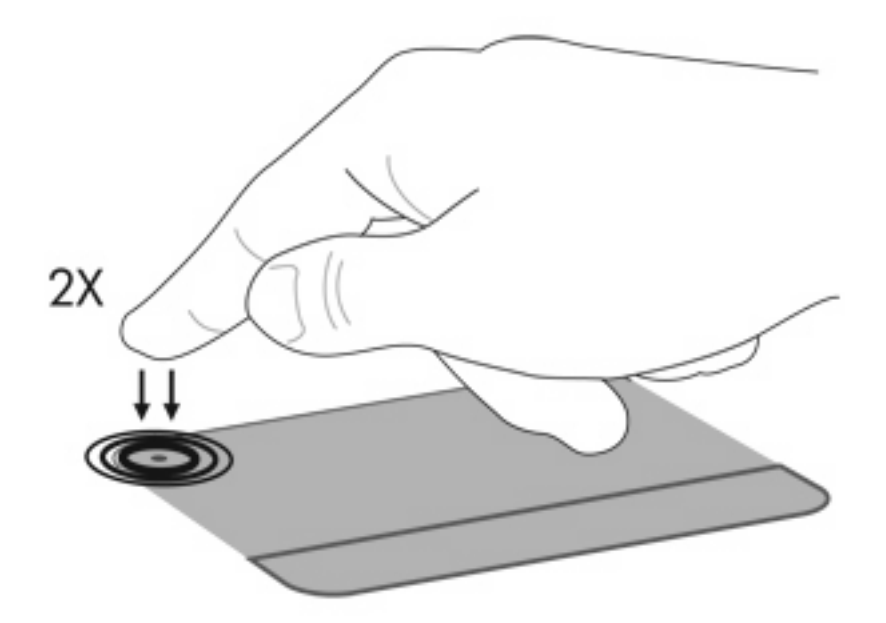

# 제스처를 활성화하거나 비

제스처를 활성화 또는 비활성화 하려면 작업 영역의 오른쪽 끝에 있는 알림 영역의 **Synaptics** 아이콘 을 누른 후 Disable gestures 란을 선택하거나 해제합니다. 특정 제스처를 활성화 또는 비활성화 하 려면 제어판 **>** 하드웨어 및 소리 **>** 마우스 **>** 장치 설정 **>** 설정을 선택하고 활성화 또는 비활성화하려는 제스처의 확인란을 선택 또는 선택 해제합니다.

#### 스크롤

스크롤은 페이지 또는 이미지를 위/아래로 이동할 때 유용합니다. 스크롤하려면 두 손가락을 터치패드 위에 놓고 위, 아래, 왼쪽, 오른쪽으로 끌면 됩니다.

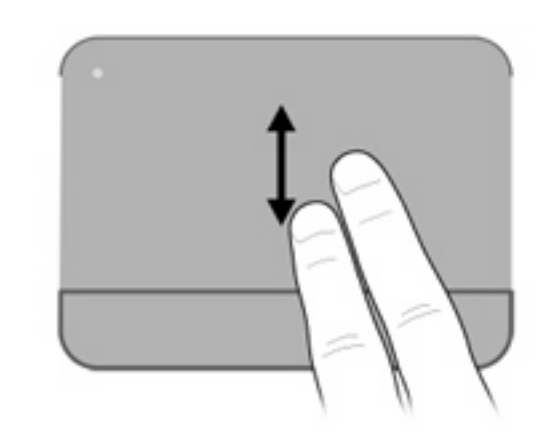

 $\overrightarrow{B}$  참고: 스크롤 속도는 손가락 빠르기에 따라 결정됩니다.

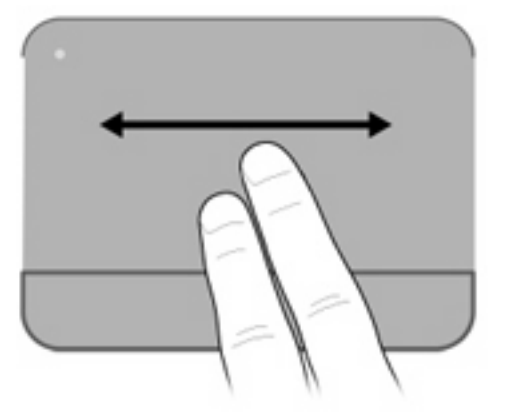

### 핀치

핀치를 사용하면 PDF, 이미지 및 사진과 같은 항목을 확대 또는 축소할 수 있습니다.

핀치 기능 사용 방법

- 터치패드에 손가락 두 개를 모은 상태로 올려 놓은 다음 두 손가락을 벌려 객체 크기를 늘리면 해 당 항목을 확대할 수 있습니다.
- 터치패드에 손가락 두 개를 벌린 상태로 올려 놓은 다음 손가락을 모아서 개체의 크기를 줄이면 해당 항목을 축소할 수 있습니다.

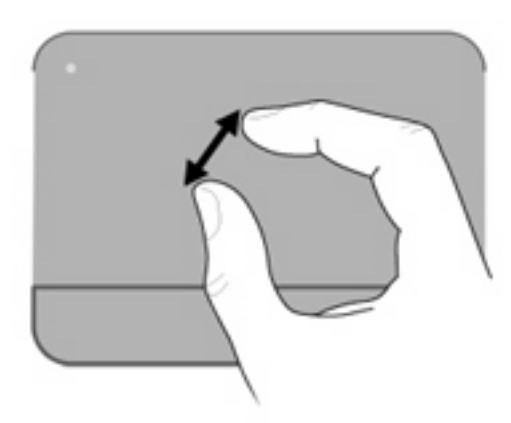

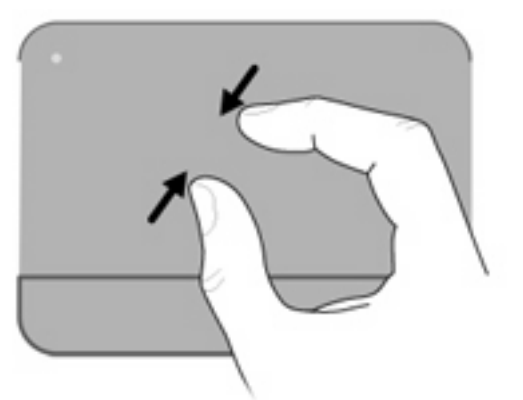

회전

회전을 통해 사진 및 페이지 같은 항목을 회전시킬 수 있습니다. 회전하려면 엄지 손가락을 터치패드 에 고정시킨 다음 집게 손가락으로 반원을 그립니다.

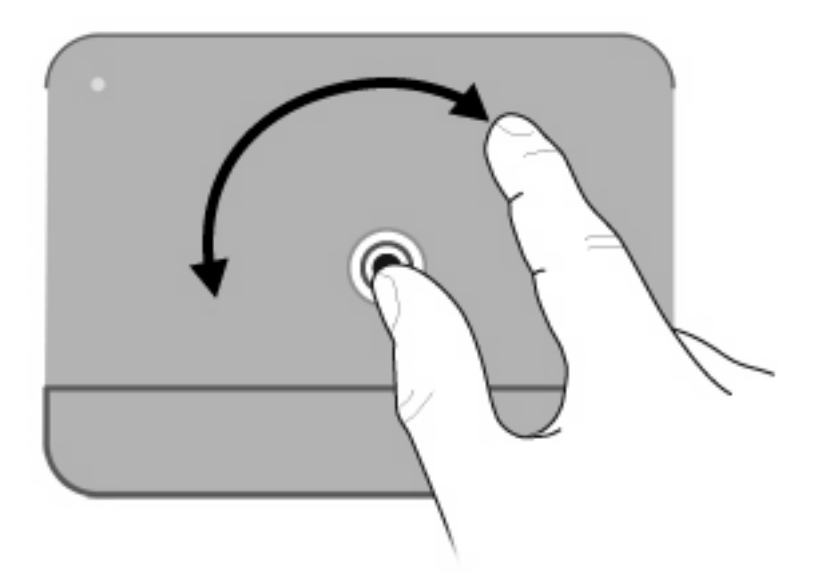

### 포인팅 장치 기본 설정 지정

Windows®의 마우스 속성을 사용하여 버튼 구성, 마우스를 누르는 속도, 포인터 옵션과 같은 포인팅 장치에 대한 설정을 사용자 정의합니다.

마우스 속성에 액세스하려면 시작 **>** 제어판 **>** 프린터 및 기타 하드웨어 **>** 마우스를 선택합니다.

# 외장 마우스 연결

컴퓨터에 있는 USB 포트 중 하나에 외장 USB 마우스를 연결할 수 있습니다.

# 키보드 사용

# 동작 키 사용

동작 키는 키보드 위쪽에 위치하고 있으며 특정한 동작을 수행하도록 지정된 키입니다. f1 ~ f12 키 위 의 아이콘은 동작 키 기능을 나타냅니다.

동작 키를 사용하려면 지정된 기능이 활성화될 때까지 동작 키를 누릅니다.

 $B$  참고: 동작 키 기능은 기본적으로 활성화되어 있습니다. 이 기능은 설정 유틸리티에서 비활성화할 수 있습니다. 설정 유틸리티에서 이 기능을 비활성화한 경우 fn 과 동작 키를 함께 눌러야 지정된 기능이 활성화됩니다. 자세한 내용은 "설정 유틸리티(BIOS)" 장을 참조하십시오.

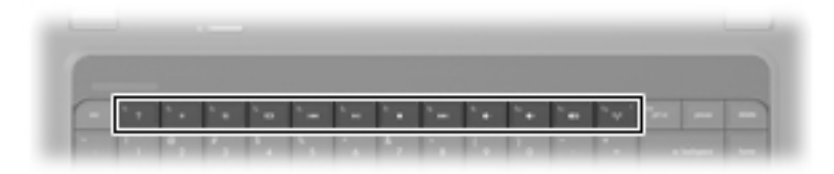

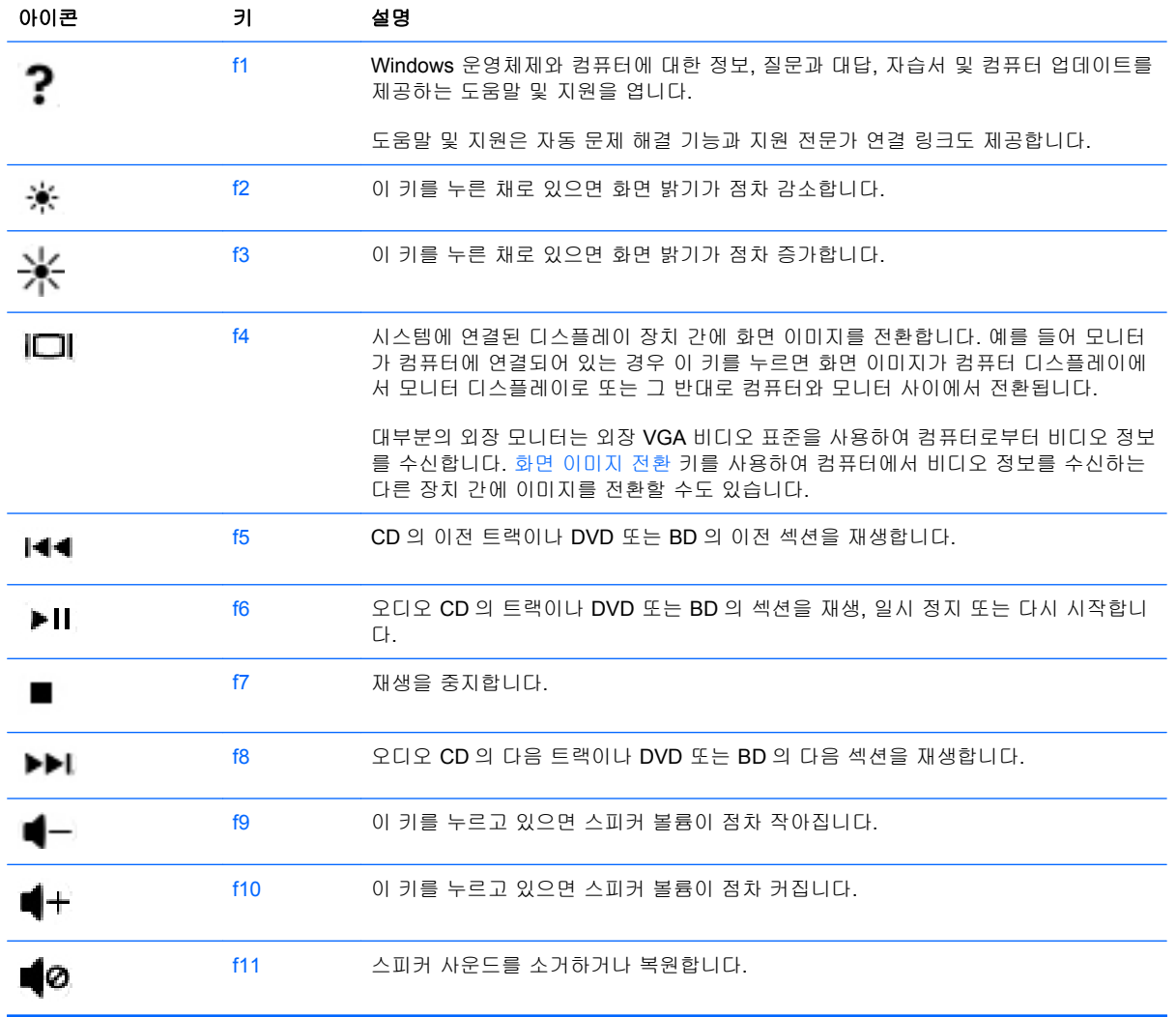

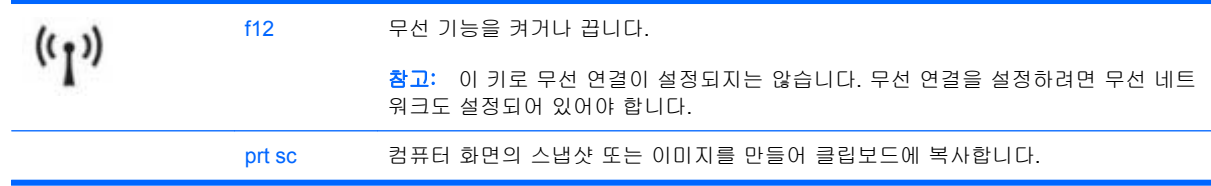

# 핫키 사용

핫키는 fn 키 **(1)**와 esc 키 **(2)**를 조합한 것입니다.

시스템 하드웨어 구성 요소 및 시스템 BIOS 버전 번호에 대한 정보를 표시하려면 fn+esc 를 누릅니 다.

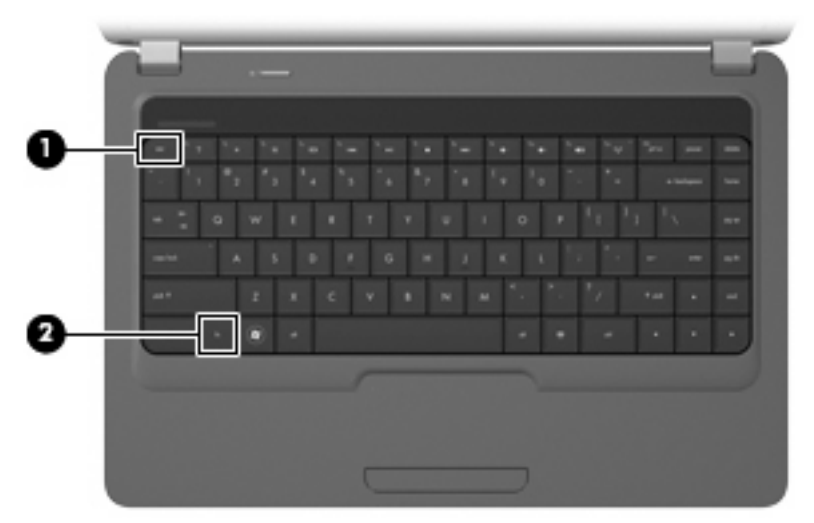

컴퓨터 키보드의 핫키 명령을 사용하려면 다음 단계 중 하나를 따르십시오.

 $\bullet$  fn 키와 esc 키를 차례로 살짝 누릅니다.

#### 또는

fn 키를 누른 상태에서 esc 키를 살짝 눌렀다가 두 키를 동시에 놓습니다.

# 터치패드 및 키보드 청소

터치패드에 먼지나 기름기가 묻으면 화면에서 포인터가 제대로 움직이지 않을 수 있습니다. 이러한 현 상을 방지하려면 터치패드를 약간 젖은 천으로 닦고 컴퓨터를 사용할 때 손을 자주 씻으십시오.

경고! 감전이나 내부 부품 손상의 위험을 줄이려면 진공 청소기로 키보드를 청소하지 마십시오. 진공 청소기를 사용하면 키보드 표면에 실내의 먼지가 쌓일 수 있습니다.

키보드를 정기적으로 청소하여 키가 끈적거리지 않게 하고 키 밑에 달라붙을 수 있는 먼지, 보풀 및 기 타 미세 입자들도 제거하십시오. 이물질 및 기타 먼지를 제거하려면 분사 빨대가 있는 압축 공기 캔을 사용하여 키 주변을 공기 청소하는 것이 좋습니다.

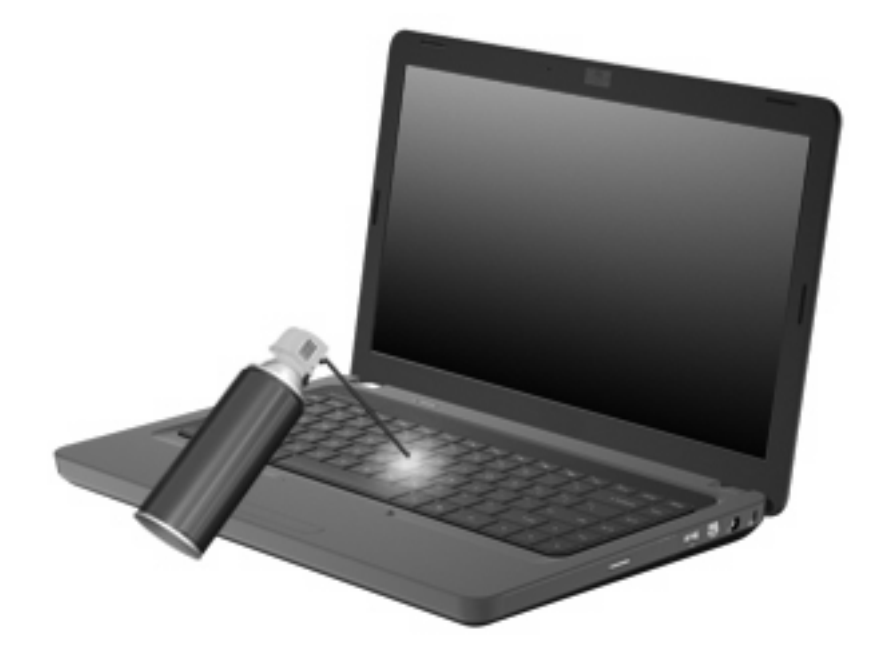

# 멀티미디어

# 멀티미디어 기능

컴퓨터에는 음악을 듣고, 영화를 보고, 사진을 볼 수 있는 멀티미디어 기능이 있습니다. 컴퓨터에는 다 음과 같은 멀티미디어 구성 요소가 있습니다.

- 오디오 및 비디오 디스크 재생을 위한 광 드라이브
- 음악을 듣기 위한 내장 스피커
- 자체 오디오 녹음을 위한 내장 마이크
- 비디오 캡처 및 공유를 위한 내장 웹캠
- 음악, 영화, 사진을 재생하고 관리하기 위한 사전 설치된 멀티미디어 소프트웨어
- 멀티미디어 작업에 빠르게 액세스할 수 있는 멀티미디어 동작 키

 $\mathbb{\ddot{B}}$  참고: 목록에 나와 있는 구성 요소 중 일부가 컴퓨터에 없을 수도 있습니다.

다음 단원에서는 컴퓨터에 포함된 멀티미디어 구성을 식별하고 사용하는 방법에 대해 설명합니다.

# 멀티미디어 구성 식별

 $\ddot{\mathbb{B}}$  참고: 사용 중인 컴퓨터는 이 단원의 그림과 약간 다를 수 있습니다.

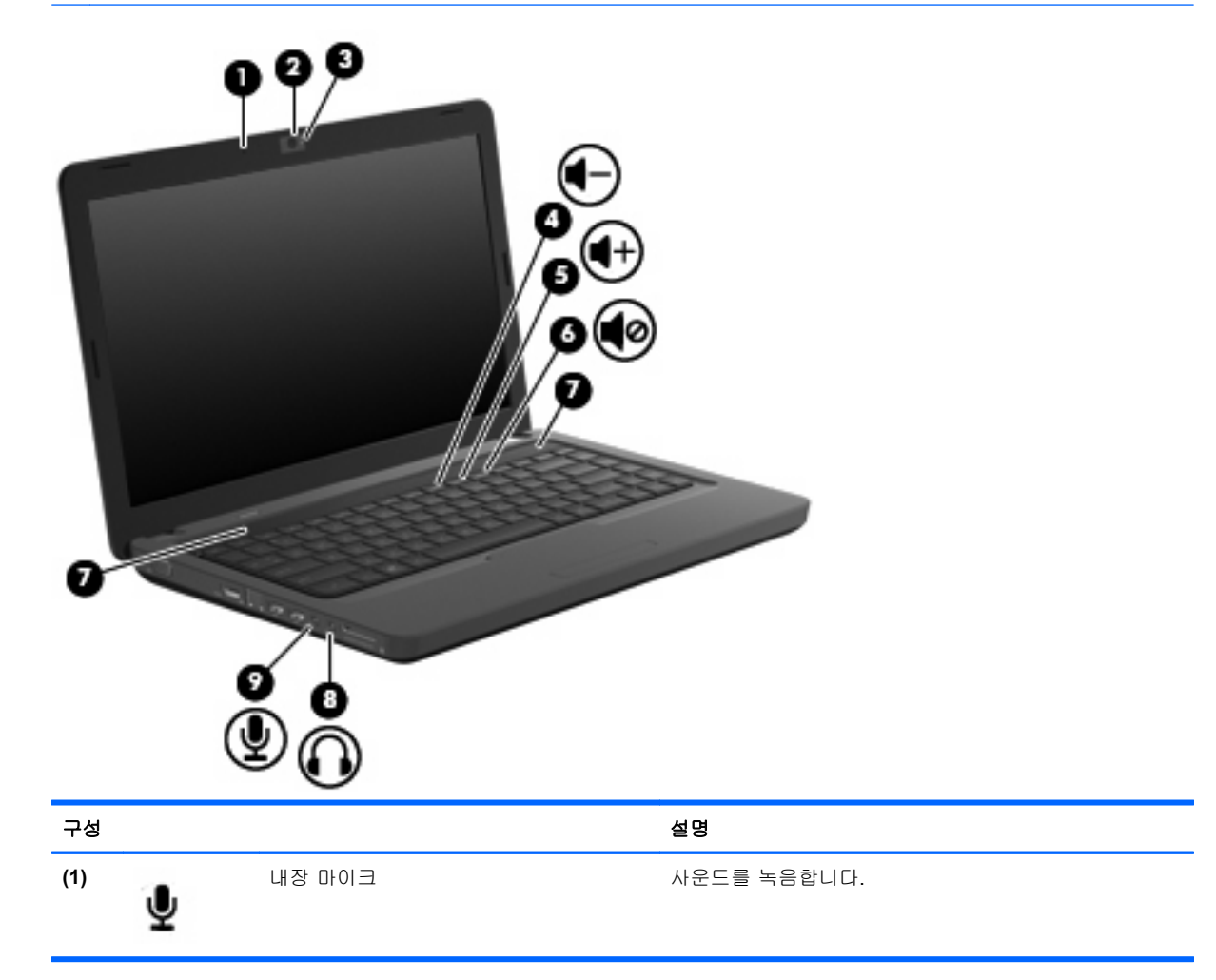

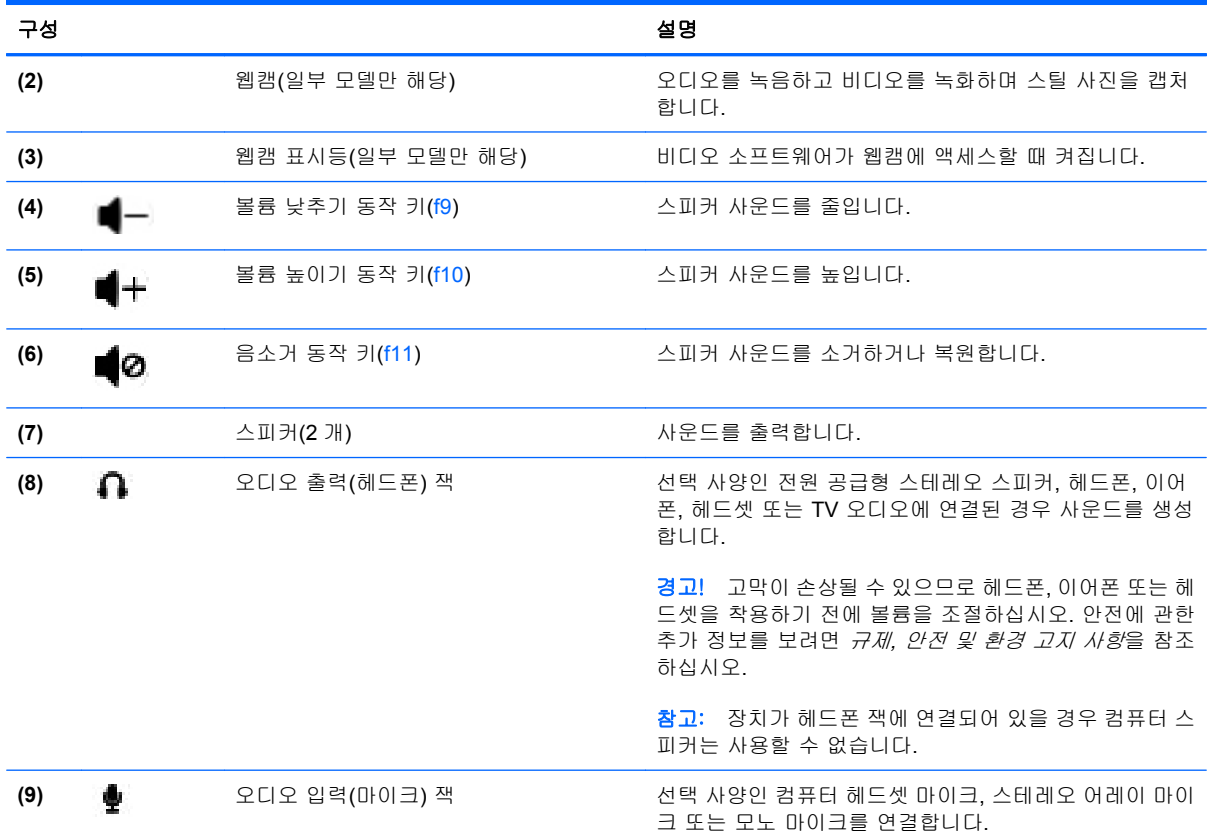

# 볼륨 조절

다음 컨트롤을 사용하여 볼륨을 조절할 수 있습니다.

- 컴퓨터 볼륨 동작 키:
	- 볼륨을 점차 줄이려면 볼륨 낮추기 동작 키(f9) **(1)**를 누릅니다.
	- 볼륨을 점차 높이려면 볼륨 높이기 동작 키(f10) **(2)**를 누릅니다.

◦ 볼륨을 소거하거나 복원하려면 음소거 동작 키(f11) **(3)**를 누릅니다.

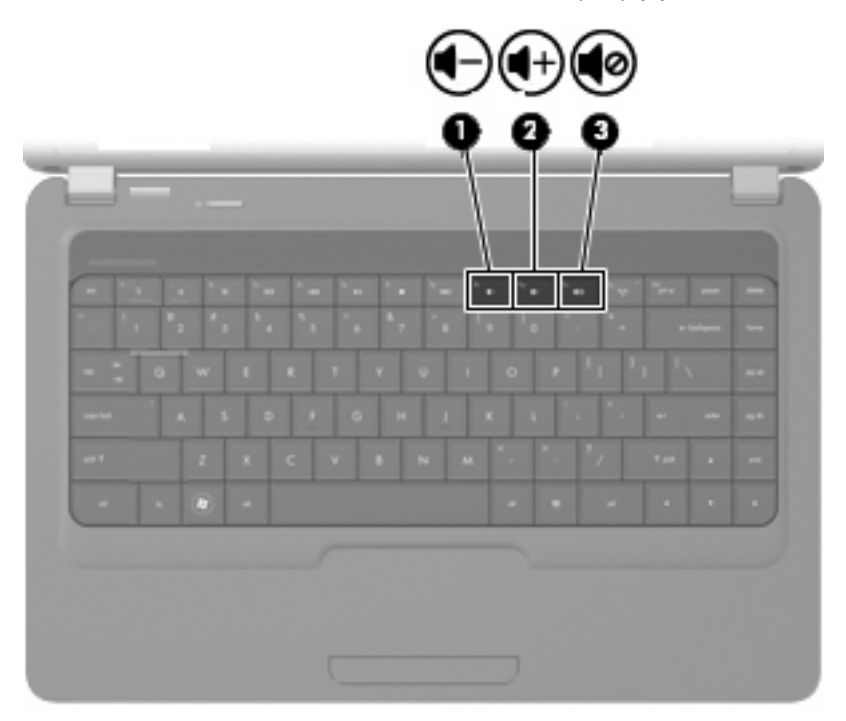

- Windows® 볼륨 조절
	- **a.** 작업 표시줄의 오른쪽 끝에 있는 알림 영역에서 스피커 아이콘을 누릅니다.
	- **b.** 슬라이더를 위쪽이나 아래쪽으로 움직여 볼륨을 높이거나 낮춥니다. 볼륨을 소거하려면 스 피커 음소거 아이콘을 누릅니다.

또는

- **a.** 알림 영역에서 스피커 아이콘을 마우스 오른쪽 버튼으로 누르고 볼륨 믹서 열기를 누릅니 다.
- **b.** 스피커 열에서 슬라이더를 위쪽이나 아래쪽으로 움직여 볼륨을 높이거나 낮춥니다. 스피커 음소거 아이콘을 눌러 볼륨을 소거할 수도 있습니다.

알림 영역에 스피커 아이콘이 표시되지 않는 경우 아래 단계에 따라 스피커 아이콘을 추가합니 다.

- **a.** 숨겨진 아이콘 표시 아이콘(알림 영역의 왼쪽에 있는 화살표)을 오른쪽 버튼으로 누릅니다.
- **b. Customize notification icons(**알림 아이콘 사용자 지정**)**을 누릅니다.
- **c. Behaviors(**동작**)**에서 볼륨 아이콘의 **Show icon and notifications(**아이콘 및 알림 표시**)**을 선택합니다.
- **d.** 확인을 누릅니다.
- 프로그램 볼륨 조절:

일부 프로그램에서도 볼륨을 조절할 수 있습니다.

# 미디어 작동 동작 키 사용

ГT

 $\%$ 

ы

6

&

미디어 작동 동작 키는 광 드라이브에 삽입된 오디오 CD, DVD 또는 BD(Blu-ray 디스크)의 재생을 제 어합니다.

- 오디오 CD, DVD 또는 BD 가 재생되고 있지 않을 때 재생/일시 중지 동작 키(f6) **(2)**를 누르면 디 스크가 재생됩니다.
- 오디오 CD, DVD 또는 BD 가 재생되는 동안에는 다음 동작 키를 사용합니다.
	- 오디오 CD 의 이전 트랙 또는 DVD 나 BD 의 이전 섹션을 재생하려면 이전 트랙 동작 키(f5) **(1)**를 누릅니다.
	- 디스크 재생을 일시 중지하거나 다시 시작하려면 재생/일시 중지 동작 키(f6) **(2)**를 누릅니 다.
	- 디스크를 중지하려면 중지 동작 키(f7) **(3)**를 누릅니다.
- 누릅니다. ŋ 62

fa

ш

ß.

◦ 오디오 CD 의 다음 트랙 또는 DVD 의 다음 섹션을 재생하려면 다음 트랙 동작 키(f8) **(4)**를

# 멀티미디어 소프트웨어

컴퓨터에는 음악을 듣고, 영화를 시청하고, 사진을 볼 수 있는 멀티미디어 소프트웨어가 사전 설치되 어 있습니다. 다음 단원에서는 CyberLink PowerDVD 8 및 기타 사전 설치된 멀티미디어 소프트웨어에 대해 자세히 설명합니다.

### **CyberLink PowerDVD 8** 소프트웨어 사용

CyberLink PowerDVD 8 이 있으면 컴퓨터를 모바일 엔터테인먼트 센터로 활용할 수 있습니다. CyberLink PowerDVD 8 로 음악과 DVD 영화를 즐길 수 있습니다.

CyberLink PowerDVD 8 을 시작하려면 시작 **>** 모든 프로그램 **> CyberLink PowerDVD 8** 을 선택합니 다.

CyberLink PowerDVD 8 사용에 대한 자세한 내용은 소프트웨어 도움말을 참조하십시오.

#### 사전 설치된 다른 멀티미디어 소프트웨어 사용

사전 설치된 다른 멀티미디어 소프트웨어를 찾으려면 다음과 같이 하십시오.

▲ 시작 **>** 모든 프로그램을 선택한 다음 사용하려는 멀티미디어 프로그램을 엽니다. 예를 들어, Windows Media Player 를 사용하여 오디오 CD 를 재생하려는 경우에는 **Windows Media Player** 를 누르십시오.

 $\ddot{\mathbb{B}}$  참고: 일부 프로그램은 하위 폴더에 있습니다.

#### 디스크에서 멀티미디어 소프트웨어 설치

CD 또는 DVD 에서 멀티미디어 소프트웨어를 설치하려면 다음과 같이 하십시오.

- **1.** 디스크를 광 드라이브에 넣습니다.
- **2.** 설치 마법사가 열리면 화면의 지침을 따릅니다.
- **3.** 컴퓨터를 재시작하라는 메시지가 표시되면 컴퓨터를 재시작합니다.

참고: 컴퓨터에 포함되어 있는 소프트웨어 사용에 대한 자세한 내용은 디스크, 소프트웨어 도움말 또 는 소프트웨어 제조업체의 웹 사이트에서 제공되는 소프트웨어 제조업체의 지침을 참조하십시오.

# 오디오

컴퓨터에서 다음과 같은 다양한 오디오 기능을 사용할 수 있습니다.

- 컴퓨터 스피커를 사용하거나 외부 스피커를 연결하여 음악 재생
- 내부 마이크를 사용하거나 또는 외부 마이크를 연결하여 사운드 녹음
- 인터넷에서 음악 다운로드
- 오디오 및 이미지가 포함된 멀티미디어 프레젠테이션 작성
- 인스턴트 메시지 프로그램으로 사운드 및 이미지 전송
- 라디오 프로그램 스트리밍(일부 모델만 해당) 또는 FM 라디오 수신
- 오디오 CD 작성 또는 "굽기"

#### 외부 오디오 장치 연결

경고! 고막이 손상될 수 있으므로 헤드폰, 이어폰 또는 헤드셋을 착용하기 전에 볼륨을 조절하십시 오. 추가 안전 정보를 확인하려면 규제*,* 안전 및 환경 고지 사항 안내를 참조하십시오.

외부 스피커, 헤드폰 또는 마이크와 같은 외부 장치를 연결하려면 해당 장치와 함께 제공되는 정보를 참조하십시오. 최상의 결과를 얻으려면 다음 사항을 확인하십시오.

- 장치 케이블이 컴퓨터의 올바른 잭에 제대로 연결되어 있는지 확인합니다. 일반적으로 케이블 연 결단자는 컴퓨터의 해당 잭과 동일한 색상으로 되어 있습니다.
- 외부 장치에 필요한 드라이버를 설치해야 합니다.
- 참고: 드라이버는 장치와 그 장치를 사용하는 프로그램 사이에서 변환기와 같은 역할을 수행하 는 필수 프로그램입니다.

### 오디오 기능 확인

컴퓨터의 시스템 사운드를 확인하려면 다음 단계를 따르십시오.

- **1.** 시작 **>** 제어판을 선택합니다.
- **2.** 하드웨어 및 소리를 누릅니다.
- **3.** 소리를 누릅니다.
- **4.** 사운드 창이 열리면 소리 탭을 누릅니다. 프로그램 이벤트에서 경고음이나 알람과 같은 사운드 이 벤트를 선택하고 테스트 버튼을 누릅니다.

스피커 또는 연결된 헤드폰을 통해 소리가 들려야 합니다.

컴퓨터의 녹음 기능을 확인하려면 다음 단계를 따르십시오.

- **1.** 시작 **>** 모든 프로그램 **>** 보조프로그램 **>** 녹음기를 선택합니다.
- **2.** 녹음 시작을 누른 후 마이크에 대고 말합니다. 바탕화면에 파일을 저장합니다.
- **3.** Windows Media Player 또는 CyberLink PowerDVD 8 을 열고 사운드를 재생합니다.

참고: 최상의 녹음 결과를 얻으려면 주위에 잡음이 없는 상태에서 마이크에 가까이 대고 이야기하면 서 녹음해야 합니다.

컴퓨터의 오디오 설정을 확인 또는 변경하려면 시작 **>** 제어판 **>** 하드웨어 및 소리 **>** 소리를 선택합니 다.

# 비디오

컴퓨터에서 다음과 같은 다양한 비디오 기능을 사용할 수 있습니다.

- 영화 보기
- 인터넷 게임
- 사진과 비디오를 편집하여 프레젠테이션 만들기
- 외부 비디오 장치 연결

#### 외장 모니터 또는 프로젝터 연결

외장 모니터 포트는 외장 모니터, 프로젝터 등의 외장 디스플레이 장치를 컴퓨터에 연결합니다.

▲ 디스플레이 장치를 연결하려면 장치 케이블을 외장 모니터 포트에 연결합니다.

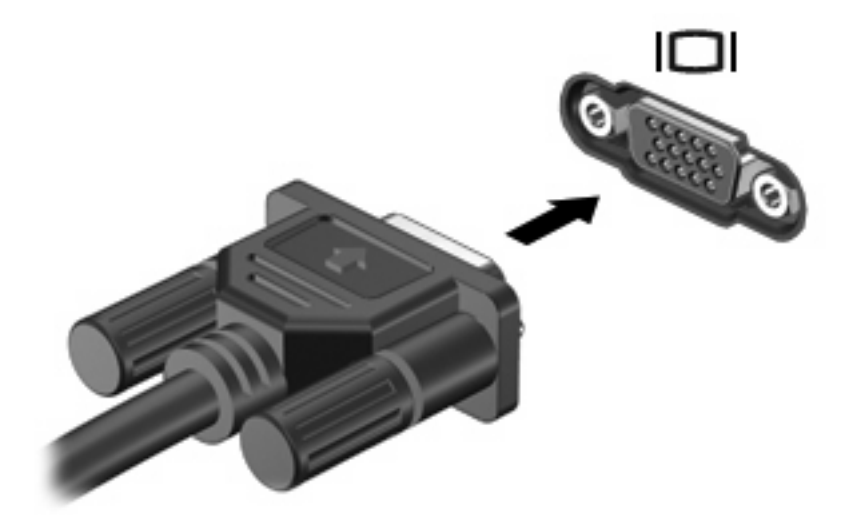

참고: 올바르게 연결된 외장 디스플레이 장치에 이미지가 나타나지 않는 경우 f4 를 눌러 이미지를 장 치로 전송하십시오. f4 를 반복해서 누르면 컴퓨터 디스플레이와 장치에 화면 이미지가 번갈아 나타납 니다.

# **HDMI** 장치 연결**(**일부 모델만 해당**)**

일부 모델에는 HDMI(High Definition Multimedia Interface) 포트가 있습니다. HDMI 포트는 HDTV 를 비 롯한 호환되는 디지털 또는 오디오 구성 요소 등의 선택 사양 비디오 또는 오디오 장치에 컴퓨터를 연 결합니다.

컴퓨터는 컴퓨터 디스플레이 또는 지원되는 다른 외부 디스플레이의 이미지를 지원하는 동시에 HDMI 포트에 연결된 하나의 HDMI 장치를 지원할 수 있습니다.

참고: HDMI 포트를 통해 비디오 신호를 전송하려면 HDMI 케이블이 필요합니다(대부분의 전자 제품 소매점에서 별도 구매 가능).

비디오 또는 오디오 장치를 HDMI 포트에 연결하려면 다음과 같이 하십시오.

**1.** HDMI 케이블의 한 쪽 끝을 컴퓨터의 HDMI 포트에 연결합니다.

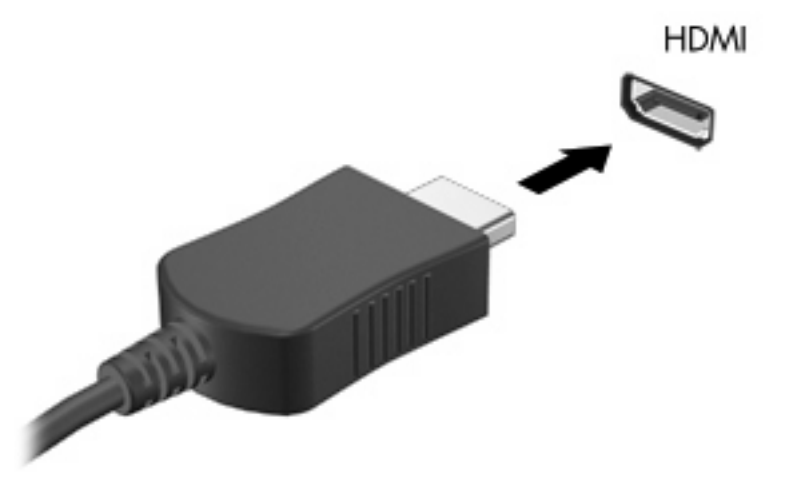

- **2.** 케이블의 다른 한 쪽 끝을 장치 제조업체의 지침에 따라 비디오 장치에 연결합니다.
- **3.** 컴퓨터에 있는 f4 동작 키를 눌러 컴퓨터에 연결된 디스플레이 장치 간에 이미지를 전환합니다.

### **HDMI** 오디오 구성**(**일부 모델만 해당**)**

HDMI 오디오를 구성하려면 먼저 오디오나 고화질 TV 와 같은 비디오 장치를 컴퓨터의 HDMI 포트에 연결합니다. 그리고 나서 다음과 같은 방법으로 기본 오디오 재생 장치를 구성합니다.

- **1.** 작업 표시줄의 오른쪽 끝에 있는 알림 영역에서 스피커 아이콘을 마우스 오른쪽 버튼으로 누른 다 음 재생 장치를 누릅니다.
- **2.** 재생 탭에서 디지털 출력 또는 디지털 출력 장치**(HDMI)**를 누릅니다.
- **3.** 기본값 설정을 누른 다음 확인을 누릅니다.

컴퓨터 스피커를 기본 오디오 장치로 다시 설정하려면 다음과 같이 하십시오.

- **1.** 작업 표시줄의 오른쪽 끝에 있는 알림 영역에서 스피커 아이콘을 마우스 오른쪽 버튼으로 누른 다 음 재생 장치를 누릅니다.
- **2.** 재생 탭에서 스피커를 누릅니다.
- **3.** 기본값 설정을 누른 다음 확인을 누릅니다.

# 광 드라이브

컴퓨터의 광 드라이브를 사용하여 컴퓨터의 기능을 확장할 수 있습니다. 컴퓨터에 설치된 장치의 종류 를 식별하면 장치의 기능을 확인할 수 있습니다. 광 드라이브를 사용하면 데이터 디스크를 읽고, 음악 을 재생하고, 영화를 볼 수 있습니다. 컴퓨터에 Blu-ray 디스크 ROM 드라이브가 있으면 디스크에서 고 화질 비디오를 볼 수도 있습니다.

# 설치된 광 드라이브 식별

▲ 시작 **>** 컴퓨터를 선택합니다.

광 드라이브를 비롯하여 컴퓨터에 설치된 모든 장치 목록이 표시됩니다. 다음 중 한 가지 유형의 드라 이브가 설치되어 있습니다.

- DVD±RW 및 CD-RW SuperMulti DL(더블 레이어) 콤보 드라이브
- LightScribe 를 지원하는 DVD±RW 및 CD-RW SuperMulti DL(더블 레이어) 콤보 드라이브
- Blu-ray ROM DVD±R/RW SuperMulti DL(더블 레이어) 드라이브
- LightScribe 를 지원하는 Blu-ray ROM DVD±R/RW SuperMulti DL(더블 레이어) 드라이브

 $\mathbb{B}^3$  참고: 위에 나열된 광 드라이브 중 일부는 사용 중인 컴퓨터에서 지원하지 않을 수 있습니다.

# 광 디스크 사용

광 드라이브는 광 디스크를 재생합니다. 광 드라이브는 표준 CD 및 DVD 디스크를 인식하며, Blu-ray 디스크 ROM 드라이브인 경우에는 Blu-ray 디스크(BD)도 인식합니다.

이러한 디스크는 음악, 사진 및 영화와 같은 정보를 저장하는 데 사용됩니다. DVD 는 CD 보다 저장 용 량이 크며, 가장 용량이 큰 디스크는 BD 입니다.

참고: 기재된 일부 광 드라이브는 사용자의 컴퓨터에서 지원하지 않을 수 있습니다. 기재된 드라이브 에 지원되는 모든 광 드라이브가 필요한 것은 아닙니다.

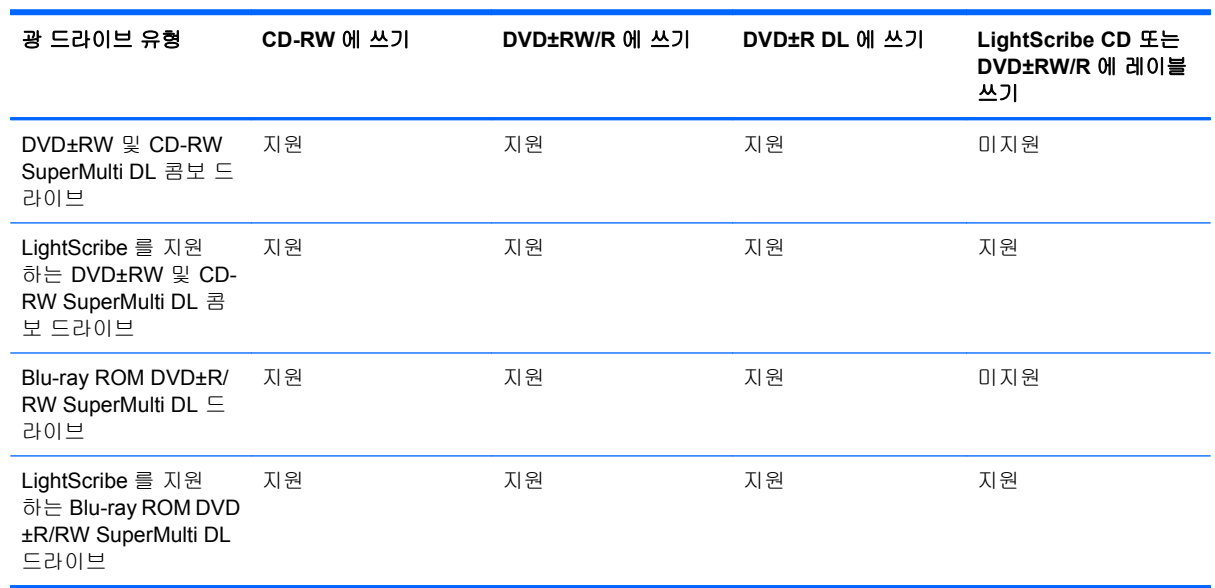

다음 표의 설명처럼 일부 광 드라이브는 광 디스크에 쓸 수도 있습니다.

주의: 오디오와 비디오의 품질 저하나 정보의 손실, 오디오나 비디오의 재생 기능 손상을 방지하려면 디스크를 읽거나 쓰는 동안 절전 모드 또는 최대 절전 모드를 시작하지 마십시오.

### 올바른 디스크 선택

광 드라이브는 광 디스크(CD, DVD 및 BD)를 지원합니다. 디지털 데이터를 저장하는 데 사용되는 CD 는 상업용 오디오 녹음에도 사용되며, 개인적인 저장 작업에도 편리하게 사용할 수 있습니다. DVD 및 BD 는 주로 영화, 소프트웨어 및 데이터 백업에 사용됩니다. DVD 와 BD 는 폼 팩터가 CD 와 같지만, 저장 용량 면에서 DVD 는 CD 보다 6-7 배 정도 크고, BD 는 DVD 보다 5-6 배 정보 큽니다.

 $\mathbb{\hat{B}}$  참고: 컴퓨터에 설치된 광 드라이브는 이 단원에서 설명한 광 디스크 중 일부 유형을 지원하지 않을 수 있습니다.

#### **CD-R** 디스크

CD-R(한 번 쓰기용) 디스크는 공유 가능한 데이터의 영구 사본을 만드는 데 사용됩니다. 일반적인 용 도는 다음과 같습니다.

- 대용량 프레젠테이션 배포
- 스캔한 사진, 디지털 사진, 비디오 클립 및 작성된 데이터 공유
- 나만의 음악 CD 만들기
- 영구적으로 컴퓨터 파일 및 스캔한 홈 레코드 보관
- 여유 디스크 공간을 늘리기 위해 하드 드라이브에 있는 파일 이동

기록된 데이터는 지우거나 덮어쓸 수 없습니다.

#### **CD-RW** 디스크

CD-RW 디스크(다시 쓰기 가능한 CD)는 자주 업데이트해야 하는 대용량 프로젝트를 저장하는 데 사 용됩니다. 일반적인 용도는 다음과 같습니다.

- 대용량 문서 및 프로젝트 파일 개발 및 유지
- 작업 파일 전송
- 매주 하드 드라이브 파일의 백업 작성
- 지속적인 사진, 비디오, 오디오 및 데이터 업데이트

#### **DVD±R** 디스크

대용량의 정보를 영구적으로 저장하려면 DVD±R 디스크를 사용합니다. 기록된 데이터는 지우거나 덮 어쓸 수 없습니다.

#### **DVD±RW** 디스크

이전에 저장한 데이터를 지우거나 덮어쓰려는 경우 DVD±RW 디스크를 사용합니다. 이 유형의 디스크 는 변경할 수 없는 CD 또는 DVD 에 굽기 전에 오디오 녹음 또는 비디오 녹화를 테스트하는 데 이상적 입니다.

#### **LightScribe DVD+R** 디스크

LightScribe DVD+R 디스크는 데이터, 홈 비디오 및 사진을 공유하고 저장하는 데 사용됩니다. 이러한 디스크는 대부분의 DVD-ROM 드라이브와 DVD 비디오 플레이어에서 읽을 수 있습니다. LightScribe 지원 드라이브와 LightScribe 소프트웨어를 사용하면 디스크에 데이터를 쓴 후 디스크 바깥쪽 표면에 디자이너 레이블을 추가할 수 있습니다.

#### **Blu-ray** 디스크

BD 라고도 하는 블루레이 디스크는 고화질 비디오를 포함한 디지털 정보를 저장하기 위해 설계된 고 밀도 광 디스크 형식입니다. 싱글 레이어 Blu-ray 디스크는 4.7GB 크기인 싱글 레이어 DVD 의 5 배 이 상인 25GB 를 저장할 수 있습니다. 듀얼 레이어 블루레이 디스크는 8.5GB 크기인 듀얼 레이어 DVD 의 6 배 이상인 50GB 를 저장할 수 있습니다.

일반적인 용도는 다음과 같습니다.

- 대용량 데이터 저장
- 고화질 비디오 재생 및 저장
- 비디오 게임
- 참고: Blu-ray 는 새로운 기술을 포함하는 새로운 형식이기 때문에 특정 디스크, 디지털 접속, 호환성 및 성능 상의 문제가 발생할 수 있으며 그렇다고 해서 제품에 하자가 있는 것은 아닙니다. 모든 시스템 에서 결함 없이 재생되는 것을 보장하지 않습니다.

# **CD, DVD** 또는 **BD** 재생

- **1.** 컴퓨터의 전원을 켭니다.
- **2.** 드라이브 베젤의 분리 버튼 **(1)**을 눌러 디스크 트레이를 분리합니다.
- **3.** 트레이 **(2)**를 당겨 꺼냅니다.
- **4.** 디스크의 표면에 손이 닿지 않도록 가장자리를 잡고 레이블 면이 위를 향하도록 트레이 회전판 위 에 디스크를 올려 놓습니다.
	- 참고: 트레이가 완전히 빠지지 않으면 디스크를 조심스럽게 기울여 회전판 위에 올려 놓으십시 오.

**5.** 디스크가 트레이 회전판의 제자리에 장착될 때까지 디스크 **(3)**를 살짝 누릅니다.

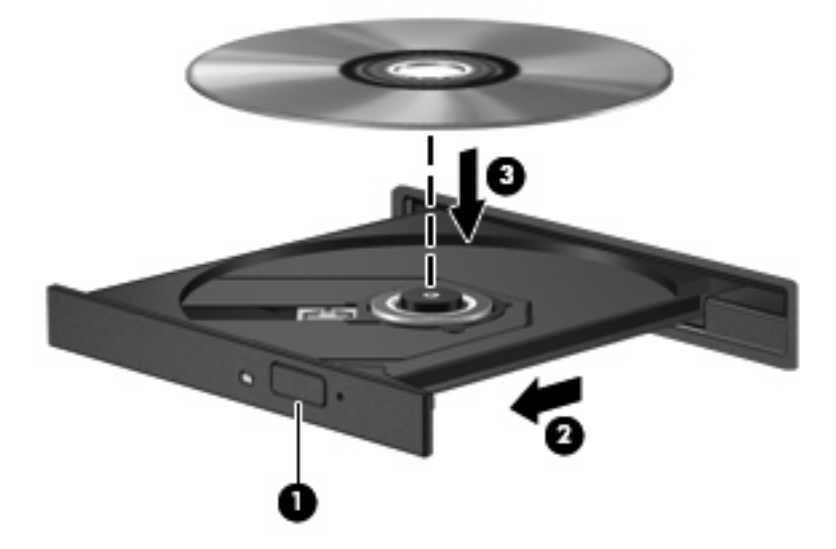

**6.** 디스크 트레이를 닫습니다.

다음 단원에 나오는 자동 재생이 아직 구성되지 않은 경우 자동 재생 대화 상자가 열립니다. 미디어 컨 텐츠 사용 방법을 선택하라는 메시지가 표시됩니다.

참고: 최상의 결과를 얻으려면 BD 재생 중에 AC 어댑터를 외부 전원에 연결해야 합니다.

### 자동 재생 구성

- **1.** 시작 **>** 기본 프로그램 **>** 자동 재생 설정 변경을 선택합니다.
- **2.** 컴퓨터 화면의 왼쪽 위에 모든 미디어 및 장치에 자동 실행 사용 확인란이 선택되어 있는지 확인 합니다.
- **3.** 기본값 선택을 누른 다음 나열된 각 미디어 유형에 따라 사용할 수 있는 옵션 중 하나를 선택합니 다.
- **4.** 저장을 누릅니다.
- 참고: CyberLink PowerDVD 8 을 선택하여 DVD 를 재생합니다.

참고: 자동 실행에 대한 자세한 내용은 도움말 및 지원을 참조하십시오.

#### **DVD** 지역 설정 변경

저작권으로 보호되는 파일이 들어 있는 대부분의 DVD 에는 지역 코드도 포함되어 있습니다. 지역 코 드는 국제적으로 저작권을 보호하기 위해 사용됩니다.

DVD 의 지역 코드와 DVD 드라이브의 지역 설정이 일치하는 경우에만 지역 코드가 있는 DVD 를 재생 할 수 있습니다.

△ 주의: DVD 드라이브의 지역 설정 변경은 5 회로 제한됩니다.

다섯 번째로 선택한 지역 설정은 DVD 드라이브에 영구적으로 적용됩니다.

남은 지역 변경 횟수는 DVD 지역 탭에 표시됩니다.

운영체제를 통해 설정을 변경하려면 다음과 같이 하십시오.

- **1.** 시작 **>** 제어판 **>** 시스템 및 보안을 선택합니다. 그런 다음 시스템 영역에서 장치 관리자를 누릅니 다.
- 참고: Windows 에는 사용자 계정 컨트롤 기능이 있어서 컴퓨터 보안이 강화됩니다. 소프트웨어 설치, 유틸리티 실행 또는 Windows 설정 변경과 같은 작업을 할 때 사용자의 권한 또는 암호를 요 청하는 메시지가 나타날 수 있습니다. 자세한 내용은 도움말 및 지원을 참조하십시오.
- **2. DVD/CD-ROM** 드라이브 옆의 화살표를 눌러 설치된 드라이브가 모두 표시되도록 목록을 확장합 니다.
- **3.** 지역 설정을 변경하려는 DVD 드라이브를 마우스 오른쪽 버튼으로 누른 다음 속성을 누릅니다.
- **4. DVD** 지역 탭에서 원하는 사항을 변경합니다.
- **5.** 확인을 누릅니다.

#### 저작권 경고 주의

컴퓨터 프로그램, 영화, 방송, 음악 등을 포함하여 기타 저작권으로 보호된 정보를 무단으로 복제하는 것은 해당 저작권법에 따라 범죄 행위로 간주됩니다. 이 컴퓨터를 이러한 목적으로 사용하지 마십시 오.

주의: 정보 손실 또는 디스크 손상을 방지하려면 다음 지침을 참조하십시오.

디스크에 쓰기 작업을 수행하기 전에 컴퓨터를 안정적인 외부 전원에 연결하십시오. 컴퓨터가 배터리 전원으로 실행 중일 때 디스크에 쓰기 작업을 수행하지 마십시오.

디스크에 쓰기 전에 사용하고 있는 디스크 소프트웨어를 제외한 열려 있는 모든 프로그램을 닫으십시 오.

원본 디스크에서 대상 디스크로 또는 네트워크 드라이브에서 대상 디스크로 바로 복사하지 마십시오. 하드 드라이브에 정보를 저장한 다음 하드 드라이브에서 대상 디스크로 복사하십시오.

컴퓨터에서 디스크에 쓰기 작업을 수행하는 동안 컴퓨터 키보드를 사용하거나 컴퓨터를 이동하지 마 십시오. 쓰기 작업은 진동에 민감합니다.

참고: 컴퓨터에 포함되어 있는 소프트웨어 사용에 대한 자세한 내용은 디스크, 소프트웨어 도움말 또 는 소프트웨어 제조업체의 웹 사이트에서 제공되는 소프트웨어 제조업체의 지침을 참조하십시오.

#### **CD** 또는 **DVD** 복사

- **1.** 시작 **>** 모든 프로그램 **> CyberLink DVD Suite > Power2Go** 를 선택합니다.
- **2.** 복사할 디스크를 광 드라이브에 넣습니다.
- **3.** 화면 오른쪽 아래에 있는 복사를 누릅니다.

Power2Go 가 원본 디스크를 읽고 하드 드라이브의 임시 폴더에 데이터를 복사합니다.

**4.** 메시지가 표시되면 광 드라이브에서 원본 디스크를 꺼낸 후 빈 디스크를 드라이브에 넣습니다. 정보 복사가 완료되면 만들어진 디스크가 자동으로 꺼내집니다.

# **CD** 또는 **DVD** 작성**(**굽기**)**

컴퓨터에 CD-RW, DVD-RW 또는 DVD±RW 광 드라이브가 있으면 Windows Media Player 또는 CyberLink Power2Go 와 같은 소프트웨어를 사용하여 MP3 및 WAV 음악 파일 등의 오디오 파일과 데 이터를 구울 수 있습니다. 비디오 파일을 CD 또는 DVD 에 구울려면 MyDVD 를 사용합니다.

CD 또는 DVD 를 굽는 동안 다음 지침을 따르십시오.

- 디스크를 굽기 전에 열려 있는 모든 파일을 저장하고 닫은 다음 모든 프로그램을 닫습니다.
- CD-R 또는 DVD-R 은 정보를 복사한 후 변경할 수 없으므로 일반적으로 오디오 파일을 굽는 데 가장 적합합니다.

 $\ddot{\mathbb{B}}$  참고: CyberLink Power2Go 에서는 오디오 DVD 를 작성할 수 없습니다.

- 일부 가정용 및 자동차용 스테레오에서는 CD-RW 가 재생되지 않으므로 음악 CD 를 구울 때는 CD-R 을 사용합니다.
- 일반적으로 CD-RW 또는 DVD-RW 는 변경할 수 없는 CD 또는 DVD 에 굽기 전에 오디오 녹음 또 는 비디오 녹화를 테스트하거나 데이터 파일을 굽는 데 적합합니다.
- 일반적으로 홈 시스템에 사용되는 DVD 플레이어에서는 일부 DVD 형식이 지원되지 않습니다. 지 원되는 형식 목록을 보려면 DVD 플레이어와 함께 제공되는 사용 설명서를 참조하십시오.
- MP3 파일은 다른 형식의 음악 파일에 비해 적은 공간을 차지하면서도 MP3 디스크를 작성하는 과정은 데이터 파일을 작성하는 과정과 같습니다. MP3 파일은 MP3 플레이어나 MP3 소프트웨어 가 설치된 컴퓨터에서만 재생할 수 있습니다.

CD 또는 DVD 를 구우려면 다음과 같이 하십시오.

- **1.** 원본 파일을 하드 드라이브의 폴더에 다운로드하거나 복사합니다.
- **2.** 광 드라이브에 빈 CD 또는 DVD 를 넣습니다.
- **3.** 시작 **>** 모든 프로그램을 선택한 다음 사용할 프로그램 이름을 선택합니다.

 $\mathbb{B}^n$  참고: 일부 프로그램은 하위 폴더에 있습니다.

- **4.** 작성하려는 CD 또는 DVD 종류(데이터, 오디오 또는 비디오)를 선택합니다.
- **5.** 시작을 마우스 오른쪽 버튼으로 누르고 **Windows** 탐색기 열기를 누른 다음 원본 파일이 저장되어 있는 폴더로 이동합니다.
- **6.** 해당 폴더를 연 다음 비어 있는 광 디스크가 있는 드라이브로 파일을 끌어다 놓습니다.
- **7.** 선택한 프로그램의 지시에 따라 굽기 과정을 시작합니다.

자세한 내용은 해당 소프트웨어 디스크 또는 제조업체 웹 사이트에서 제공되는 소프트웨어 제조업체 지침을 참조하십시오.

저작권 경고에 주의합니다. 컴퓨터 프로그램, 영화, 방송, 음악 등을 포함하여 기타 저작권으로 보호된 정보를 무단으로 복제하는 것은 해당 저작권법에 따라 범죄 행위로 간주됩니다. 이 컴퓨터를 이러한 목 적으로 사용하지 마십시오.

# 광 디스크 꺼내기**(CD, DVD** 또는 **BD)**

- **1.** 드라이브 베젤의 분리 버튼 **(1)**을 눌러 디스크 트레이를 분리한 다음 트레이를 끝까지 당겨 꺼냅 니다 **(2)**.
- **2.** 회전판을 살짝 누르면서 디스크의 바깥쪽 가장자리를 들어 올려 트레이에서 디스크를 꺼냅니다 **(3)**. 이때 디스크의 표면에 손이 닿지 않도록 가장자리를 잡아야 합니다.
- 참고: 트레이가 완전히 빠지지 않으면 디스크를 꺼낼 때 조심스럽게 기울이십시오.

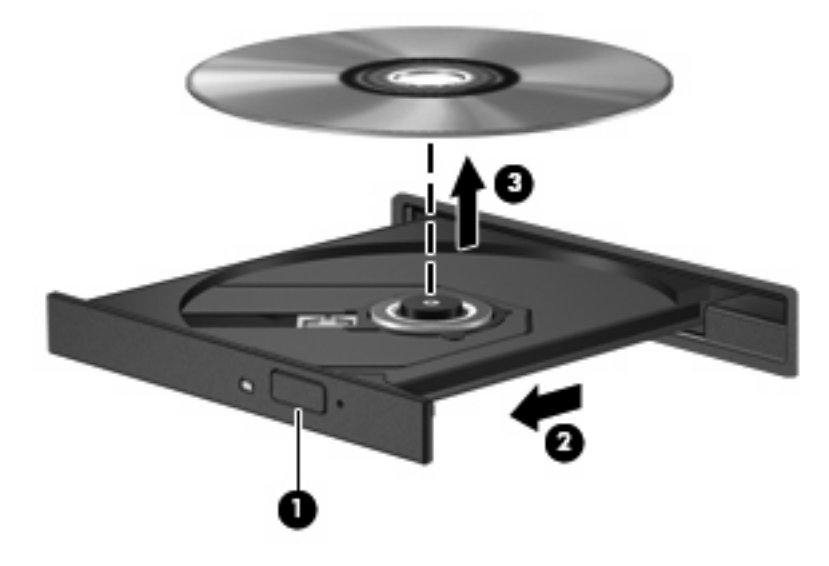

**3.** 디스크 트레이를 닫고 디스크를 보관 케이스에 넣습니다.

# 광 드라이브 분리

다음과 같이 광 드라이브를 분리하면 컴퓨터 무게가 줄어들 수 있습니다.

- **1.** 작업 내용을 저장합니다.
- **2.** 컴퓨터를 종료하고 디스플레이를 닫습니다.

컴퓨터가 꺼져 있는지 아니면 최대 절전 모드인지 확실하지 않은 경우에는 전원 버튼을 눌러 컴 퓨터를 켜십시오. 운영체제의 절차에 따라 정상적으로 컴퓨터를 종료합니다.

- **3.** 컴퓨터에 연결된 모든 외장 장치를 분리합니다.
- **4.** AC 콘센트에서 전원 코드를 뽑습니다.
- **5.** 평평한 장소에 컴퓨터를 뒤집어 놓습니다.
- **6.** 컴퓨터에서 배터리를 분리합니다.
- **7.** 하드 드라이브 베이가 보이도록 컴퓨터를 뒤집은 다음 2 개의 하드 드라이브 덮개 나사 **(1)**를 풀 고 컴퓨터에서 하드 드라이브 덮개를 들어 올립니다 **(2)**.

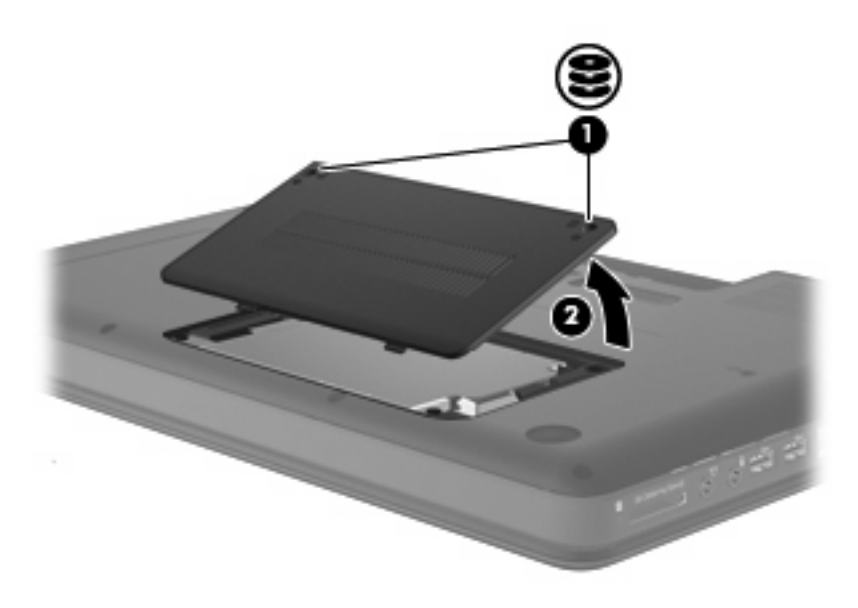

**8.** 광 드라이브에서 보안 나사를 제거합니다.

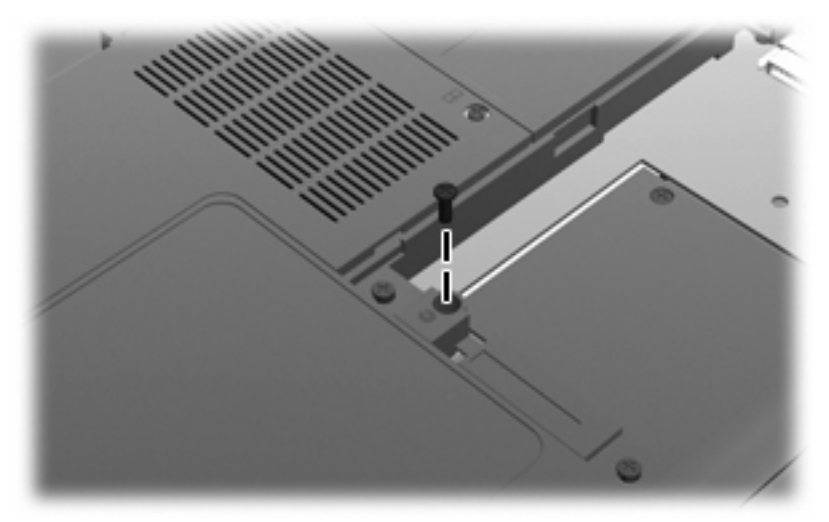

- 참고: 보안 나사를 제거한 후 광 드라이브를 고정하는 브래킷을 느슨하게 하는 데 나사 드라이 버가 필요할 수 있습니다.
- **9.** 광 드라이브 베이에서 광 드라이브를 분리합니다.

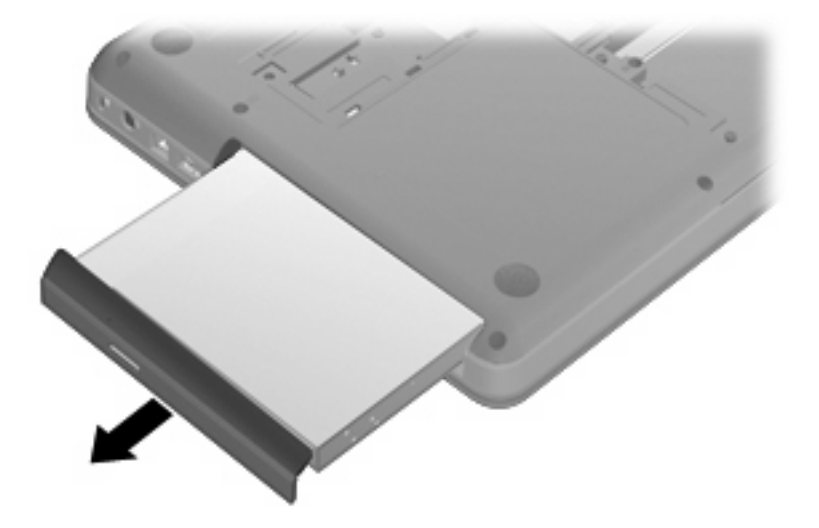

**10.** 보안 나사를 다시 끼웁니다.

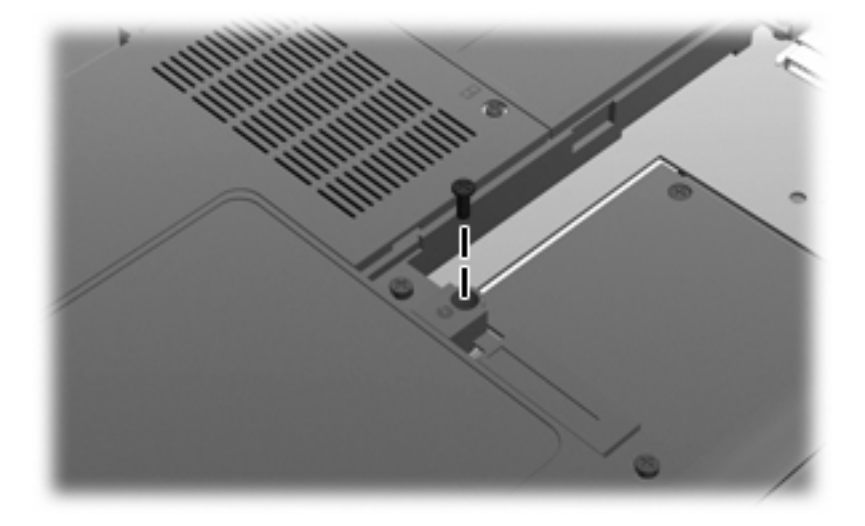

**11.** 하드 드라이브 덮개 탭을 컴퓨터의 홈에 맞춘 다음 **(1)** 하드 드라이브 덮개를 덮고 **(2)** 하드 드라 이브 나사 **(3)**를 조입니다.

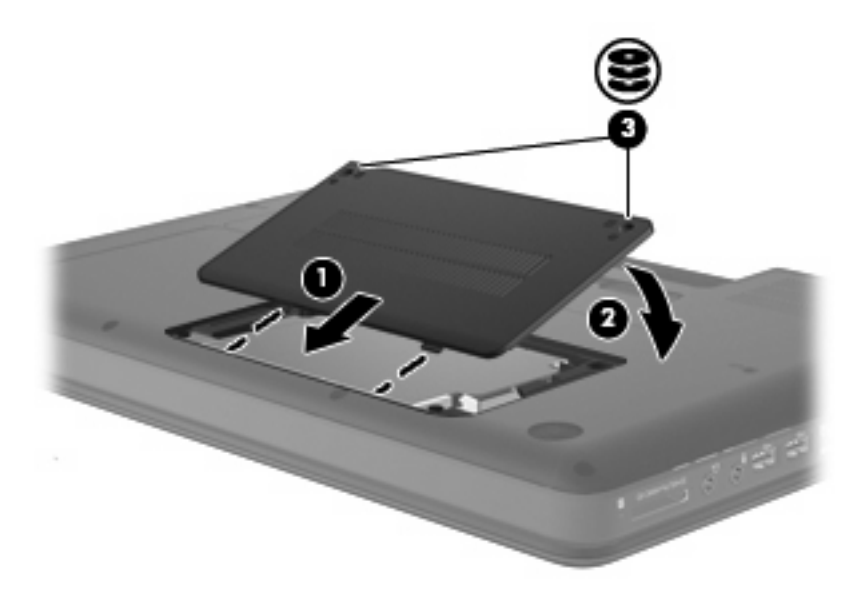

- **12.** 외부 전원과 외장 장치를 다시 연결합니다.
- **13.** 배터리를 교체하고 컴퓨터를 뒤집은 다음 컴퓨터를 켭니다.

# 웹캠**(**일부 모델만 해당**)**

컴퓨터의 디스플레이 상단에 있는 내장 웹캠은 웹캠 비디오를 캡처하고 공유할 수 있는 입력 장치입니 다. 사전 설치된 CyberLink YouCam 소프트웨어는 웹캠을 더욱 다양한 용도로 사용할 수 있도록 새 기 능을 제공합니다.

웹캠과 CyberLink YouCam 소프트웨어에 액세스하려면 시작 **>** 모든 프로그램 **> CyberLink YouCam > CyberLink YouCam** 을 선택합니다.

참고: YouCam 소프트웨어에 처음 액세스할 때는 소프트웨어 로드로 인해 작업이 잠시 지연될 수도 있습니다.

YouCam 을 웹캠 소프트웨어로 사용하여 다음과 같은 기능을 시험해볼 수 있습니다.

- 비디오—웹캠 비디오를 녹화하고 재생합니다. 소프트웨어 인터페이스의 아이콘을 사용하여 비디 오를 전자 우편으로 전송하거나 YouTube 에 업로드할 수도 있습니다.
- 스트리밍 비디오—인스턴트 메시지 프로그램을 열 때 그래픽 효과를 추가할 수 있는 유동식 도구 모음이 YouCam 에 표시됩니다.
- 특수 효과—스냅샷 및 비디오에 프레임, 필터, 이모티콘을 추가합니다.
- 스냅샷—웹캠 샷을 한 장 찍거나 빠른 속도로 "연속" 촬영할 수 있습니다.
- 연결—소프트웨어 인터페이스의 아이콘을 사용하여 사진과 비디오를 전자 우편으로 보냅니다.
- 참고: 웹캠 소프트웨어 사용에 대한 자세한 내용은 해당 소프트웨어 디스크 또는 제조업체 웹 사이트 에서 제공되는 소프트웨어 제조업체 지침을 참조하십시오.

#### 웹캠 참고 사항

최적의 성능을 내려면 웹캠을 사용하는 동안 다음과 같이 하십시오.

- 화상 대화를 시작하기 전에 최신 버전의 인스턴트 메시지 프로그램을 설치했는지 확인합니다.
- 일부 네트워크 방화벽에서는 웹캠이 제대로 작동하지 않을 수도 있습니다.
- $\hat{\mathbb{B}}$ '참고: 멀티미디어 파일을 보거나 다른 LAN 또는 사용자 네트워크 방화벽 외부에 있는 사용자에 게 보내는 데 문제가 발생하면 방화벽을 임시로 비활성화하고 필요한 작업을 수행한 다음 방화벽 을 다시 활성화하십시오. 방화벽이 비활성화되어 있는 동안에는 보안에 문제가 생길 수 있습니 다. 더 이상 이러한 문제가 발생하지 않도록 하려면 필요에 따라 방화벽을 다시 구성하고 기타 침 입 감지 시스템의 정책 및 설정을 조정하십시오.
- 되도록 카메라 뒤쪽 및 사진 영역 밖에 밝은 광원을 설치하십시오.

참고: 웹캠 사용에 대한 자세한 내용을 보려면 웹캠 소프트웨어에서 도움말 메뉴를 누르십시오.

#### 웹캠 속성 조정

속성 대화 상자를 사용하여 웹캠 속성을 조절할 수 있으며, 이 대화 상자는 웹캠을 사용하는 다양한 프 로그램의 구성, 설정 또는 속성 메뉴에서 액세스할 수 있습니다.

- **밝기**—이미지에 혼합되는 빛의 양을 제어합니다. 밝기 설정을 높이면 이미지가 밝아지고, 밝기 설 정을 낮추면 이미지가 어두워집니다.
- 대비—이미지의 밝고 어두움 영역 간의 차이를 제어합니다. 대비 설정이 높을수록 이미지가 강해 지며 대비 설정이 낮을수록 원래 이미지의 동적 범위가 높게 유지되지만 이미지는 약해집니다.
- 색상—색상을 구분하는 특징을 제어합니다. 이 속성으로 빨간색, 녹색, 파란색이 만들어집니다. 색 상은 색의 강도를 측정하는 채도와는 다릅니다.
- 채도—최종 이미지의 색상 강도를 제어합니다. 채도 설정을 높이면 이미지가 진하게 보이고, 채도 설정을 낮추면 이미지가 연하게 보입니다.
- 선명도—이미지 가장자리 선명도를 제어합니다. 선명도 설정을 높이면 이미지가 보다 선명해지 고, 선명도 설정을 낮추면 이미지가 부드러워집니다.
- 감마—이미지의 중간 회색 또는 중간색에 영향을 주는 대비를 제어합니다. 이미지의 감마를 조정 하면 음영과 하이라이트를 많이 변경하지 않고도 회색조 중간 범위의 밝기 값을 변경할 수 있습 니다. 감마 설정을 낮추면 회색은 검정색에 가까워지고, 어두운 색은 더 어두워집니다.
- ... 백라이트 보정 피사체 뒤쪽에 밝은 배경 광이 있을 때 이를 보정하여 광선이 생기거나 음영이 나 타나지 않도록 합니다.

웹캠 사용에 대한 자세한 내용을 보려면 시작 **>** 도움말 및 지원을 선택하십시오.

# 문제 해결

다음 단원에서는 몇 가지 일반적인 문제와 해결 방법에 대해 설명합니다.

### 광 디스크 트레이가 열리지 않아서 **CD, DVD** 또는 **BD** 를 꺼낼 수 없음

- **1.** 드라이브 앞면 베젤의 분리 홈에 종이 클립 **(1)**의 끝부분을 끼웁니다.
- **2.** 종이 클립을 살짝 눌러 디스크 트레이가 나오게 한 다음 트레이를 바깥쪽으로 끝까지 당깁니다 **(2)**.
- **3.** 회전판을 살짝 누르면서 디스크의 바깥쪽 가장자리를 들어올려 트레이에서 디스크를 꺼냅니다 **(3)**. 이 때 디스크의 표면에 손이 닿지 않도록 가장자리를 잡아야 합니다.
- 참고: 트레이가 완전히 빠지지 않으면 디스크를 꺼낼 때 조심스럽게 기울이십시오.

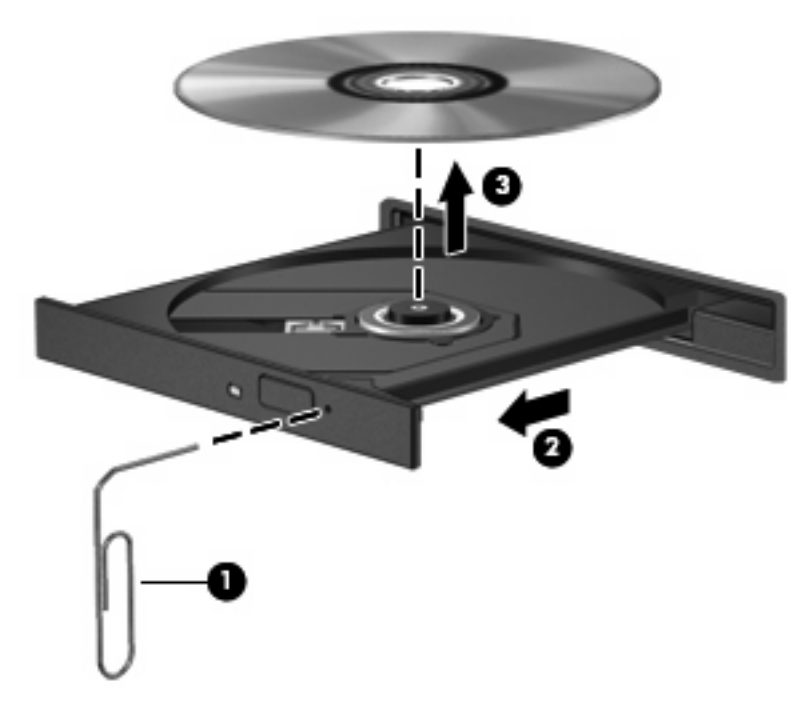

**4.** 디스크 트레이를 닫고 디스크를 보관 케이스에 넣습니다.

### 컴퓨터에서 광 드라이브를 찾지 못함

장치 드라이버 소프트웨어가 없거나 손상된 경우 설치된 장치가 Windows 에 인식되지 않습니다. 광 드 라이브가 인식되지 않는다고 생각되면 장치 관리자 유틸리티에 광 드라이브가 나열되는지 확인합니 다.

- **1.** 광 드라이브에서 디스크를 꺼냅니다.
- **2.** 시작 **>** 제어판 **>** 시스템 및 보안을 누릅니다. 그런 다음 시스템 영역에서 장치 관리자를 누릅니 다.
- **3.** 장치 관리자 창에서 DVD/CD-ROM 드라이브 옆의 화살표를 눌러 목록을 확장하면 설치된 모든 드라이브가 표시됩니다.
- **4.** 마우스 오른쪽 버튼으로 광 장치 목록을 눌러 다음 작업을 수행합니다.
	- 드라이버 소프트웨어 업데이트
	- 비활성화
	- 제거
	- 하드웨어 변경 사항을 검색합니다. Windows 가 설치된 하드웨어용 시스템을 검색하고 필요 한 드라이버를 설치합니다.
	- 축성을 눌러 장치가 제대로 작동하는지 확인합니다.
		- 속성 창에 문제 해결에 도움이 되는 장치 세부 정보가 표시됩니다.
		- ⊆라이버 탭을 눌러 장치 드라이버를 업데이트, 비활성화 또는 제거합니다.

#### 디스크가 재생되지 않음

- CD 또는 DVD 를 재생하기 전에 작업 내용을 저장하고 열려 있는 모든 프로그램을 닫습니다.
- CD 또는 DVD 를 재생하기 전에 인터넷에서 로그오프합니다.
- 디스크가 올바르게 들어 있는지 확인합니다.
- 디스크가 깨끗한지 확인합니다. 필요한 경우 보풀이 없는 천에 정수된 물을 묻혀서 디스크를 닦 아 줍니다. 디스크 중심에서 바깥쪽으로 닦아냅니다.
- \_ 디스크에 흠집이 있는지 확인합니다. 흠집이 있으면 전자 매장에서 구입할 수 있는 광 디스크 복 구 키트를 사용하여 디스크를 복구합니다.
- 디스크를 재생하기 전에 절전 모드를 비활성화합니다.

디스크 재생 중에 대기 모드 또는 최대 절전 모드를 시작하지 마십시오. 그렇지 않으면 계속할 것 인지 묻는 경고 메시지가 표시될 수 있습니다. 이 메시지가 표시되면 아니오를 누르십시오. 아니 오를 누르면 컴퓨터가 다음과 같이 작동할 수 있습니다.

◦ 재생이 재개될 수 있습니다.

– 또는 –

- 멀티미디어 프로그램의 재생 창이 닫힙니다. 디스크 재생으로 돌아가려면 디스크를 다시 시 작하는 멀티미디어 프로그램의 재생 버튼을 누릅니다. 드문 경우지만 프로그램을 끝내고 다 시 시작해야 할 수도 있습니다.
- 시스템 리소스를 늘립니다.
	- 프린터 및 스캐너 등의 외부 장치를 끕니다. 이러한 장치를 분리하면 사용할 수 있는 시스템 리소스가 늘어나기 때문에 재생 성능이 좋아집니다.
	- 바탕 화면 색 속성을 변경합니다. 육안으로는 16 비트 이상의 색상은 쉽게 구분할 수 없기 때 문에, 다음과 같이 시스템 색상 속성을 16 비트로 낮추면 영화를 보는 동안 색상 손실을 알아 채지 못합니다.

1. 바탕 화면에서 빈 영역을 마우스 오른쪽 버튼으로 누른 다음 화면 해상도를 선택합니다.

2. 고급 설정 **>** 모니터 탭을 선택합니다.

- 3. 하이 컬러**(16** 비트**)**를 선택합니다(설정되어 있지 않은 경우).
- 4. 확인을 누릅니다.

#### 디스크가 자동으로 재생되지 않음

- **1.** 시작 **>** 기본 프로그램 **> AutoPlay** 설정 변경을 누릅니다.
- **2.** 모든 미디어 및 장치에 **AutoPlay** 사용 확인란을 선택합니다.
- **3.** 저장을 누릅니다.

이제 CD, DVD 또는 BD 를 광 드라이브에 넣으면 자동으로 실행됩니다.

#### 영화가 갑자기 멈추거나**,** 건너뛰거나**,** 잘못 재생됨

- 디스크를 청소합니다.
- 다음 제안 사항을 수행하여 시스템 리소스를 절약합니다.
	- 인터넷에서 로그오프합니다.
	- 다음과 같이 바탕 화면 색 속성을 변경합니다.
		- 1. 컴퓨터 바탕 화면의 빈 곳을 마우스 오른쪽 버튼으로 눌러 화면 해상도를 선택합니다.
		- 2. 고급 설정 **>** 모니터 탭을 선택합니다.
		- 3. 하이 컬러**(16** 비트**)**를 선택합니다(설정되어 있지 않은 경우).
		- 4. 확인을 누릅니다.
	- 프린터, 스캐너, 카메라 또는 핸드헬드 장치와 같은 외부 장치를 분리합니다.

#### 영화가 외부 디스플레이에 표시되지 않음

- **1.** 컴퓨터 디스플레이와 외부 디스플레이가 모두 켜져 있으면 f4 를 한 번 이상 눌러 두 디스플레이 간을 전환합니다.
- **2.** 다음과 같이 모니터 설정을 구성하여 외부 디스플레이를 기본 디스플레이로 설정합니다.
	- **a.** 컴퓨터 바탕 화면의 빈 곳을 마우스 오른쪽 버튼으로 눌러 화면 해상도를 선택합니다.
	- **b.** 기본 디스플레이와 보조 디스플레이를 지정합니다.
	- 참고: 디스플레이 두 개를 모두 사용할 경우 DVD 이미지는 보조 디스플레이로 지정된 디스플레 이에 표시되지 않습니다.

이 설명서에서 다루지 않은 멀티미디어 질문에 대한 자세한 내용을 보려면 시작 **>** 도움말 및 지원으로 이동하십시오.

#### 디스크 굽기 과정이 시작되지 않거나 완료 전에 중지됨

- 다른 모든 프로그램을 닫았는지 확인합니다.
- 최대 절전 모드 및 절전 모드를 끕니다.
- 드라이브에 맞는 디스크 유형을 사용하고 있는지 확인합니다. 디스크 유형에 대한 자세한 내 용은 "올바른 디스크 선택" 단원을 참조하십시오.
- 디스크를 올바르게 넣었는지 확인합니다.
- 더 느린 쓰기 속도를 선택하고 다시 시도합니다.
- 디스크를 복사하는 경우에는 새 디스크에 내용을 굽기 전에 원본 디스크의 정보를 하드 드라이브 에 저장한 후 하드 드라이브의 내용을 구우십시오.
- 장치 관리자의 DVD/CD-ROM 드라이브 범주에 있는 디스크 굽기 장치 드라이버를 다시 설치합니 다.

#### **Windows Media Player** 에서 **DVD** 를 재생할 때 사운드가 들리지 않거나 동영상 이 표시되지 않음

CyberLink PowerDVD 8 을 사용하여 DVD 를 실행합니다. CyberLink PowerDVD 8 은 컴퓨터에 설치되 어 있으며 HP 웹 사이트[\(http://www.hp.com\)](http://www.hp.com)에서도 이용할 수 있습니다.

### 장치 드라이버를 다시 설치해야 함

- **1.** 광 드라이브에서 디스크를 꺼냅니다.
- **2.** 시작 **>** 제어판 **>** 시스템 및 보안을 선택합니다. 그런 다음 시스템 영역에서 장치 관리자를 누릅니 다.
- **3.** 장치 관리자 창에서, 제거하고 다시 설치할 드라이버의 유형(예: DVD/CD-ROM, 모뎀 등) 옆의 화 살표를 누릅니다.
- **4.** 장치 목록을 마우스 오른쪽 버튼으로 누르고 제거를 누릅니다. 메시지가 표시되면 장치를 삭제할 것을 확인합니다. 그러나 컴퓨터를 다시 시작하지는 마십시오. 삭제할 다른 드라이버에 대해서도 과정을 반복합니다.
- **5.** 장치 관리자 창에서, 동작을 누른 다음 하드웨어 변경 사항 검색을 누릅니다. Windows 에서 설치 된 하드웨어에 대한 시스템을 검사하고 필요한 드라이버에 대한 기본 드라이버를 설치합니다.
- $\mathbb{\hat{B}}$  참고: 컴퓨터를 다시 시작하도록 요청하는 메시지가 표시되면 열려 있는 모든 파일을 저장한 후 컴퓨터를 다시 시작합니다.
- **6.** 필요한 경우 장치 관리자를 다시 열고 드라이버가 다시 나열되는지 확인합니다.
- **7.** 프로그램을 다시 실행합니다.

장치 드라이버를 제거하고 다시 설치한 후에도 문제가 해결되지 않으면 다음 단원의 절차에 따라 드라 이버를 업데이트해야 합니다.

#### 최신 **HP** 장치 드라이버 가져오기

- **1.** 웹 브라우저를 열고 <http://www.hp.com/support> 로 이동하여 국가/지역을 선택합니다.
- **2.** 소프트웨어 및 드라이버 다운로드 옵션을 누르고 검색 상자에 컴퓨터 모델 번호를 입력한 다음 Enter 키를 누릅니다.
- **3.** 나열된 모델 중에서 특정 제품을 누릅니다.
- **4.** Windows 7 운영체제를 누릅니다.
- **5.** 드라이버 목록이 표시되면 업데이트된 드라이버를 눌러 추가 정보가 포함된 창을 엽니다.
- **6.** 파일을 다운로드하지 않고 업데이트된 드라이버를 설치하려면 **Install now**(지금 설치)를 누릅니 다.

– 또는 –

파일을 컴퓨터에 저장하려면 **Download only**(다운로드만)를 누릅니다. 메시지가 표시되면 **Save** (저장)을 누르고 하드 드라이브에 저장할 위치를 선택합니다.

파일 다운로드가 완료되면 파일이 저장된 폴더로 이동한 후 해당 파일을 두 번 눌러 설치합니다.

**7.** 설치가 완료되면 표시된 메시지의 지침에 따라 컴퓨터를 다시 시작한 다음 장치가 작동하는지 확 인합니다.

#### 최신 **Windows** 장치 드라이버 가져오기

Windows Update 를 사용하여 최신 Windows 장치 드라이버를 구할 수 있습니다. 이 기능을 설정하여 Windows 운영체제 및 다른 Microsoft 제품의 업데이트를 자동으로 확인하고 설치할 수 있습니다.

Windows Update 를 사용하려면 다음과 같이 하십시오.

- **1.** 시작 **>** 모든 프로그램 **> Windows Update** 를 누릅니다.
- 참고: Windows Update 를 이전에 설치하지 않은 경우 업데이트를 확인하기 전에 설정을 입력하 라는 메세지가 나타납니다.
- **2.** 업데이트 확인을 누릅니다.
- **3.** 화면의 지침을 따릅니다.

# **5** 전원 관리

# 전원 옵션 설정

#### 절전 모드 사용

컴퓨터에는 대기 모드, 최대 절전 모드 등 출고시 기본값으로 설정된 두 가지 전원 절약 상태가 있습니 다.

절전 모드가 시작되면 전원 표시등이 깜박이고 화면이 꺼집니다. 작업이 메모리에 저장되므로 최대 절 전 모드보다 절전 모드를 빠르게 종료할 수 있습니다. 컴퓨터가 오랫동안 절전 모드 상태를 유지하거 나 배터리가 위험 상태에 도달하면 최대 절전 모드로 전환됩니다.

최대 절전 모드가 시작되면 작업이 하드 드라이브의 최대 절전 모드 파일에 저장되고 컴퓨터가 종료됩 니다.

- △ 주의: 오디오와 비디오의 품질 저하 또는 오디오나 비디오의 재생 기능 손상이나 정보의 손실을 방지 하려면 디스크 또는 외장 미디어 카드를 읽거나 쓰는 동안 대기 모드나 최대 절전 모드를 시작하지 마 십시오.
- 참고: 컴퓨터가 절전 모드 또는 최대 절전 모드에 있는 동안에는 네트워크 연결을 시작하거나 컴퓨터 기능을 수행할 수 없습니다.

#### 절전 모드 시작 및 종료

시스템은 기본적으로 배터리로 작동 중인 경우에는 작동이 중지된 후 15 분 경과 시, 외부 전원으로 작 동 중인 경우에는 30 분 경과 시 절전 모드가 시작되도록 설정되어 있습니다.

전원 설정 및 대기 시간은 Windows® 제어판의 전원 옵션을 사용하여 변경할 수 있습니다.

컴퓨터가 켜진 상태에서 다음 방법을 사용하여 절전 모드를 시작할 수 있습니다.

- 전원 버튼을 살짝 누릅니다.
- 디스플레이를 닫습니다.
- 시작을 누르고 시스템 종료 버튼 옆의 화살표를 누른 다음 절전을 누릅니다.

다음 중 원하는 방법으로 절전 모드를 종료할 수 있습니다.

- 전원 버튼을 살짝 누릅니다.
- 디스플레이가 닫혀 있으면 디스플레이를 엽니다.
- 키보드의 키나 리모콘의 버튼을 누릅니다.
- 터치패드를 활성화합니다.
절전 모드를 종료하면 전원 표시등이 켜지고 작동을 중지했던 작업 화면으로 돌아갑니다.

참고: 절전 모드를 종료하는 데 암호를 입력하도록 설정한 경우 작업 화면으로 돌아가기 전에 Windows 암호를 입력해야 합니다.

### 최대 절전 모드 시작 및 종료

시스템은 기본적으로 배터리로 작동 중인 경우 작동이 중지된 후 1,080 분(18 시간) 경과 시, 외부 전원 으로 작동 중인 경우 작동이 중지된 후 1,080 분(18 시간) 경과 시나 배터리가 심각한 배터리 수준이 되 면 최대 절전 모드를 시작하도록 설정되어 있습니다.

전원 설정 및 대기 시간은 Windows 제어판의 전원 옵션에서 변경할 수 있습니다.

최대 절전 모드를 시작하려면 다음과 같이 하십시오.

▲ 시작을 누르고 시스템 종료 버튼 옆의 화살표를 누른 다음 **최대 절전 모드**를 누릅니다.

최대 절전 모드를 종료하려면 다음과 같이 하십시오.

▲ 전원 버튼을 살짝 누릅니다.

최대 절전 모드를 종료하면 전원 표시등이 켜지고 작동을 중지했던 작업 화면으로 돌아갑니다.

참고: 최대 절전 모드를 종료하는 데 암호를 입력하도록 설정한 경우 작업 화면으로 돌아가기 전에 Windows 암호를 입력해야 합니다.

### 배터리 측정기 사용

배터리 측정기는 작업 표시줄의 오른쪽 끝에 있는 알림 영역에 있습니다. 배터리 측정기를 사용하여 전 원 설정에 빠르게 액세스하거나 배터리 잔량을 보거나 다른 전원 관리 옵션을 선택할 수 있습니다.

- 배터리 잔량의 백분율 및 현재 전원 관리 옵션을 표시하려면 포인터를 배터리 측정기 아이콘 위 로 이동합니다.
- 전원 옵션에 액세스하거나 전원 관리 옵션을 변경하려면 배터리 측정기 아이콘을 누르고 목록에 서 항목을 선택합니다.

컴퓨터를 배터리로 실행할 때와 외부 전원으로 실행할 때 배터리 측정기 아이콘이 서로 다릅니다. 또 한 배터리 부족 상태, 위험 상태 또는 예비 배터리 수준에 도달하면 아이콘에 메시지가 표시됩니다.

배터리 측정기 아이콘을 숨기거나 표시하려면 다음과 같이 하십시오.

- **1.** 숨겨진 아이콘 표시 아이콘(알림 영역의 왼쪽에 있는 화살표)을 마우스 오른쪽 버튼으로 누릅니 다.
- **2.** 알림 아이콘 사용자 지정을 누릅니다.
- **3.** 동작에서 전원 아이콘에 대해 아이콘 및 알림 표시를 선택합니다.
- **4.** 확인을 누릅니다.

### 전원 관리 옵션 사용

전원 관리 옵션은 컴퓨터의 전원 사용 방식을 관리하는 시스템 설정 모음입니다. 전원 관리 옵션을 사 용하여 전원을 절약할 수 있고 컴퓨터 성능을 최대화할 수 있습니다.

사용할 수 있는 전원 관리 옵션은 다음과 같습니다.

- HP 권장
- $\bullet$  고성능
- 절전

이러한 전원 관리 설정은 전원 옵션을 통해 변경할 수 있습니다.

### 현재 전원 관리 옵션 보기

▲ 작업 표시줄 오른쪽 끝에 있는 알림 영역에서 배터리 측정기 아이콘을 누릅니다.

– 또는 –

시작 **>** 제어판 **>** 시스템 및 보안 **>** 전원 옵션을 선택합니다.

### 다른 전원 관리 옵션 선택

▲ 알림 영역에서 배터리 측정기 아이콘을 누른 다음 목록에서 전원 관리 옵션을 선택합니다.

– 또는 –

시작 **>** 제어판 **>** 시스템 및 보안 **>** 전원 옵션을 선택한 다음 목록에서 전원 관리 옵션을 선택합니 다.

### 전원 관리 옵션 사용자 정의

**1.** 알림 영역에서 배터리 측정기 아이콘을 누른 다음 전원 옵션을 누릅니다.

– 또는 –

시작 **>** 제어판 **>** 시스템 및 보안 **>** 전원 옵션을 선택합니다.

- **2.** 전원 관리 옵션을 선택하고 전원 관리 옵션 설정 변경을 누릅니다.
- **3.** 필요한 경우 설정을 변경합니다.
- **4.** 추가 설정을 변경하려면 고급 전원 관리 옵션 설정 변경을 누르고 변경합니다.

### 절전 모드 또는 최대 절전 모드 종료 시 암호 보호 설정

컴퓨터에서 절전 또는 최대 절전 모드를 종료할 때 암호를 요청하도록 설정하려면 다음 단계를 수행하 십시오.

- **1.** 시작 **>** 제어판 **>** 시스템 및 보안 **>** 전원 옵션을 선택합니다.
- **2.** 왼쪽 창에서 절전 모드 종료 시 암호 필요를 누릅니다.
- **3.** 현재 사용할 수 없는 설정 변경을 누릅니다.
- **4.** 암호 필요**(**권장**)**를 누릅니다.
- **5.** 변경 내용 저장을 누릅니다.

# 외부 **AC** 전원 사용

외부 AC 전원은 승인된 AC 어댑터를 통해서만 제공됩니다.

경고! 잠재적인 보안 문제를 줄이려면 컴퓨터와 함께 제공된 AC 어댑터, HP 에서 제공한 교체용 AC 어댑터 또는 HP 에서 구입한 호환 AC 어댑터만 사용하십시오.

다음 조건에서 컴퓨터를 외부 AC 전원에 연결합니다.

- △ 경고! 항공기 내에서는 배터리를 충전하지 마십시오.
	- 배터리를 충전 또는 보정하는 경우
	- 시스템 소프트웨어를 설치 또는 수정하는 경우
	- CD 또는 DVD 에 정보를 쓰고 있는 경우

컴퓨터를 외부 AC 전원에 연결하면 다음과 같은 현상이 나타납니다.

- 배터리가 충전되기 시작합니다.
- 컴퓨터가 켜져 있는 경우 알림 영역의 배터리 측정기 아이콘 모양이 변경됩니다.

외부 AC 전원을 분리하면 다음과 같은 현상이 나타납니다.

- 컴퓨터가 배터리 전원으로 전환됩니다.
- 배터리 사용 시간을 절약하기 위해 화면 밝기가 자동으로 감소합니다. 화면 밝기를 높이려면 f3 동작 키를 누르거나 AC 어댑터를 다시 연결하십시오.

### **AC** 어댑터 연결

△ 경고! 감전이나 장비 손상의 위험을 줄이려면 다음과 같이 하십시오.

전원 코드를 언제든지 쉽게 사용할 수 있는 AC 콘센트에 꽂으십시오.

AC 콘센트에서 전원 플러그를 뽑아 컴퓨터로 유입되는 전원을 차단하십시오(컴퓨터의 전원 코드를 뽑 으면 안 됩니다).

전원 코드에 3 핀 장착 플러그가 있으면 코드를 접지된 3 핀 콘센트에 연결하십시오. 2 핀 어댑터 등을 사용하여 전원 코드 접지 핀을 고장내지 마십시오. 접지 핀은 중요한 안전 장치입니다.

컴퓨터를 외부 AC 전원에 연결하려면 다음 단계를 따르십시오.

- **1.** AC 어댑터를 컴퓨터의 전원 연결단자에 꽂습니다**(1)**.
- **2.** 전원 코드를 AC 어댑터에 꽂습니다**(2)**.

**3.** 전원 코드의 다른 쪽 끝을 AC 콘센트에 꽂습니다**(3)**.

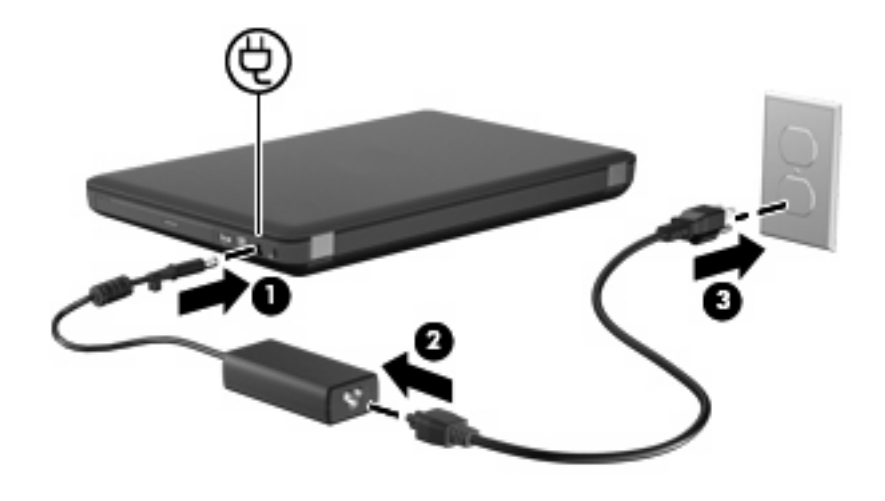

### **AC** 어댑터 테스트

AC 전원에 연결했을 때 컴퓨터에 다음과 같은 증상이 나타나면 AC 어댑터를 테스트합니다.

- 컴퓨터가 켜지지 않습니다.
- 디스플레이가 켜지지 않습니다.
- 전원 표시등이 꺼집니다.

AC 어댑터를 테스트하려면 다음과 같이 하십시오.

- **1.** 컴퓨터에서 배터리를 분리합니다.
- **2.** AC 어댑터를 컴퓨터에 연결한 다음 AC 콘센트에 연결합니다.
- **3.** 컴퓨터의 전원을 켭니다.
	- 전원 표시등이 켜지면 AC 어댑터가 올바르게 작동하는 것입니다.
	- 전원 표시등이 **꺼진** 채로 있으면 AC 어댑터가 제 기능을 작동하지 않는 것이므로 교체해야 합니다. 교체용 AC 전원 어댑터를 구입하려면 기술 지원에 문의하십시오. 시작 **>** 도움말 및 지원 **>** 지원 요청을 선택합니다.

## 배터리 전원 사용

충전된 배터리가 컴퓨터에 장착되어 있고 컴퓨터가 외부 전원에 연결되어 있지 않으면 컴퓨터는 배터 리 전원으로 작동합니다. 충전된 배터리가 컴퓨터에 장착되어 있고 컴퓨터가 외부 AC 전원에 연결되 어 있으면 컴퓨터는 AC 전원으로 작동합니다.

충전된 배터리가 컴퓨터에 장착되어 있고 AC 어댑터를 통해 공급되는 외부 AC 전원으로 작동하고 있 을 때 AC 어댑터를 컴퓨터에서 분리하면 컴퓨터는 배터리 전원으로 전환됩니다.

참고: AC 전원을 분리하면 배터리 사용 시간을 절약하기 위해 화면 밝기가 감소합니다. 화면 밝기를 높이려면 f3 동작 키를 누르거나 AC 어댑터를 다시 연결하십시오.

사용자의 작업 방식에 따라 배터리를 컴퓨터에 장착해 두거나 다른 장소에 보관할 수 있습니다. 컴퓨 터에 배터리를 장착해 두면 컴퓨터가 AC 전원에 연결될 때마다 배터리가 충전되고, 정전이 발생해도

작업 내용을 보호할 수 있다는 장점이 있습니다. 그러나 컴퓨터가 꺼져 있고 외부 전원에 연결되어 있 지 않으면 컴퓨터의 배터리가 천천히 방전됩니다.

경고! 잠재적인 안전 문제를 줄이려면 컴퓨터와 함께 제공된 배터리, HP 에서 제공한 교체용 배터리 또는 HP 에서 구입한 호환 가능한 배터리만 사용하십시오.

배터리 사용 시간은 전원 관리 설정, 컴퓨터에서 실행 중인 프로그램, 화면 밝기, 컴퓨터에 연결된 외 부 장치 및 기타 요소에 따라 달라집니다.

### 배터리 잔량 표시

▲ 작업 표시줄의 오른쪽 끝에 있는 알림 영역의 배터리 측정기 아이콘 위로 포인터를 이동합니다.

### 도움말 및 지원에서 배터리 정보 검색

도움말 및 지원에서는 다음과 같은 도구와 정보를 제공합니다.

- 배터리 성능을 테스트할 수 있는 Battery Check(배터리 점검) 도구
- 보정 정보, 전원 관리, 배터리 사용 시간을 연장할 수 있는 적절한 관리와 보관
- 배터리 유형, 사양, 수명 주기 및 용량에 대한 정보

배터리 정보에 액세스하려면 다음과 같이 하십시오.

### ▲ 시작 **>** 도움말 및 지원 **>** 학습 센터 **>** 전원 관리 옵션**: FAQ** 를 선택합니다.

### **Battery Check(**배터리 점검**)** 사용

도움말 및 지원에서는 컴퓨터에 설치된 배터리의 상태에 대한 정보를 제공합니다.

Battery Check(배터리 점검)를 실행하려면 다음과 같이 하십시오.

- **1.** AC 어댑터를 컴퓨터에 연결합니다.
- 참고: Battery Check(배터리 점검)가 올바르게 작동하려면 컴퓨터가 외부 전원에 연결되어 있어 야 합니다.
- **2.** 시작 **>** 도움말 및 지원 **>** 문제 해결 **>** 전원**,** 열 및 기계를 선택합니다.
- **3.** 전원 탭을 누른 다음 **Battery Check(**배터리 점검**)**를 누릅니다.

Battery Check(배터리 점검)는 배터리와 배터리 셀이 올바르게 작동하고 있는지 검사한 후 검사 결과 를 보고합니다.

### 배터리 장착 또는 분리

 $\Delta$  주의: 배터리가 유일한 전원일 경우 배터리를 빼내면 정보가 손실될 수 있습니다. 정보 손실을 방지 하려면 배터리를 빼내기 전에 작업을 저장하고 Windows 를 사용하여 최대 절전 모드를 시작하거나 컴 퓨터를 종료해야 합니다.

배터리를 장착하려면 다음과 같이 하십시오.

**1.** 평평한 장소에 컴퓨터를 뒤집어 놓습니다.

**2.** 배터리 탭을 컴퓨터의 홈에 맞춰 배터리를 배터리 베이에 넣고 **(1)** 배터리를 아래쪽으로 돌립 니다 **(2)**. 배터리 분리 래치 **(3)**가 배터리를 자동으로 제자리에 고정시킵니다.

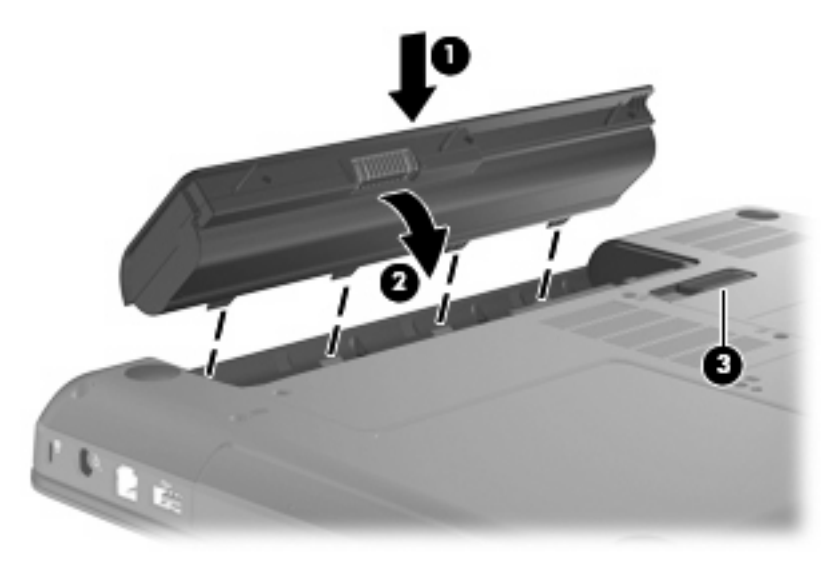

배터리를 분리하려면 다음과 같이 하십시오.

- **1.** 평평한 장소에 컴퓨터를 뒤집어 놓습니다.
- **2.** 배터리 분리 래치 **(1)**를 밀어 배터리를 분리합니다.
- **3.** 배터리 **(2)**를 위쪽으로 들어 올려 컴퓨터 **(3)**에서 배터리를 분리합니다.

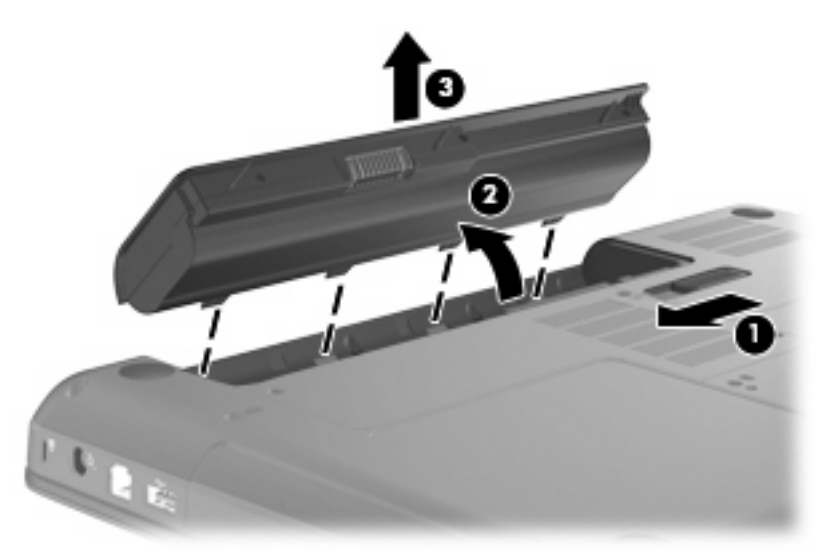

### 배터리 충전

△ 경고! 항공기 내에서는 컴퓨터 배터리를 충전하지 마십시오.

AC 어댑터 또는 선택 사양 전원 어댑터를 통해 외부 전원에 컴퓨터를 연결할 때마다 배터리가 충전됩 니다.

배터리는 컴퓨터가 꺼져 있을 때나 사용 중일 때 모두 충전되지만 컴퓨터가 꺼져 있으면 더 빨리 충전 됩니다.

새 배터리이거나 배터리를 2 주 이상 사용하지 않은 경우 또는 기온이 실온보다 매우 높거나 낮은 경우 에는 충전 시간이 더 오래 걸릴 수 있습니다.

배터리 사용 시간을 연장하고 배터리 충전량 표시의 정확성을 높이려면 다음과 같이 하십시오.

- 새 배터리를 충전하는 경우 컴퓨터를 켜기 전에 완전히 충전합니다.
- 참고: 배터리를 충전하는 동안 컴퓨터가 켜져 있으면 배터리가 완전히 충전되기 전에 알림 영역 의 배터리 측정기가 100%로 표시될 수 있습니다.
- 배터리를 정상적으로 사용하여 완전 충전량의 5% 이하로 방전한 다음 충전합니다.
- 배터리를 한 달 이상 사용하지 않은 경우에는 배터리를 바로 충전하지 않고 보정합니다.

### 배터리 방전 시간 최대화

배터리 방전 시간은 배터리 전원이 켜진 상태에서 사용한 기능에 따라 달라집니다. 배터리 저장 용량 이 자연스럽게 줄어들기 때문에 최대 방전 시간도 점차로 짧아집니다.

배터리 방전 시간 최대화를 위한 참고 사항:

- 디스플레이의 밝기를 줄입니다.
- 전원 옵션의 절전 설정을 선택합니다.
- 배터리를 사용 또는 충전하고 있지 않을 때 컴퓨터에서 배터리를 분리합니다.
- 배터리를 건냉한 장소에 보관합니다.

### 배터리 부족 상태 관리

이 단원에서는 공장 출하 시 기본 설정된 경고 및 시스템 응답에 대해 설명합니다. 일부 배터리 부족 경 고 및 시스템 응답은 Windows 제어판의 전원 옵션을 사용하여 변경할 수 있습니다. 전원 옵션을 사용 하여 설정한 기본 설정은 표시등에 영향을 주지 않습니다.

### 배터리 부족 상태 식별

컴퓨터는 다음과 같은 방법으로 배터리 위험 상태를 해결합니다.

- 최대 절전 모드가 설정되어 있으며 컴퓨터가 켜져 있거나 절전 모드에 있으면 최대 절전 모드가 시작됩니다.
- 최대 절전 모드가 비활성 상태이고 컴퓨터가 켜져 있거나 절전 모드이면 컴퓨터가 잠시 절전 모 드를 유지하다가 종료되므로 저장하지 않은 정보가 손실될 수 있습니다.

### 배터리 부족 상태 해결

△ 주의: 컴퓨터가 심각한 배터리 수준에 도달하여 최대 절전 모드로 전환될 때 정보 손실의 위험을 줄 이려면 전원 표시등이 꺼질 때까지 전원을 복원하지 마십시오.

#### 외부 전원을 사용할 수 있을 때 배터리 부족 상태 해결

- ▲ 다음 장치 중 하나에 연결하십시오.
	- AC 어댑터
	- 전원 어댑터(선택 사양)

### 충전된 배터리를 사용할 수 있을 때 배터리 부족 상태 해결

- **1.** 컴퓨터를 끄거나 최대 절전 모드로 전환합니다.
- **2.** 방전된 배터리를 분리하고 충전된 배터리를 삽입합니다.
- **3.** 컴퓨터의 전원을 켭니다.

### 사용할 수 있는 전원이 없을 때 배터리 부족 상태 해결

- ▲ 최대 절전 모드를 시작합니다.
	- 또는 –

작업을 저장하고 컴퓨터를 종료합니다.

### 컴퓨터에서 최대 절전 모드를 종료할 수 없을 때 배터리 부족 상태 해결

컴퓨터의 최대 절전 모드를 종료할 수 있는 전원이 부족한 경우 다음 단계를 따르십시오.

- **1.** 충전된 배터리를 장착하거나 컴퓨터를 외부 전원에 연결합니다.
- **2.** 전원 버튼을 짧게 눌러 최대 절전 모드를 종료합니다.

### 배터리 보정

다음과 같은 경우 배터리를 보정하십시오.

- 배터리 충전량이 잘못 표시되는 경우
- 배터리 사용 시간에 눈에 띄는 변화가 발견되는 경우

배터리를 아무리 많이 사용했더라도 배터리를 한 달에 한 번 이상 보정할 필요는 없습니다. 새 배터리 또한 보정할 필요가 없습니다.

### **1** 단계**:** 배터리 완전 충전

- 경고! 항공기 내에서는 컴퓨터 배터리를 충전하지 마십시오.
- 참고: 배터리는 컴퓨터가 꺼져 있을 때나 사용 중일 때 모두 충전되지만 컴퓨터가 꺼져 있으면 더 빨 리 충전됩니다.

배터리를 완전히 충전하려면 다음과 같이 하십시오.

- **1.** 컴퓨터에 배터리를 장착합니다.
- **2.** 컴퓨터를 AC 어댑터나 전원 어댑터(선택 사양)에 연결한 다음 해당 어댑터를 외부 전원에 연결합 니다.
- **3.** 배터리가 완전히 충전될 때까지 컴퓨터를 외부 전원에 연결한 채로 둡니다.

### **2** 단계**:** 최대 절전 모드 및 절전 모드 해제

**1.** 알림 영역에서 배터리 측정기 아이콘을 누른 다음 전원 옵션을 누릅니다. – 또는 –

시작 **>** 제어판 **>** 시스템 및 보안 **>** 전원 옵션을 선택합니다.

- **2.** 현재 전원 관리 옵션에서 전원 관리 옵션 설정 변경을 누릅니다.
- **3.** 보정한 후에 다시 설정할 수 있도록 배터리 사용 열의 디스플레이 끄기 설정을 기록합니다.
- **4.** 디스플레이 끄기 설정을 사용 안 함으로 변경합니다.
- **5.** 고급 전원 관리 옵션 설정 변경을 누릅니다.
- **6.** 절전 옆의 플러스 기호를 누른 다음 다음 시간 이후에 최대 절전 모드로 전환 옆의 플러스 기호를 누릅니다.
- **7.** 보정한 후에 다시 설정할 수 있도록 다음 시간 이후에 최대 절전 모드로 전환 아래의 배터리 사용 설정을 기록합니다.
- **8.** 배터리 사용 설정을 사용 안 함으로 변경합니다.
- **9.** 확인을 누릅니다.
- **10.** 변경 내용 저장을 누릅니다.

### **3** 단계**:** 배터리 방전

배터리가 방전되는 동안에는 컴퓨터를 켜 두어야 합니다. 배터리는 컴퓨터 사용 여부와 관계없이 방전 되지만 컴퓨터를 사용하는 동안 더 빨리 방전됩니다.

- 방전되는 동안 컴퓨터를 사용하지 않고 그대로 두려면 방전 절차를 시작하기 전에 정보를 저장하 십시오.
- 컴퓨터에 절전 시간 제한을 설정해 둔 상태에서 배터리 팩을 방전하는 동안 컴퓨터를 간간이 사 용하게 되면 방전 도중 컴퓨터에서 다음과 같은 현상이 생길 수 있습니다.
	- 모니터가 자동으로 꺼지지 않습니다.
	- 컴퓨터를 사용하지 않는 동안에도 하드 드라이브 속도가 자동으로 줄어들지 않습니다.
	- 최대 절전 모드가 시스템에서 자동으로 시작되지 않습니다.

배터리를 방전하려면 다음과 같이 하십시오.

- **1.** 컴퓨터를 외부 전원과 분리하되 끄지는 마십시오.
- **2.** 배터리가 방전될 때까지 컴퓨터를 배터리 전원으로 작동시킵니다.

### **4** 단계**:** 배터리 완전 재충전

배터리를 재충전하려면 다음과 같이 하십시오.

**1.** 외부 전원에 컴퓨터를 연결하고 배터리가 완전히 재충전될 때까지 외부 전원을 차단하지 않습니 다.

배터리를 재충전하는 동안에도 컴퓨터를 사용할 수 있지만 컴퓨터가 꺼져 있으면 배터리가 더 빨 리 충전됩니다.

**2.** 컴퓨터가 꺼져 있는 경우 배터리가 완전히 충전되면 컴퓨터를 켭니다.

### **5** 단계**:** 최대 절전 모드 및 절전 모드 다시 활성화

- 주의: 보정 후 최대 절전 모드를 다시 활성화하지 못하면 배터리가 완전히 방전되고 컴퓨터가 배터리 위험 상태에 도달하면 정보가 손상될 수 있습니다.
	- **1.** 알림 영역에서 배터리 측정기 아이콘을 누른 다음 전원 옵션을 누릅니다.

– 또는 –

시작 **>** 제어판 **>** 시스템 및 보안 **>** 전원 옵션을 선택합니다.

- **2.** 현재 전원 관리 옵션에서 전원 관리 옵션 설정 변경을 누릅니다.
- **3.** 배터리 사용 열에 있는 항목에 대해 기록한 설정을 다시 입력합니다.
- **4.** 고급 전원 관리 옵션 설정 변경을 누릅니다.
- **5.** 절전 옆의 플러스 기호를 누른 다음 **Hibernate after(**다음 시간 이후에 최대 절전 모드로 전환**)** 옆 의 플러스 기호를 누릅니다.
- **6.** 배터리 사용에 대해 기록한 설정을 다시 입력합니다.
- **7.** 확인을 누릅니다.
- **8.** 변경 내용 저장을 누릅니다.

### 배터리 전원 절약

- Windows 제어판의 시스템 및 보안에서 전원 옵션을 통해 절전 전원 관리 옵션을 선택합니다.
- 사용하지 않는 모뎀 응용프로그램을 종료하고 무선 연결 및 LAN(근거리 통신망) 연결을 해제합 니다.
- 외부 전원에 연결되지 않은 외장 장치를 사용하지 않을 때에는 연결을 해제합니다.
- 사용하지 않는 외장 미디어 카드는 작동을 중단하거나 비활성화하거나 제거합니다.
- 밝기를 줄이려면 f2 동작 키를, 밝기를 높이려면 f3 동작 키를 사용합니다.
- 컴퓨터를 사용하지 않을 때에는 절전 모드나 최대 절전 모드로 전환하거나 컴퓨터를 종료합니 다.

### 배터리 보관

△ 주의: 배터리 손상을 방지하려면 배터리를 장시간 고온에 방치하지 마십시오.

컴퓨터를 사용하지 않고 2 주 이상 외부 전원에 연결하지 않을 경우에는 배터리를 분리하여 따로 보관 해 두십시오.

보관된 배터리의 충전 수명을 연장하려면 습기가 없는 서늘한 곳에 보관하십시오.

참고: 6 개월마다 보관된 배터리를 확인해야 합니다. 배터리 충전량이 50% 이하이면 보관하기 전에 재충전합니다.

한 달 이상 보관해 온 배터리는 사용하기 전에 보정하십시오.

### 다 쓴 배터리 폐기

경고! 화재 또는 연소의 위험을 줄이려면 배터리를 분해하거나, 충격을 주거나, 구멍을 뚫지 말고 외 부 접촉을 통해 방전시키거나, 불 또는 물 속에 넣지 마십시오.

배터리 폐기에 대해서는 규정*,* 안전 및 환경 고지 사항을 참조하십시오.

### 배터리 교체

컴퓨터 배터리 사용 시간은 전원 관리 설정, 컴퓨터에서 실행 중인 프로그램, 화면 밝기, 컴퓨터에 연 결된 외장 장치 및 기타 요소에 따라 달라집니다.

내부 셀이 제대로 충전되지 않거나 배터리 저장 용량이 낮은 수준에 도달하면 배터리 확인에 의해 배 터리 교체를 요청하는 알림이 표시됩니다. 교체 배터리 주문에 대한 자세한 정보를 보려면 HP 웹 사이 트를 참조하라는 메시지가 표시됩니다. 배터리에 HP 보증이 적용되는 경우에는 지침에 보증 ID 가 들 어 있습니다.

참고: 필요할 때 배터리 전원을 항상 사용할 수 있으려면 저장 용량 표시기에 녹색-노랑색 등이 켜질 때 새 배터리를 구입해 두는 것이 좋습니다.

## 컴퓨터 종료

△ 주의: 컴퓨터를 종료하면 저장하지 않은 정보가 손실됩니다.

시스템 종료 명령을 실행하면 운영체제를 포함하여 열려 있는 프로그램이 모두 닫히고 디스플레이 및 컴퓨터가 꺼집니다.

다음과 같은 경우 컴퓨터를 종료하십시오.

- 배터리를 교환하거나 컴퓨터 내부 부품에 액세스해야 할 때
- USB 포트가 연결되지 않은 외장 하드웨어 장치를 연결해야 할 때
- 컴퓨터를 사용하지 않고 오랫동안 외부 전원에 연결하지 않을 때

전원 버튼을 사용하여 컴퓨터를 종료할 수 있지만 Windows 종료 명령을 사용하는 것이 좋습니다.

컴퓨터를 종료하려면 다음 단계를 따르십시오.

### $\mathbb{\tilde{B}}$  참고: 컴퓨터가 절전 또는 최대 절전 모드인 경우 절전 모드 또는 최대 절전 모드를 종료해야만 시스 템을 종료할 수 있습니다.

- **1.** 작업 내용을 저장하고 열려 있는 모든 프로그램을 닫습니다.
- **2.** 시작을 누릅니다.
- **3.** 시스템 종료를 누릅니다.

컴퓨터가 응답하지 않아 시스템 종료 절차를 진행할 수 없으면 다음 긴급 절차를 주어진 순서대로 시 도해 보십시오.

- ctrl+alt+delete 를 누른 다음 전원 버튼을 누릅니다.
- 전원 버튼을 5 초 이상 누르고 있습니다.
- 컴퓨터를 외부 전원에서 분리하고 배터리를 꺼냅니다.

# 드라이브

## 드라이브 취급

드라이브는 깨지기 쉬운 컴퓨터 부품으로 취급 시 주의가 요구됩니다. 드라이브를 사용하기 전에 다음 주의 사항을 참조하십시오. 절차에 적용되는 추가 주의 사항이 있습니다.

△ 주의: 컴퓨터와 드라이브의 손상 위험이나 정보의 손실을 방지하려면 다음 안전 수칙을 준수하십시 오.

외장 하드 드라이브에 연결된 컴퓨터를 옮길 때에는 먼저 절전 모드를 시작하여 화면이 꺼지도록 하거 나 외장 하드 드라이브를 올바르게 분리해야 합니다.

드라이브를 사용하기 전에 드라이브의 도색되지 않은 금속 표면을 손으로 만져 정전기를 방전시키십 시오.

이동식 드라이브 또는 컴퓨터의 커넥터 핀을 만지지 마십시오.

드라이브를 떨어뜨리거나 물건을 위에 놓지 않도록 주의해서 다루십시오.

드라이브를 분리하거나 장착하기 전에 컴퓨터를 종료하십시오. 컴퓨터가 꺼져 있는지 절전 모드이거 나 최대 절전 모드 상태인지 여부를 알 수 없는 경우 컴퓨터를 켠 다음 운영체제의 종료 절차에 따라 종료하십시오.

드라이브를 드라이브 베이에 장착할 때 무리하게 힘을 주지 마십시오.

외장 하드 드라이브는 허브와 같은 외부 장치의 USB 포트가 아닌 컴퓨터의 USB 포트에 연결해야 합 니다.

광 드라이브가 디스크에 쓰기 작업을 수행하는 동안 키보드를 사용하여 입력하거나 컴퓨터를 옮기지 마십시오. 쓰기 작업은 진동에 민감합니다.

배터리가 유일한 전원 공급원일 경우 미디어에 쓰기 작업을 수행하기 전에 배터리가 충분히 충전되었 는지 확인하십시오.

드라이브를 너무 높거나 낮은 습도와 온도에 노출시키지 마십시오.

드라이브에 액체가 스며들지 않도록 하십시오. 드라이브에 세정액을 분사하지 마십시오.

드라이브 베이에서 드라이브를 분리하기 전이나 드라이브를 이동, 운반 또는 보관하기 전에 드라이브 에서 미디어를 꺼내십시오.

드라이브를 우편으로 배송하려면 완충함이나 기타 적절한 보호 상자로 포장한 후 포장에는 "취급 주의 (FRAGILE)"라는 레이블을 붙이십시오.

드라이브를 자기장에 노출시키지 마십시오. 자기장이 있는 보안 장치에는 공항 검색대 및 보안 검색봉 이 포함됩니다. 컨베이어 벨트와 같은 여행용 가방을 검사하는 공항의 보안 장치는 자성체가 아닌 엑 스레이를 사용하기 때문에 드라이브가 손상되지 않습니다.

# 외장 드라이브 사용

이동식 외장 드라이브를 사용하면 정보를 저장하거나 정보에 액세스하는 옵션이 확장됩니다. USB 드 라이브의 경우 드라이브를 컴퓨터의 USB 포트에 연결하여 추가할 수 있습니다.

USB 드라이브에는 다음과 같은 유형이 포함됩니다:

- 1.44MB 디스켓 드라이브
- 하드 드라이브 모듈(어댑터가 부착된 하드 드라이브)
- DVD-ROM 드라이브
- DVD/CD-RW 콤보 드라이브
- DVD±RW 및 CD-RW 콤보 드라이브
- 참고: 필수 소프트웨어, 드라이버 또는 컴퓨터에 사용할 포트에 대한 자세한 내용은 제조업체의 지침 을 참조하십시오.

컴퓨터에 외장 드라이브를 연결하려면 다음과 같이 하십시오.

- 주의: 전원을 사용하는 드라이브를 연결할 때 장치 손상의 위험을 줄이려면 AC 전원 코드를 뽑으십 시오.
	- **1.** 드라이브를 컴퓨터에 연결합니다.
	- **2.** 전원을 사용하는 드라이브를 연결할 경우 드라이브의 전원 코드를 접지된 AC 콘센트에 꽂습니 다.

전원을 사용하는 드라이브를 분리하려면 컴퓨터에서 장치를 분리한 다음 AC 전원 코드를 뽑습니다.

# 하드 드라이브 성능 향상

### 디스크 조각 모음 사용

컴퓨터를 사용함에 따라 하드 디스크 파일은 여러 조각으로 나뉩니다. 디스크 조각 모음을 사용하면 컴 퓨터가 보다 효율적으로 실행되도록 하드 드라이브의 조각난 파일 및 폴더를 통합할 수 있습니다.

디스크 조각 모음을 시작한 이후에는 자동으로 작업이 진행됩니다. 하드 드라이브의 크기와 조각난 파 일의 수에 따라 디스크 조각 모음 완료 시간이 1 시간을 넘을 수 있습니다. 야간이나 컴퓨터를 사용하 지 않아도 되는 시간에 실행되도록 설정할 수도 있습니다.

한 달에 한 번 이상 하드 드라이브 조각 모음을 수행하는 것이 좋습니다. 디스크 조각 모음은 매월 정 기적으로 실행되도록 설정할 수 있으며, 언제든지 수동으로 실행할 수도 있습니다.

디스크 조각 모음을 실행하려면 다음과 같이 하십시오.

#### **1.** 시작 **>** 모든 프로그램 **>** 보조프로그램 **>** 시스템 도구 **>** 디스크 조각 모음을 선택합니다.

**2.** 디스크 조각 모음을 누릅니다.

참고: Windows®에는 컴퓨터의 보안을 개선하는 사용자 계정 컨트롤 기능이 있습니다. 소프트 웨어 설치, 유틸리티 실행 또는 Windows 설정 변경과 같은 작업을 할 때 사용자의 허가 또는 암 호를 요청하는 메시지가 나타날 수 있습니다. 자세한 내용은 도움말 및 지원을 참조하십시오.

자세한 내용은 디스크 조각 모음 소프트웨어 도움말을 참조하십시오.

### 디스크 정리 사용

디스크 정리는 안전하게 삭제할 수 있는 불필요한 파일을 하드 드라이브에서 검색하여 디스크 공간을 늘리거나 컴퓨터가 보다 효율적으로 실행되도록 하는 기능입니다.

디스크 정리를 실행하려면 다음과 같이 하십시오.

- **1.** 시작 **>** 모든 프로그램 **>** 보조프로그램 **>** 시스템 도구 **>** 디스크 정리를 선택합니다.
- **2.** 화면 지침을 따릅니다.

# 하드 드라이브 교체

주의: 정보가 손실되거나 시스템이 다운되지 않도록 하려면 다음과 같이 하십시오.

하드 드라이브 베이에서 하드 드라이브를 분리하기 전에 컴퓨터를 종료합니다. 컴퓨터가 켜져 있을 때, 절전 모드 또는 최대 절전 모드일 때 하드 드라이브를 분리하지 마십시오.

컴퓨터가 꺼져 있는지 아니면 최대 절전 모드 상태인지 확실하지 않은 경우에는 전원 버튼을 눌러 컴 퓨터를 켠 다음 운영 체제의 절차에 따라 정상적으로 컴퓨터를 종료합니다.

하드 드라이브를 분리하려면 다음과 같이 하십시오.

- **1.** 작업 내용을 저장합니다.
- **2.** 컴퓨터를 종료하고 디스플레이를 닫습니다.
- **3.** 컴퓨터에 연결된 모든 외부 장치를 분리합니다.
- **4.** AC 콘센트에서 전원 코드를 뽑습니다.
- **5.** 평평한 장소에 컴퓨터를 뒤집어 놓습니다.
- **6.** 컴퓨터에서 배터리를 분리합니다.
- **7.** 하드 드라이브 베이가 보이도록 컴퓨터를 뒤집은 다음 두 개의 하드 드라이브 덮개 나사를 풉 니다 **(1)**.
- **8.** 컴퓨터에서 하드 드라이브 덮개를 들어 올립니다 **(2)**.

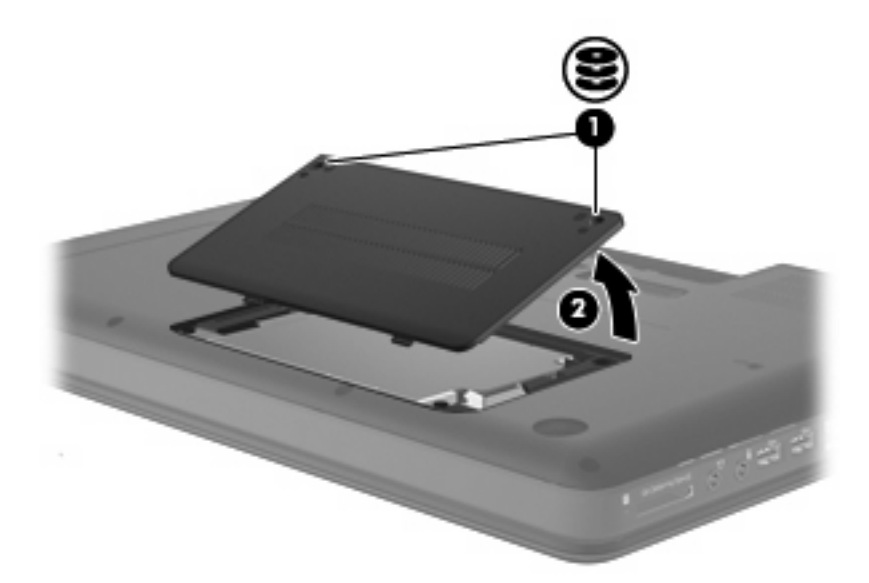

**9.** 하드 드라이브 나사 **(1)**와 드라이브를 분리한 다음 하드 드라이브를 살짝 들어 올립니다 **(2)**.

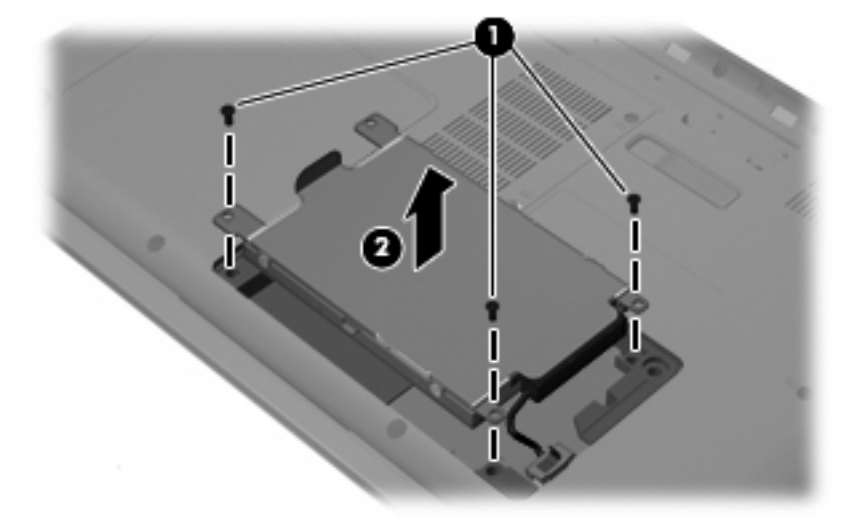

**10.** 하드 드라이브 케이블을 분리하고 컴퓨터에서 하드 드라이브를 들어 올립니다.

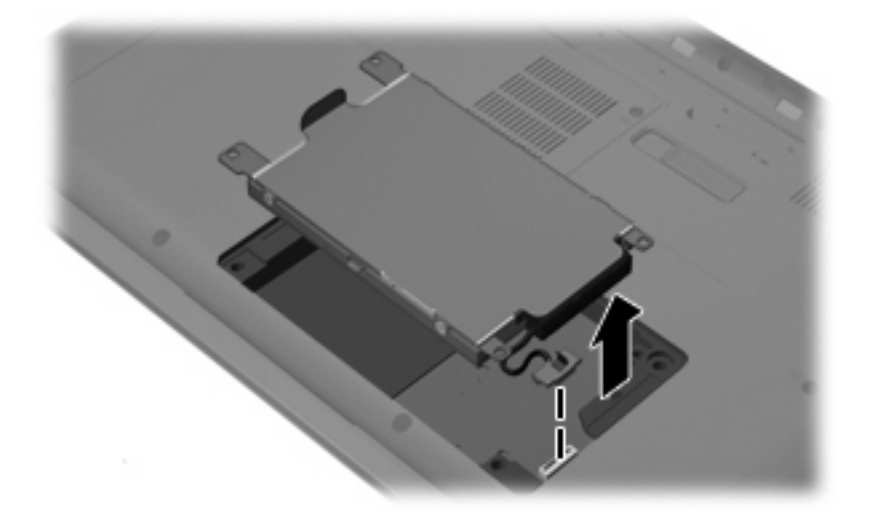

하드 드라이브를 설치하려면 다음과 같이 하십시오.

**1.** 하드 드라이브를 하드 드라이브 베이에 밀어 넣고 하드 드라이브 케이블을 연결합니다.

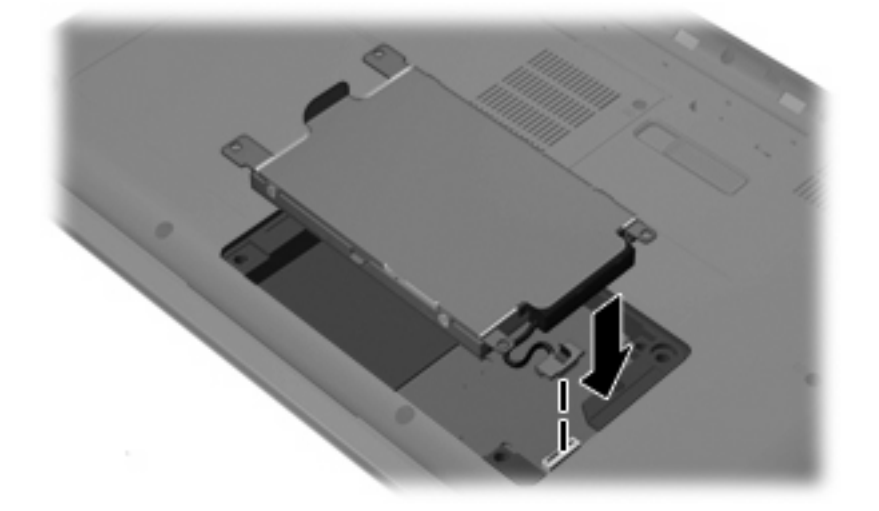

**2.** 하드 드라이브를 제자리에 장착시키고 **(1)** 하드 드라이브 나사 **(2)**를 조입니다.

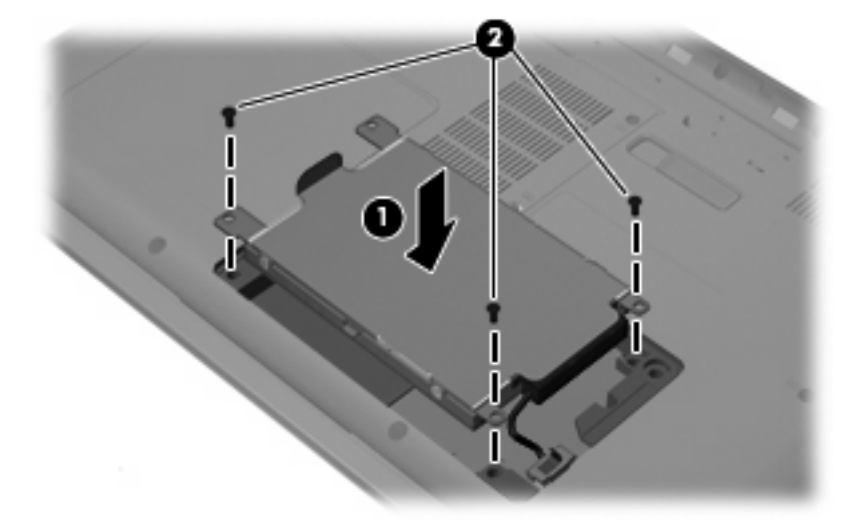

- **3.** 하드 드라이브 덮개 탭을 컴퓨터의 슬롯에 맞춥니다**(1)**.
- **4.** 덮개를 닫습니다**(2)**.

**5.** 하드 드라이브 덮개 나사를 조입니다**(3)**.

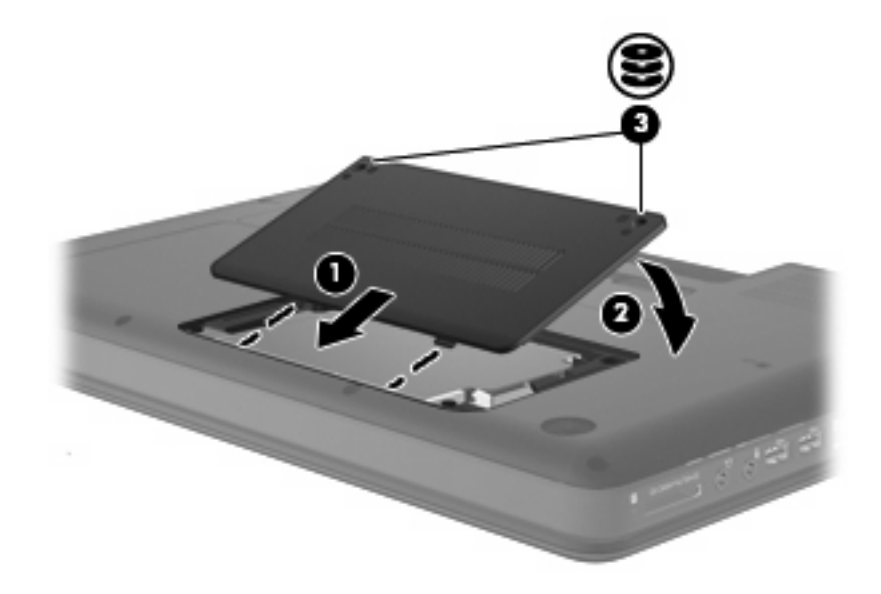

- **6.** 배터리를 다시 장착합니다.
- **7.** 컴퓨터를 원래대로 뒤집은 다음 외부 전원 및 외부 장치를 다시 연결합니다.
- **8.** 컴퓨터의 전원을 켭니다.

# 외부 장치 및 외장 미디어 카드

## **USB** 장치 사용

USB(범용 직렬 버스)는 USB 키보드, 마우스, 드라이브, 프린터, 스캐너 또는 허브 등의 외장 장치(선 택 사양)를 연결할 때 사용할 수 있는 하드웨어 인터페이스입니다. 장치를 시스템에 연결할 수 있습니 다.

일부 USB 장치에는 지원 소프트웨어가 추가로 필요할 수 있으며 일반적으로 이러한 소프트웨어는 장 치와 함께 제공됩니다. 장치별 소프트웨어에 대한 자세한 내용은 제조업체의 지침을 참조하십시오.

컴퓨터에는 USB 1.0, USB 1.1 및 USB 2.0 장치를 지원하는 USB 포트가 3 개 있습니다. 선택 사양인 USB 허브는 컴퓨터와 함께 사용할 수 있는 추가 USB 포트를 제공합니다.

### **USB** 장치 연결

- 주의: USB 장치를 연결할 때는 USB 커넥터가 손상되지 않도록 무리하게 힘을 주지 마십시오.
	- ▲ 컴퓨터에 USB 장치를 연결하려면 장치의 USB 케이블을 USB 포트에 연결하십시오.

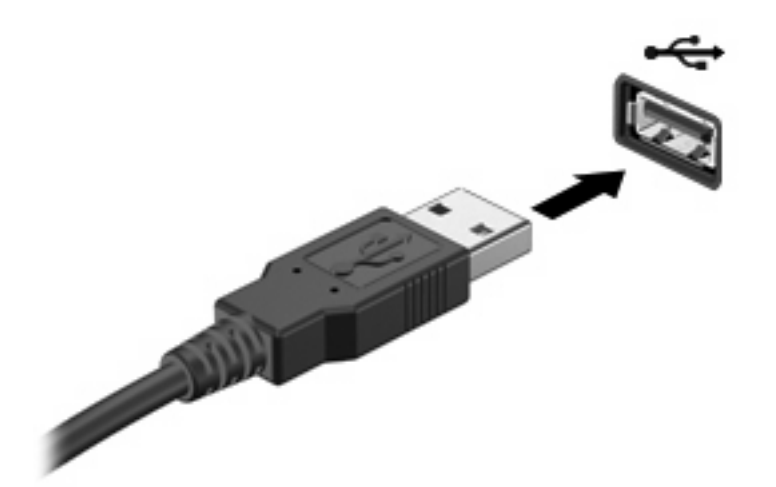

장치가 검색되면 소리가 납니다.

참고: USB 장치를 연결할 경우 알림 영역에 컴퓨터가 장치를 인식할 수 있는지를 알려주는 메시지가 표시될 수 있습니다.

### **USB** 장치 분리

주의: 정보 손실이나 시스템이 응답하지 않는 문제를 방지하려면 다음 절차를 이용하여 안전하게 USB 장치를 분리하십시오.

주의: USB 장치를 분리할 때는 USB 커넥터가 손상되지 않도록 케이블을 당기지 마십시오.

USB 장치를 분리하려면 다음과 같이 하십시오.

- **1.** 작업 표시줄의 오른쪽 끝에 있는 알림 영역에서 **Safely Remove Hardware and Eject Media(**하 드웨어 안전하게 제거 및 미디어 꺼내기**)** 아이콘을 누릅니다.
- **i 참고: Safely Remove Hardware and Eject Media(**하드웨어 안전하게 제거 및 미디어 꺼내기) 아 이콘을 표시하려면 숨겨진 아이콘 표시 아이콘(알림 영역의 왼쪽에 있는 화살표)을 누릅니다.
- **2.** 목록에서 장치의 이름을 누릅니다.

 $B$  참고: 장치를 안전하게 제거할 수 있다는 메시지가 표시됩니다.

**3.** 장치를 분리합니다.

# 디지털 미디어 슬롯 카드 사용

디지털 카드(선택 사양)를 사용하면 데이터를 안전하게 저장하고 간편하게 공유할 수 있습니다. 이 카 드는 다른 컴퓨터뿐만 아니라 디지털 미디어가 장착된 카메라 및 PDA 에 사용됩니다.

디지털 미디어 슬롯은 다음과 같은 디지털 카드 형식을 지원합니다.

- MS (Memory Stick)
- MSP(Memory Stick Pro)
- MMC(MultiMediaCard)
- SD(Secure Digital) 메모리 카드
- XD(xD-Picture Card)

### 디지털 카드 넣기

주의: 디지털 카드나 컴퓨터의 손상을 방지하려면 디지털 미디어 슬롯에 어댑터를 삽입하지 마십시 오.

주의: 디지털 카드를 넣을 때는 디지털 카드 커넥터가 손상되지 않도록 무리하게 힘을 주지 마십시 오.

- **1.** 레이블이 있는 면이 위로 향하고 커넥터가 컴퓨터를 향하도록 디지털 카드를 잡습니다.
- **2.** 디지털 미디어 슬롯에 카드를 넣은 후 카드가 확실히 장착될 때까지 밀어 넣습니다.

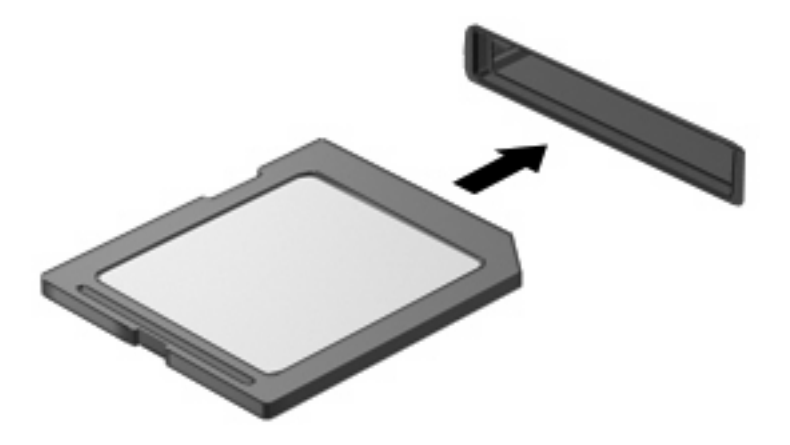

장치가 검색되면 소리가 나며 옵션 메뉴가 표시됩니다.

### 디지털 카드 제거

주의: 데이터 손실이나 시스템이 응답하지 않는 문제를 방지하려면 다음 절차를 이용하여 안전하게 디지털 카드를 분리하십시오.

정보를 저장한 다음 디지털 카드와 관련된 모든 프로그램을 닫습니다.

 $\mathbb{\ddot{B}}$  참고: 데이터 전송을 중지하려면 운영체제 복사 창에서 취소를 누릅니다.

디지털 카드를 분리하려면 다음과 같이 하십시오.

- **1.** 작업 표시줄의 오른쪽 끝에 있는 알림 영역에서 **Safely Remove Hardware and Eject Media(**하 드웨어 안전하게 제거 및 미디어 꺼내기**)** 아이콘을 누릅니다.
- **i 참고: Safely Remove Hardware and Eject Media(**하드웨어 안전하게 제거 및 미디어 꺼내기) 아 이콘을 표시하려면 숨겨진 아이콘 표시 아이콘(알림 영역의 왼쪽에 있는 화살표)을 누릅니다.
- **2.** 목록에서 디지털 카드의 이름을 누릅니다.
- $\mathbb{B}^*$  참고: 하드웨어 장치를 안전하게 제거할 수 있다는 메시지가 표시됩니다.
- **3.** 디지털 카드를 누른 다음**(1)** 슬롯에서 카드를 제거합니다**(2)**.

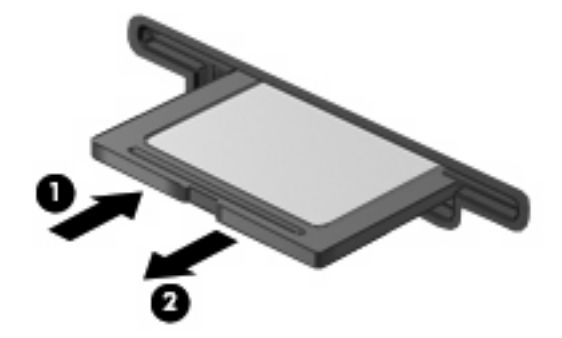

# **8** 메모리 모듈

이 컴퓨터는 밑면에 한 개의 메모리 모듈함이 있습니다.

- 경고! 감전 위험이나 장비 손상을 줄이려면 메모리 모듈을 설치하기 전에 전원 코드를 뽑고 모든 배 터리를 분리하십시오.
- 주의: 정전기 방전(ESD)으로 인해 전자 부품이 손상될 수 있습니다. 절차를 시작하기 전에 접지된 금 속 물체를 만져 정전기를 방전하십시오.
- $\overleftrightarrow{B}$  참고: 보조 메모리 모듈을 추가할 때 이중 채널 구성을 사용하려면 두 메모리 모듈의 크기가 같아야 합니다.

메모리 모듈을 추가하거나 교체하려면 다음과 같이 하십시오.

- **1.** 작업 내용을 저장합니다.
- **2.** 컴퓨터를 종료하고 디스플레이를 닫습니다.

컴퓨터가 꺼져 있는지 아니면 최대 절전 모드 상태인지 확실하지 않은 경우에는 전원 버튼을 눌 러 컴퓨터를 켠 다음 운영 체제의 절차에 따라 정상적으로 컴퓨터를 종료합니다.

- **3.** 컴퓨터에 연결된 모든 외부 장치를 분리합니다.
- **4.** AC 콘센트에서 전원 코드를 뽑습니다.
- **5.** 평평한 장소에 컴퓨터를 뒤집어 놓습니다.
- **6.** 컴퓨터에서 배터리를 분리합니다.

**7.** 메모리 모듈함 덮개 나사 **(1)**를 풉니다. 컴퓨터에서 메모리 모듈함 덮개 **(2)**를 들어 올립니다.

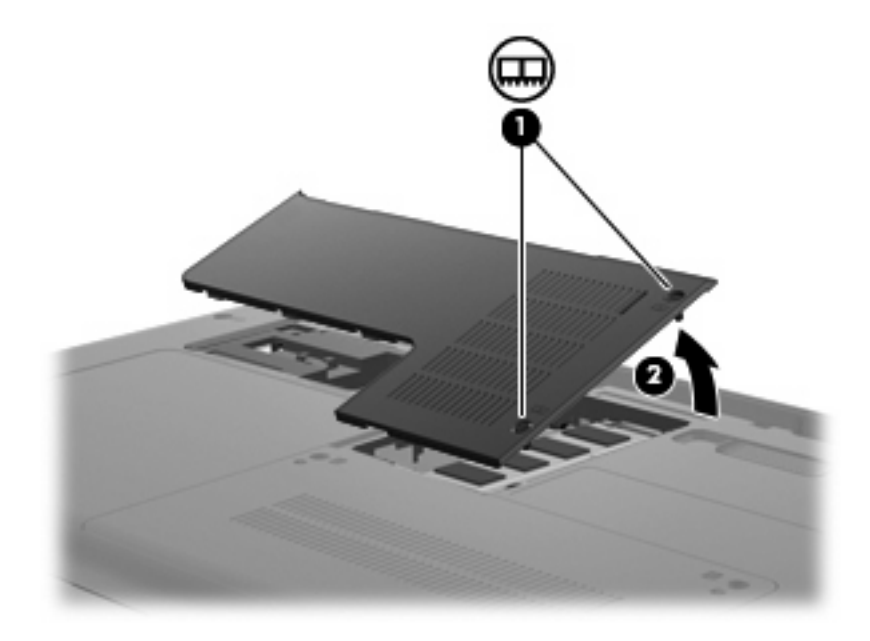

- **8.** 메모리 모듈을 교체하려면 다음과 같이 기존 메모리 모듈을 제거하십시오.
	- **a.** 메모리 모듈 양쪽의 고정 클립 **(1)**을 당깁니다.

그러면 메모리 모듈이 위로 올라옵니다.

- △ <mark>주의: 메모리 모듈이 손상되는 것을 방지하기 위해 메모리 모듈의 가장자리만을 잡으십시</mark> 오. 메모리 모듈의 부품은 만지지 마십시오. 또한 메모리 모듈을 구부리지 마십시오.
- **b.** 메모리 모듈의 가장자리를 잡고 모듈을 메모리 모듈 슬롯 외부로 조심스럽게 당겨서 빼냅니 다 **(2)**.

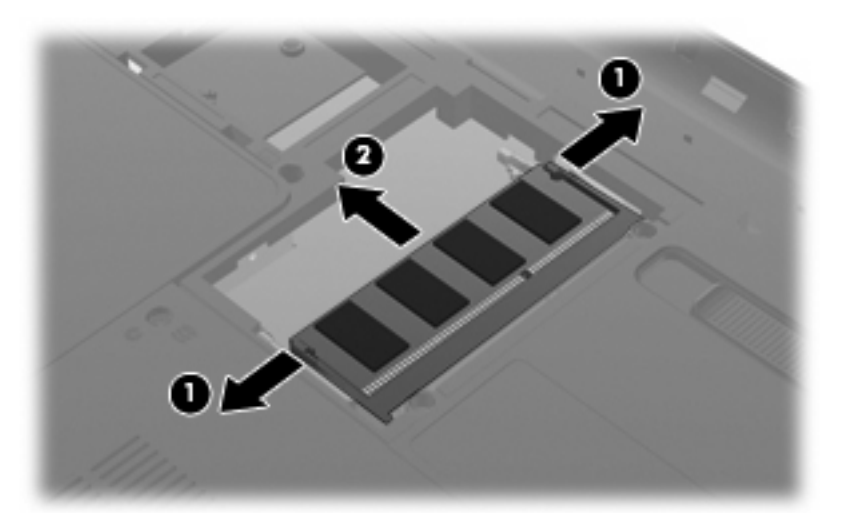

분리 후 메모리 모듈을 보호하려면 정전기 차단 포장재에 넣어 보관하십시오.

**9.** 새 메모리 모듈을 넣습니다.

- 주의: 메모리 모듈의 손상을 방지하려면 메모리 모듈의 가장자리만 잡고 메모리 모듈의 부품을 만지거나 메모리 모듈을 구부리지 마십시오.
	- **a.** 메모리 모듈 가장자리의 홈 **(1)**과 메모리 모듈 슬롯의 쐐기 부분을 맞춥니다.
	- **b.** 메모리 모듈이 제자리에 장착될 때까지 메모리 모듈함의 표면에서 45 도 각도로 모듈을 모듈 슬롯 안쪽으로 누릅니다 **(2)**.
	- **c.** 고정 클립에서 딸깍 소리가 날 때까지 양쪽 가장자리에 똑같이 힘을 주어 메모리 모듈을 조 심스럽게 아래로 누릅니다 **(3)**.

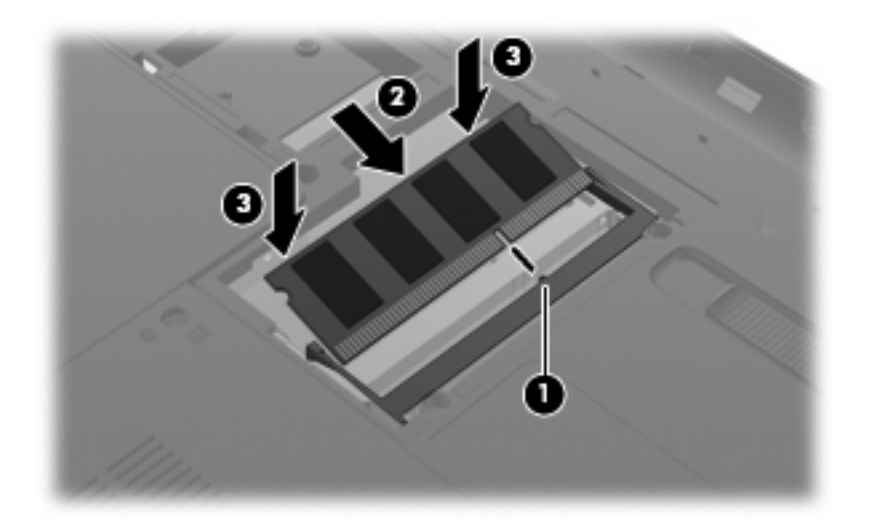

- **10.** 메모리 모듈함 덮개의 탭 **(1)**과 컴퓨터에 있는 홈을 맞춥니다.
- **11.** 덮개를 닫습니다 **(2)**.
- **12.** 메모리 모듈함 나사 **(3)**를 조입니다.

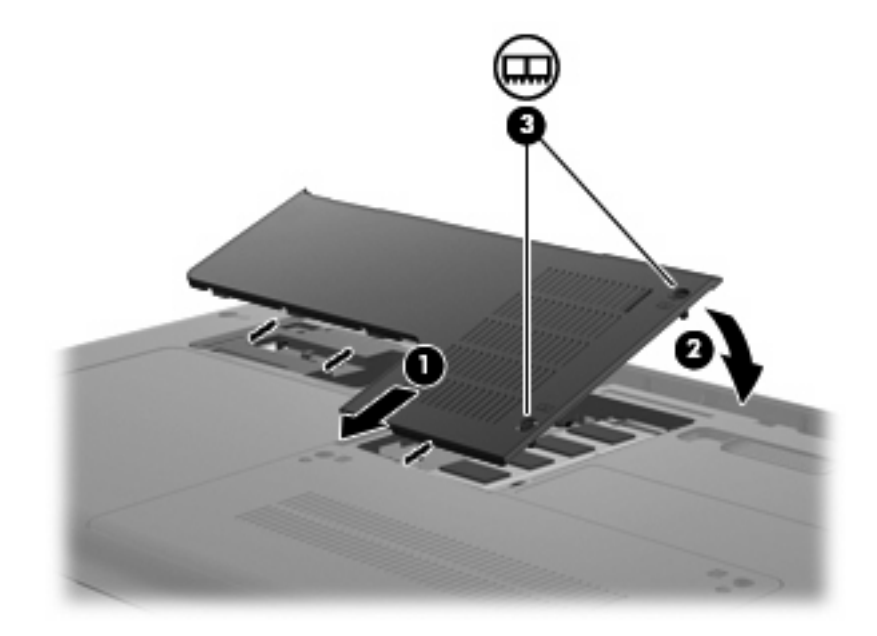

**13.** 배터리를 교체합니다.

**14.** 컴퓨터의 오른쪽을 위로 돌린 다음 외부 전원 및 외부 장치를 연결합니다.

**15.** 컴퓨터의 전원을 켭니다.

# **9** 보안

## 컴퓨터 보호

Windows 운영체제 및 Windows 외 Setup 유틸리티에서 제공하는 표준 보안 기능은 다양한 위험으로 부터 개인 설정과 데이터를 보호할 수 있습니다.

다음 기능을 사용하려면 이 장의 절차를 따르십시오.

- 암호
- 방화벽 소프트웨어
- 바이러스 백신 지원 (Norton Internet Security)
- 중요 보안 업데이트
- 참고: 보안 솔루션은 방어벽 역할을 하도록 설계되었지만 소프트웨어 공격을 막거나 컴퓨터의 잘못 된 취급이나 도난 위험까지 방지할 수는 없습니다.

참고: 컴퓨터를 서비스에 맡기기 전에 암호 설정을 모두 제거하십시오.

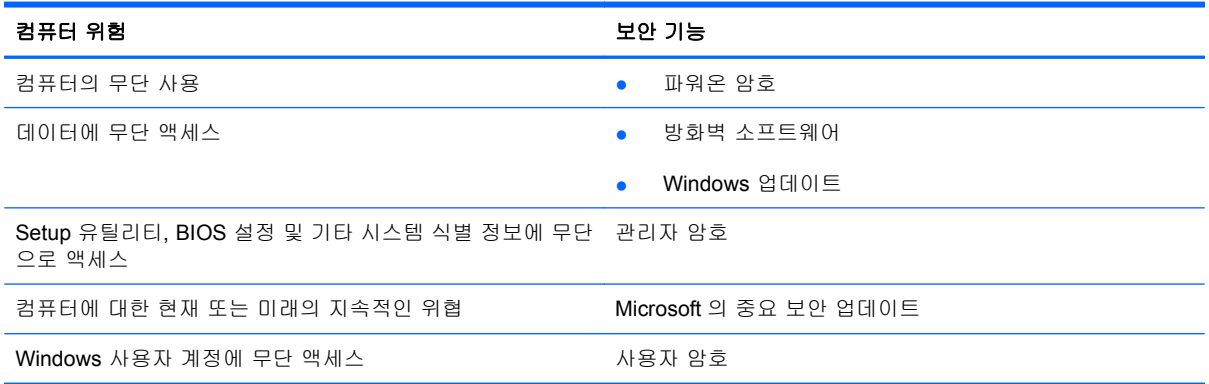

# 암호 사용

암호는 컴퓨터 정보를 보호하기 위해 선택된 문자 그룹입니다. 정보에 대한 액세스를 제어할 방법에 따 라 여러 가지 유형의 암호가 생성될 수 있습니다. 암호는 컴퓨터에 사전 설치된 Windows 또는 Windows 외 Setup 유틸리티에서 설정할 수 있습니다.

 $\Delta$  주의: 컴퓨터의 잠금을 방지하려면 설정한 각 암호를 기록해 두십시오. 대부분의 암호는 설정, 변경, 삭제 시 표시되지 않기 때문에 각 암호를 즉시 기록하여 안전한 장소에 보관해야 합니다.

Setup 유틸리티 기능 및 Windows 보안 기능에 대해 동일한 암호를 사용할 수 있습니다. 또한 하나 이 상의 Setup 유틸리티 기능에 대해 동일한 암호를 사용할 수 있습니다.

Setup 유틸리티에서 암호를 설정할 때 다음 지침을 따르십시오.

- 암호는 문자와 숫자를 조합하여 최대 8 자까지 가능하며 대/소문자를 구분합니다.
- Setup 유틸리티에 설정된 암호로 Setup 유틸리티 프롬프트에 입력해야 합니다. Windows 에서 설 정된 암호는 Windows 프롬프트에서 입력해야 합니다.

암호를 생성하고 저장하는 경우 다음 참고 사항을 따르십시오.

- 암호를 생성할 때는 프로그램에서 설정한 요구 사항을 따르십시오.
- 암호를 기록하여 컴퓨터 이외의 안전한 장소에 보관해 두십시오.
- 컴퓨터의 파일에 암호를 저장하지 마십시오.
- 외부인이 쉽게 알아낼 수 있는 이름 또는 기타 개인 정보를 사용하지 마십시오.

다음 단원에서는 Windows 및 Setup 유틸리티 암호를 나열하고 해당 기능을 설명합니다. 화면 보호기 암호 등 Windows 암호에 대한 자세한 내용을 보려면 시작 **>** 도움말 및 지원을 선택하십시오.

### **Windows** 에서 암호 설정

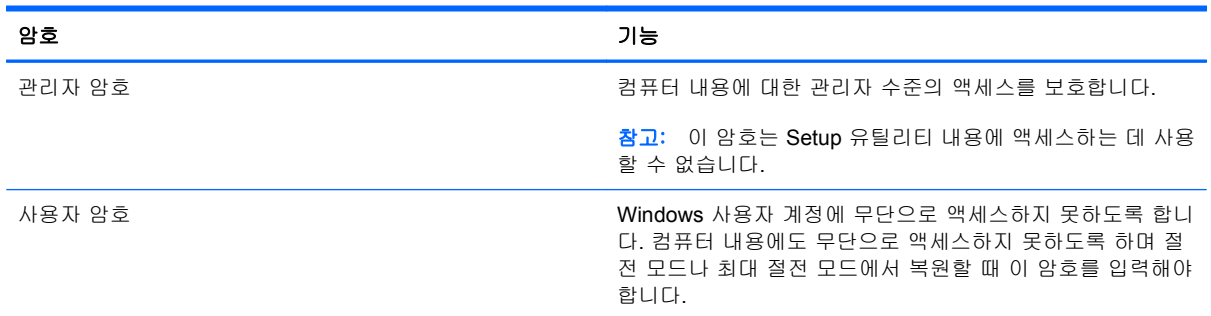

### **Setup** 유틸리티에서 암호 설정

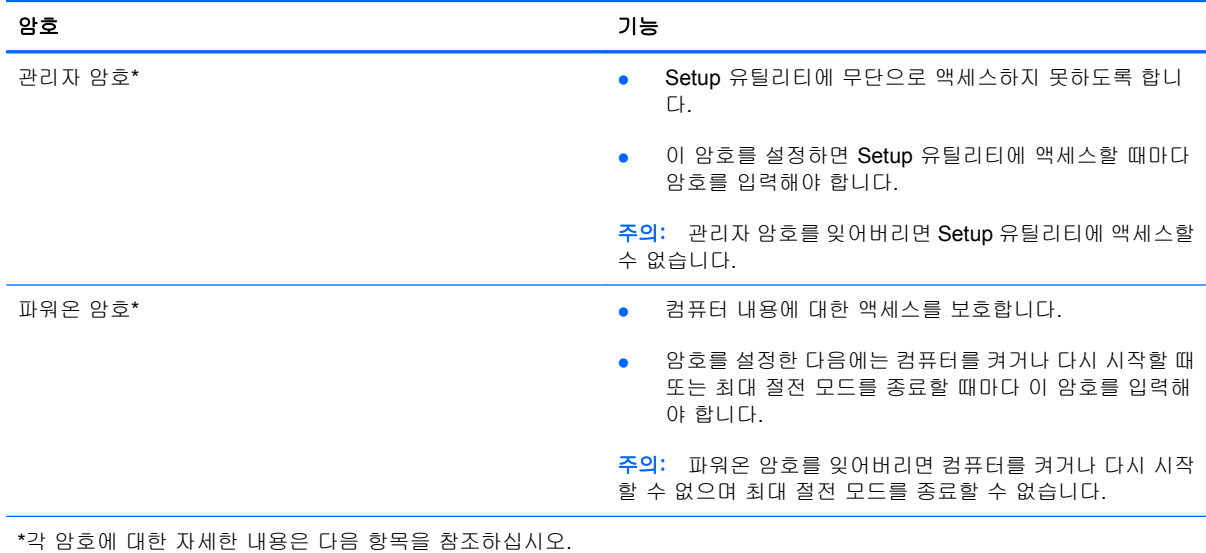

### 관리자 암호

관리자 암호는 Setup 유틸리티의 구성 설정 및 시스템 식별 정보를 보호합니다. 이 암호를 설정하면 Setup 유틸리티에 액세스할 때마다 암호를 입력해야 합니다.

관리자 암호는 Windows 에 설정된 관리자 암호와 바꿔 사용할 수 없으며 설정, 입력, 변경 또는 삭제 될 때 표시되지 않습니다. 암호를 기록하여 안전한 장소에 보관하십시오.

### 관리자 암호 관리

이 암호를 설정, 변경하거나 삭제하려면 다음 단계를 따르십시오.

- **1.** 컴퓨터를 켜거나 재시작하여 Setup 유틸리티를 열고 화면 왼쪽 아래에 "F10 = BIOS Setup Options" 메시지가 나타나면 f10 키를 누릅니다.
- **2.** 화살표 키로 **Security(**보안**) > Set Administrator Password(**관리자 암호 설정**)**를 선택한 다음 enter 를 누릅니다.
	- 관리자 암호를 설정하려면 **Enter New Password(**새 암호 입력**)** 및 **Confirm New Password(**새 암호 확인**)** 필드에 암호를 입력한 다음 enter 를 누릅니다.
	- 관리자 암호를 변경하려면 **Enter Current Password(**현재 암호 입력**)** 필드에 현재 암호를 입 력하고 **Enter New Password(**새 암호 입력**)** 및 **Confirm New Password(**새 암호 확인**)** 필드 에 새 암호를 입력한 다음 enter 를 누릅니다.
	- 관리자 암호를 삭제하려면 **Enter Password(**암호 입력**)** 필드에 현재 암호를 입력한 다음 enter 를 4 번 누릅니다.
- **3.** 변경 사항을 저장하고 Setup 유틸리티를 종료하려면 화살표 키를 사용하여 **Exit(**종료**) > Exit Saving Changes(**변경 사항 저장 후 종료**)**를 선택합니다.

변경사항은 컴퓨터를 다시 시작하면 유효합니다.

### 관리자 암호 입력

**Enter Password(**암호 입력**)** 프롬프트에 관리자 암호를 입력한 다음 enter 를 누릅니다. 관리자 암 호를 3 회 이상 잘못 입력하면 컴퓨터를 재시작한 후 다시 시도해야 합니다.

### 파워온 암호

파워온 암호는 컴퓨터의 무단 사용을 방지합니다. 암호를 설정한 다음에는 컴퓨터를 켜거나 다시 시작 할 때 또는 최대 절전 모드를 종료할 때마다 이 암호를 입력해야 합니다. 파워온 암호는 설정, 입력, 변 경 또는 삭제시 표시되지 않습니다.

### 파워온 암호 관리

이 암호를 설정, 변경하거나 삭제하려면 다음 단계를 따르십시오.

- **1.** 컴퓨터를 켜거나 재시작하여 Setup 유틸리티를 열고 화면 왼쪽 아래에 "F10 = BIOS Setup Options" 메시지가 나타나면 f10 키를 누릅니다.
- **2.** 화살표 키를 사용하여 **Security(**보안**) > Set Power-On Password(**파워온 암호 설정**)**를 선택한 다 음 enter 를 누릅니다.
	- 파워온 암호를 설정하려면 **Enter New Password(**새 암호 입력**)** 및 **Confirm New Password(**새 암호 확인**)** 필드에 암호를 입력한 다음 enter 를 누릅니다.
	- 파워온 암호를 변경하려면 **Enter Current Password(**현재 암호 입력**)** 필드에 현재 암호를 입 력하고 **Enter New Password(**새 암호 입력**)** 및 **Confirm New Password(**새 암호 확인**)** 필드 에 새 암호를 입력한 다음 enter 를 누릅니다.
	- 파워온 암호를 삭제하려면 **Enter Password(**암호 입력**)** 필드에 현재 암호를 입력한 다음 enter 를 4 번 누릅니다.
- **3.** 변경 사항을 저장하고 Setup 유틸리티를 종료하려면 화살표 키를 사용하여 **Exit(**종료**) > Exit Saving Changes(**변경 사항 저장 후 종료**)**를 선택합니다.

변경사항은 컴퓨터를 다시 시작하면 유효합니다.

### 파워온 암호 입력

**Enter Password(**암호 입력**)** 프롬프트에 암호를 입력한 다음 enter 를 누릅니다. 암호를 3 회 이상 잘못 입력하면 컴퓨터를 재시작한 후 다시 시도해야 합니다.

# 바이러스 백신 소프트웨어 사용

컴퓨터에서 전자 우편 또는 인터넷에 액세스할 때 컴퓨터 바이러스에 노출되어 운영체제, 응용프로그 램 또는 유틸리티가 비활성화되거나 비정상적으로 작동될 수 있습니다.

바이러스 백신 소프트웨어를 사용하면 대부분의 바이러스를 발견하여 삭제할 수 있으며 대부분의 경 우 바이러스로 인해 손상된 내용을 복구할 수 있습니다. 새로 발견된 바이러스로부터 보호하려면 바이 러스 백신 소프트웨어를 최신 버전으로 유지해야 합니다.

이 컴퓨터에는 바이러스 백신 프로그램인 Norton Internet Security 가 사전 설치되어 있습니다.

- 이 Norton Internet Security 는 60 일 무료 업데이트 버전입니다. 연장 업데이트 서비스를 구매 하여 60 일 후에도 새 바이러스에 대비해 컴퓨터를 보호할 것을 강력히 권장합니다. Norton Internet Security 소프트웨어 사용 및 업데이트와 연장 업데이트 서비스 구매에 대한 설명은 프로 그램과 함께 제공됩니다.
- Norton Internet Security 에 액세스하거나 자세한 정보를 얻으려면 시작 **>** 모든 프로그램 **> Norton Internet Security** 를 누릅니다.
- 참고: HP 는 컴퓨터를 보호하기 위해 바이러스 백신 소프트웨어를 항상 업데이트할 것을 권장합니 다.

참고: 컴퓨터 바이러스에 대한 자세한 정보를 보려면 도움말 및 지원의 검색 상자에 바이러스를 입력 합니다.

## 방화벽 소프트웨어 사용

컴퓨터에서 전자 메일, 네트워크 또는 인터넷에 액세스하는 경우 다른 외부인이 컴퓨터, 개인 파일 및 사용자 정보에 액세스할 수 있습니다. 컴퓨터에 사전 설치된 방화벽 소프트웨어를 사용하여 개인 정보 를 보호할 수 있습니다.

방화벽은 로깅 및 네트워크 활동 보고 기능을 포함하고 있어서 송수신되는 모든 트래픽을 자동 모니터 링합니다. 자세한 내용은 방화벽 설명서를 참조하거나 방화벽 제조업체에 문의하십시오.

참고: 어떤 환경에서는 방화벽이 인터넷 게임에 대한 액세스를 차단하거나, 네트워크상의 프린터 또 는 파일 공유를 방해하거나, 인증된 전자 메일 첨부를 차단할 수 있습니다. 문제를 일시적으로 해결하 려면 방화벽을 비활성화하고 필요한 작업을 수행한 다음 방화벽을 다시 활성화하십시오. 문제를 영구 적으로 해결하려면 방화벽을 다시 구성하십시오.

# 중요 업데이트 설치

 $\Delta$  주의: Microsoft 에서 중요 업데이트 관련 알림을 보냅니다. 보안 침해 및 컴퓨터 바이러스로부터 컴 퓨터를 보호하려면 Microsoft 에서 알림을 받은 즉시 모든 중요 업데이트를 설치 하십시오.

컴퓨터가 출시된 후 운영체제 및 기타 소프트웨어에 대한 업데이트가 제공될 수 있습니다. 제공되는 모 든 업데이트가 컴퓨터에 설치되어 있는지 확인하려면 다음 지침을 살펴보십시오.

- 컴퓨터 설치 후 가능한 빨리 Windows Update 를 실행하십시오. 시작 **>** 모든 프로그램 **> Windows Update** 에서 업데이트 링크를 사용합니다.
- 한 달에 한 번과 같이 정기적인 간격으로 Windows Update 를 실행합니다.
- Microsoft 웹 사이트 및 도움말 및 지원의 업데이트 링크를 통해 Windows 및 기타 Microsoft 프로 그램이 발매될 때 업데이트를 설치할 수 있습니다.

# 설정 유틸리티**(BIOS)**

# 설정 유틸리티 시작

설정 유틸리티는 Windows® 운영체제가 작동하지 않을 때에도 사용할 수 있는 ROM 기반의 정보 및 사용자 정의 유틸리티입니다.

이 유틸리티는 컴퓨터에 대한 정보를 보고하고 시작, 보안 및 기타 기본 설정과 관련된 설정을 제공합 니다.

설정 유틸리티를 시작하려면 다음과 같이 하십시오.

▲ 컴퓨터를 켜거나 재시작하여 설정 유틸리티를 엽니다. 화면 왼쪽 아래에 "Press the ESC key for Startup Menu(시작 메뉴로 가려면 ESC 키를 누르십시오.)" 메시지가 표시되면 f10 을 누릅니다.

또는

- **1.** 컴퓨터를 켜거나 재시작하여 설정 유틸리티를 엽니다. 화면 왼쪽 아래에 "Press the ESC key for Startup Menu(시작 메뉴로 가려면 ESC 키를 누르십시오.)" 메시지가 표시되면 esc 를 누릅니다.
- **2.** Startup Menu(시작 메뉴)가 표시되면 f10 을 누릅니다.
### <span id="page-108-0"></span>설정 유틸리티 사용

### 설정 유틸리티 언어 변경

다음은 설정 유틸리티의 언어를 변경하는 방법에 대한 절차입니다. 설정 유틸리티가 아직 실행되고 있 지 않은 경우 1 단계에서 시작하고, 설정 유틸리티가 실행 중인 경우 2 단계에서 시작하십시오.

**1.** 컴퓨터를 켜거나 재시작하여 설정 유틸리티를 엽니다. 화면 왼쪽 아래에 "Press the ESC key for Startup Menu(시작 메뉴로 가려면 ESC 키를 누르십시오.)" 메시지가 표시되면 f10 을 누릅니다.

또는

컴퓨터를 켜거나 재시작하여 설정 유틸리티를 엽니다. 화면 왼쪽 아래에 "Press the ESC key for Startup Menu(시작 메뉴로 가려면 ESC 키를 누르십시오.)" 메시지가 표시되면 esc 를 누릅니다. Startup Menu(시작 메뉴)가 표시되면 f10 을 누릅니다.

- **2.** 화살표 키를 사용하여 **System Configuration**(시스템 구성) **> Language**(언어)를 선택한 다음 Enter 를 누릅니다.
- **3.** 화살표 키를 사용하여 언어를 선택한 다음 Enter 를 누릅니다.
- **4.** 선택 언어에 대한 확인 메시지가 표시되면 Enter 를 누릅니다.
- **5.** 변경 사항을 저장하고 설정 유틸리티를 종료하려면 화살표 키를 사용하여 **Exit**(종료) **> Exit Saving Changes**(변경 사항 저장 후 종료)를 선택한 다음 Enter 키를 누릅니다.

변경 사항이 즉시 적용됩니다.

### 설정 유틸리티 탐색 및 선택

설정 유틸리티는 Windows 기반 유틸리티가 아니므로 터치패드를 지원하지 않습니다. 따라서 탐색과 선택은 키 입력을 통해 수행됩니다.

- 메뉴나 메뉴 항목을 선택하려면 화살표 키를 사용합니다.
- 목록에서 항목을 선택하거나 필드를 전환(예: 활성화/비활성화 필드)하려면 화살표 키나 f5 또는 f6 을 사용합니다.
- 항목을 선택하려면 Enter 키를 누릅니다.
- 텍스트 상자를 닫거나 메뉴 화면으로 돌아가려면 Esc 를 누릅니다.
- 설정 유틸리티가 열려 있는 동안 추가 탐색 및 선택 정보를 표시하려면 f1 을 누릅니다.

### <span id="page-109-0"></span>시스템 정보 표시

다음은 설정 유틸리티에 시스템 정보를 표시하는 방법에 대한 절차입니다. 설정 유틸리티가 열려 있지 않은 경우 1 단계에서 시작하고, 설정 유틸리티가 열려 있는 경우 2 단계에서 시작하십시오.

**1.** 컴퓨터를 켜거나 재시작하여 설정 유틸리티를 엽니다. 화면 왼쪽 아래에 "Press the ESC key for Startup Menu(시작 메뉴로 가려면 ESC 키를 누르십시오.)" 메시지가 표시되면 f10 을 누릅니다.

또는

컴퓨터를 켜거나 재시작하여 설정 유틸리티를 엽니다. 화면 왼쪽 아래에 "Press the ESC key for Startup Menu(시작 메뉴로 가려면 ESC 키를 누르십시오.)" 메시지가 표시되면 Esc 를 누릅니다. Startup Menu(시작 메뉴)가 표시되면 f10 을 누릅니다.

- **2. Main**(주) 메뉴를 선택합니다. 시스템 시간과 날짜 및 컴퓨터 식별 정보 등의 시스템 정보가 표시 됩니다.
- **3.** 설정을 변경하지 않고 설정 유틸리티를 종료하려면 화살표 키를 사용하여 **Exit**(종료) **> Exit Discarding Changes**(변경 사항 무시 후 종료)를 선택한 다음 Enter 키를 누릅니다.

### 설정 유틸리티에서 기본 설정 복원

다음은 설정 유틸리티 기본 설정을 복원하는 절차입니다. 설정 유틸리티가 아직 실행되고 있지 않은 경 우 1 단계에서 시작하고, 설정 유틸리티가 실행 중인 경우 2 단계에서 시작하십시오.

**1.** 컴퓨터를 켜거나 재시작하여 설정 유틸리티를 엽니다. 화면 왼쪽 아래에 "Press the ESC key for Startup Menu(시작 메뉴로 가려면 ESC 키를 누르십시오.)" 메시지가 표시되면 f10 을 누릅니다.

또는

컴퓨터를 켜거나 재시작하여 설정 유틸리티를 엽니다. 화면 왼쪽 아래에 "Press the ESC key for Startup Menu(시작 메뉴로 가려면 ESC 키를 누르십시오.)" 메시지가 표시되면 Esc 키를 누릅니 다. Startup Menu(시작 메뉴)가 표시되면 f10 을 누릅니다.

- **2.** 화살표를 사용하여 **Exit**(종료) **> Load Setup Defaults**(기본 설정 로드)를 선택한 다음 Enter 를 누 릅니다.
- **3.** Setup Confirmation 이 나타날 때 f10 을 누릅니다.
- **4.** 변경 사항을 저장하고 설정 유틸리티를 종료하려면 화살표 키를 사용하여 **Exit**(종료) **> Exit Saving Changes**(변경 사항 저장 후 종료)를 선택한 다음 Enter 키를 누릅니다.

컴퓨터를 다시 시작하면 설정 유틸리티의 기본 설정이 적용됩니다.

 $\mathbb{B}^8$  참고: 암호, 보안 및 언어 설정은 기본값 설정을 복원할 때 변경되지 않습니다.

### 설정 유틸리티 종료

변경 사항을 저장하거나 저장하지 않고 설정 유틸리티를 종료할 수 있습니다.

설정 유틸리티를 종료한 다음 현재 세션의 변경 사항을 저장하려는 경우

설정 유틸리티의 메뉴가 표시되어 있지 않으면 Esc 를 눌러 메뉴 화면으로 돌아갑니다. 그런 다음 화살표 키를 사용하여 **Exit**(종료) **> Exit Saving Changes**(변경 내용 저장 후 종료)를 선택하고 Enter 를 누릅니다.

● 현재 세션의 변경 사항을 저장하지 않고 설정 유틸리티를 종료하려는 경우

설정 유틸리티의 메뉴가 표시되어 있지 않으면 Esc 를 눌러 메뉴 화면으로 돌아갑니다. 그런 다음 화살표 키를 사용하여 **Exit**(종료) **> Exit Discarding Changes**(변경 사항 취소 후 종료)를 선택하 고 Enter 를 누릅니다.

각각을 선택한 후에 컴퓨터를 Windows 에서 재시작합니다.

## <span id="page-111-0"></span>설정 유틸리티 메뉴

이 단원에 있는 메뉴 표에는 설정 유틸리티 옵션의 개요가 나와 있습니다.

 $\overset{\leftrightarrow}{B}$  참고: 이 장에 나와 있는 설정 유틸리티 메뉴 항목 중 일부는 사용 중인 컴퓨터에서 지원하지 않을 수 있습니다.

### **Main(**주**)** 메뉴

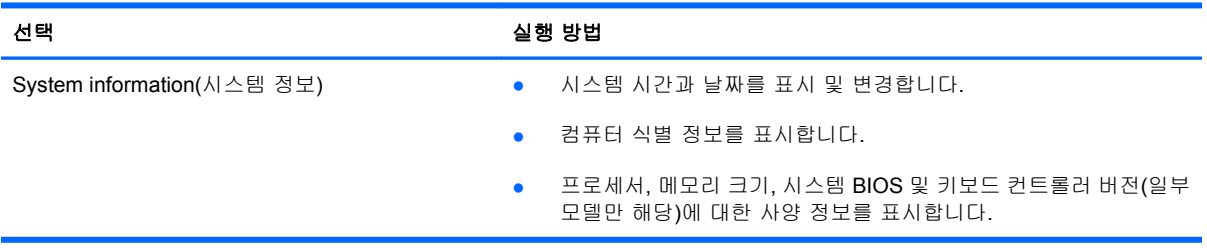

### **Security(**보안**)** 메뉴

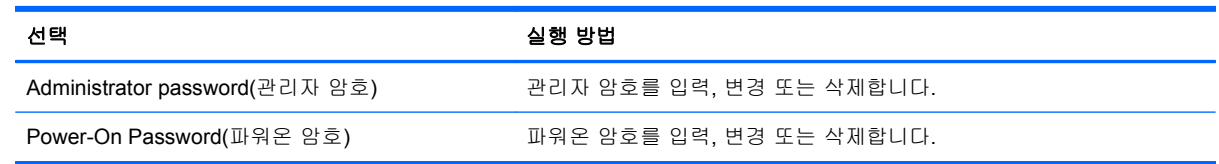

### **System Configuration(**시스템 구성**)** 메뉴

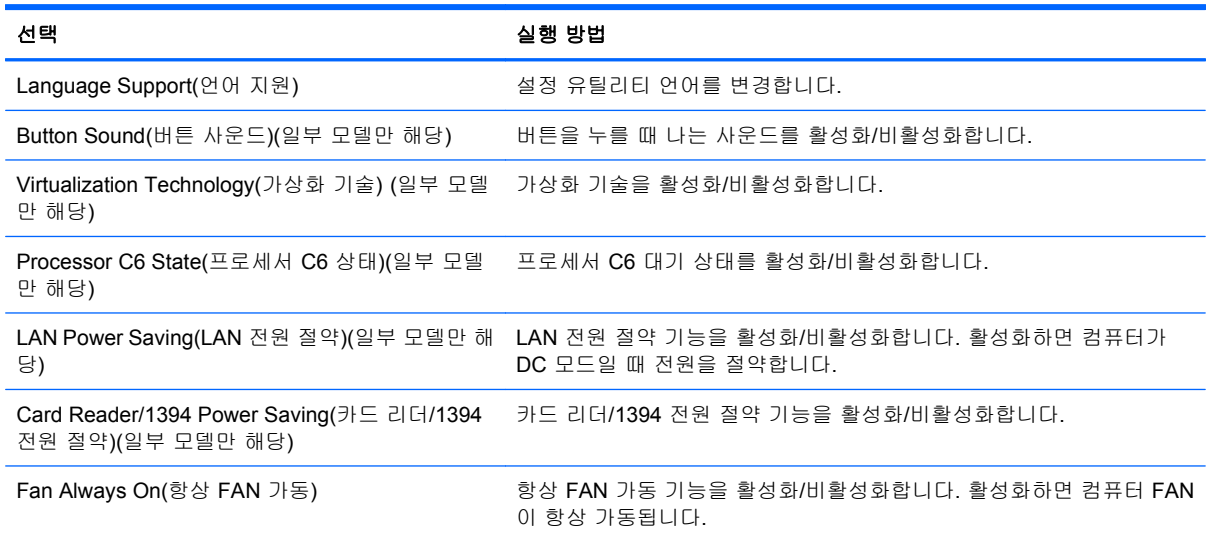

<span id="page-112-0"></span>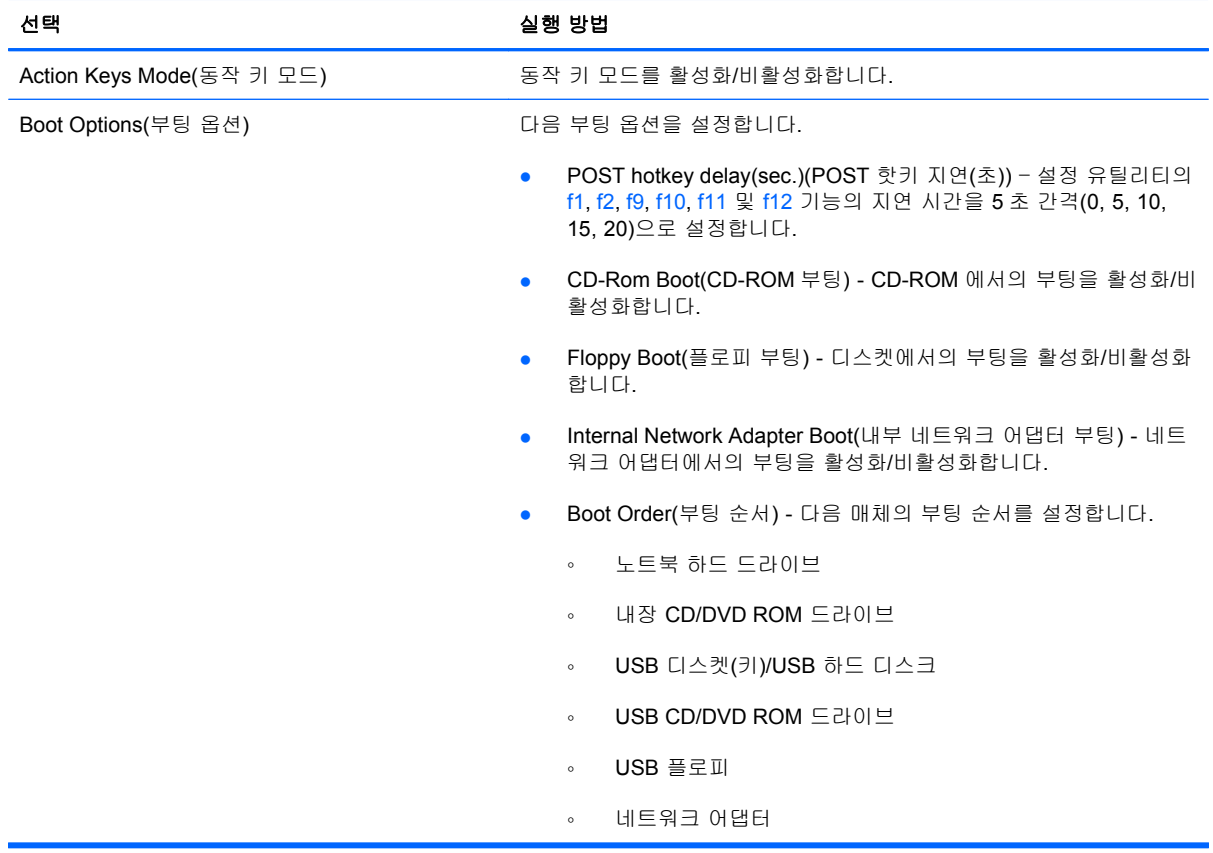

### **Diagnostics(**진단**)** 메뉴

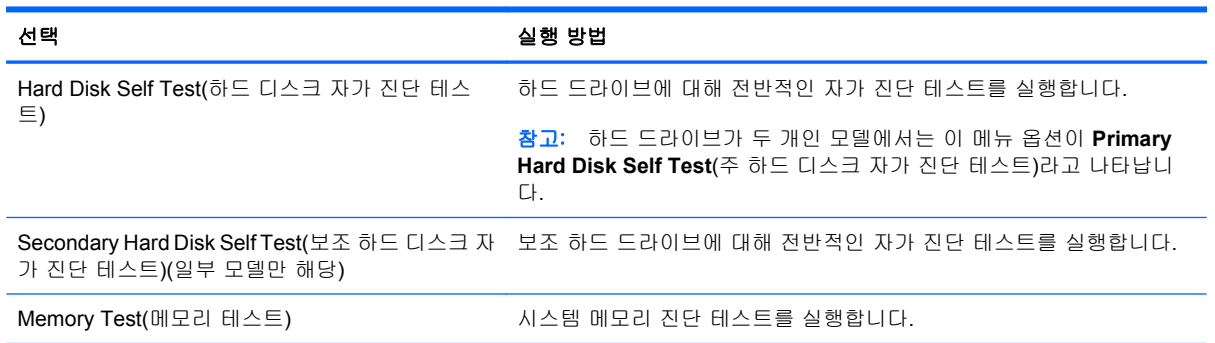

# **11** 소프트웨어 업데이트

컴퓨터와 함께 제공되는 소프트웨어는 HP 웹 사이트를 통해 업데이트할 수 있습니다.

HP 웹 사이트에 있는 대부분의 소프트웨어와 BIOS 업데이트는 *SoftPaqs* 라는 압축 파일 패키지로 제 공됩니다.

일부 다운로드 패키지에는 파일 설치 및 문제 해결에 대한 정보를 제공하는 Readme.txt 라는 파일이 들어 있습니다.

소프트웨어를 업데이트하려면 다음과 같이 하십시오(이 설명서의 뒷부분에 설명되어 있음).

**1.** 사용 중인 컴퓨터 모델, 제품 범주, 시리즈 또는 제품군을 확인합니다. 컴퓨터에 현재 설치된 BIOS 버전을 확인하여 시스템 BIOS 업데이트를 준비합니다.

컴퓨터가 네트워크에 연결되어 있는 경우 소프트웨어 업데이트, 특히 시스템 BIOS 업데이트를 설 치하기 전에 네트워크 관리자에게 문의하십시오.

참고: 컴퓨터 시스템 BIOS 는 시스템 ROM 에 저장되어 있습니다. BIOS 는 운영 체제를 초기화 하고 컴퓨터와 하드웨어 장치의 상호 작용 방식을 결정하며 시간 및 날짜 표시, 하드웨어 장치 간 의 데이터 전송 기능 등을 제공합니다.

참고: Windows®에는 컴퓨터의 보안을 개선하는 사용자 계정 컨트롤 기능이 있습니다. 소프트 웨어 설치, 유틸리티 실행 또는 Windows 설정 변경과 같은 작업을 할 때 사용자의 권한 또는 암 호를 요청하는 메시지가 나타날 수 있습니다. 자세한 내용은 도움말 및 지원을 참조하십시오.

- **2.** HP 웹 사이트(<http://www.hp.com>)에서 업데이트를 찾습니다.
- **3.** 업데이트를 설치합니다.

### <span id="page-114-0"></span>**BIOS** 업데이트

BIOS 를 업데이트하려면 현재 사용 중인 BIOS 버전을 먼저 확인한 다음 최신 BIOS 를 다운로드하여 설치하십시오.

### **BIOS** 버전 확인

사용 가능한 BIOS 업데이트가 현재 컴퓨터에 설치된 BIOS 보다 최신 버전인지 확인하려면 현재 설치 되어 있는 시스템 BIOS 의 버전을 알아야 합니다.

BIOS 버전 정보(*ROM* 날짜 및 시스템 *BIOS* 라고도 함)는 fn+esc 를 누르거나(이미 Windows 에 있는 경우) 설정 유틸리티를 열어 표시합니다.

설정 유틸리티를 사용하여 BIOS 정보를 표시하려면 다음과 같이 하십시오.

- **1.** 컴퓨터를 켜거나 재시작하여 설정 유틸리티를 엽니다. 화면 왼쪽 아래에 "Press the ESC key for Startup Menu(시작 메뉴로 가려면 ESC 키를 누르십시오.)" 메시지가 표시되면 f10 을 누릅니다.
- **2.** 설정 유틸리티를 열어도 시스템 정보가 표시되지 않는 경우 화살표 키를 사용하여 **Main**(기본) 메 뉴를 선택합니다.

Main(주) 메뉴를 선택하면 ROM 과 다른 시스템 정보가 표시됩니다.

**3.** 설정 유틸리티를 종료하려면 화살표 키를 사용하여 **Exit**(종료) **> Exit Saving Changes**(변경 사 항 무시 후 종료)를 선택한 다음 Enter 키를 누릅니다.

### **BIOS** 업데이트 다운로드

주의: 컴퓨터 손상 또는 잘못된 설치를 방지하려면 컴퓨터가 AC 어댑터를 사용하여 믿을 만한 외부 전원에 연결된 경우에만 BIOS 를 다운로드하여 설치하십시오. 배터리 전원으로 실행되거나 선택 사양 전원에 연결되어 있는 경우에는 BIOS 업데이트를 다운로드하거나 설치하지 마십시오. 다운로드 및 설 치 중에는 다음 지시를 따르십시오.

AC 콘센트에서 전원 코드의 플러그를 뽑아 컴퓨터로 유입되는 전원을 차단하지 마십시오.

컴퓨터를 종료하거나 절전 모드 또는 최대 절전 모드를 시작하지 마십시오.

장치, 케이블 또는 코드를 삽입, 제거, 연결 또는 분리하지 마십시오.

BIOS 업데이트를 다운로드하려면 다음과 같이 하십시오.

**1.** HP 웹 사이트에서 사용자의 컴퓨터에 필요한 소프트웨어를 제공하는 페이지에 액세스합니다.

시작 **>** 도움말 및 지원 **>** 유지 관리 **>** 소프트웨어 업데이트를 선택합니다.

- **2.** 화면의 지침을 따라 컴퓨터를 확인하고 다운로드할 BIOS 업데이트에 액세스합니다.
- **3.** 다운로드 영역에서 다음 단계를 따르십시오.
	- **a.** BIOS 업데이트가 현재 컴퓨터에 설치되어 있는 BIOS 버전보다 최신인지 확인합니다. 날 짜, 이름 또는 그 밖의 항목을 기록해 둡니다. 업데이트를 하드 드라이브에 다운로드한 후에 나중에 업데이트를 찾으려면 이 정보가 필요할 수 있습니다.
	- **b.** 화면의 지침을 따라 선택 항목을 하드 드라이브에 다운로드합니다.

BIOS 업데이트가 다운로드되는 하드 드라이브의 위치 경로를 기록해 둡니다. 업데이트를 설 치할 준비가 되면 이 경로에 액세스해야 합니다.

참고: 컴퓨터가 네트워크에 연결되어 있는 경우 소프트웨어 업데이트, 특히 시스템 BIOS 업데 이트를 설치하기 전에 네트워크 관리자에게 문의하십시오.

BIOS 설치 절차는 다양합니다. 다운로드를 완료한 후 화면에 표시되는 지시를 따릅니다. 지시가 표시 되지 않으면 다음 단계를 따르십시오.

- **1.** 시작 **>** 컴퓨터를 선택하여 Windows 탐색기를 엽니다.
- **2.** 하드 드라이브 문자를 두 번 누릅니다. 하드 드라이브 문자는 대개 로컬 디스크(C:)입니다.
- **3.** 앞에서 기록해둔 하드 드라이브 경로를 사용하여 업데이트가 있는 하드 드라이브의 폴더를 엽니 다.
- **4.** 확장자가 .exe 인 파일(예: *filename*.exe)을 두 번 누릅니다.

BIOS 설치가 시작됩니다.

**5.** 화면의 지침에 따라 설치를 완료합니다.

BIOS 가 성공적으로 업데이트되면 시스템이 자동으로 종료됩니다.

참고: 설치 완료를 알리는 메시지가 화면에 나타난 후에는 하드 드라이브에서 다운로드한 파일을 삭 제할 수 있습니다.

### <span id="page-116-0"></span>프로그램 및 드라이버 업데이트

BIOS 업데이트 이외의 소프트웨어를 다운로드하여 설치하려면 다음과 같이 하십시오.

HP 웹 사이트를 이용하려면 다음과 같이 하십시오.

- **1.** 웹 브라우저를 열고 <http://www.hp.com/support> 로 이동하여 국가/지역을 선택합니다.
- **2.** 소프트웨어 및 드라이버 다운로드 옵션을 누르고 검색 상자에 컴퓨터 모델 번호를 입력한 다음 Enter 키를 누릅니다.
- **3.** 나열된 모델 중에서 특정 제품을 누릅니다.
- **4.** 운영체제를 선택합니다.
- **5.** 드라이버 목록이 표시되면 업데이트된 드라이버를 눌러 추가 정보가 포함된 창을 엽니다.
- **6.** 지금 설치를 눌러 업데이트된 드라이버를 설치합니다.
- 참고: 일부 경우에는 드라이버를 다운로드한 다음 나중에 설치할 수 있습니다. 이렇게 하려면 지 금 다운로드를 눌러 컴퓨터에 파일을 저장합니다. 메시지가 표시되면 저장을 누르고 하드 드라이 브에 저장할 위치를 선택합니다. 파일 다운로드가 완료되면 파일이 저장된 폴더로 이동한 후 해 당 파일을 두 번 눌러 설치합니다.
- **7.** 설치가 완료되면 표시된 메시지에 따라 컴퓨터를 다시 시작한 다음 장치가 작동하는지 확인합니 다.

# <span id="page-117-0"></span>**12** 백업 및 복구

시스템 장애 후 복구는 최신 백업 상태로 이루어집니다. HP 는 소프트웨어 설치 후 즉시 복구 디스크 를 생성할 것을 권장합니다. 새 소프트웨어나 데이터 파일 추가 시 안전하게 최신 백업을 유지하기 위 해 정기적으로 시스템을 백업해야 합니다.

운영체제에서 제공하는 도구와 HP Recovery Manager 소프트웨어는 사용자 정보를 보호하고 시스템 장애가 발생하는 경우 이를 복원하는 다음 작업을 돕도록 설계되었습니다.

- 복구 디스크 세트 만들기(Recovery Manager 소프트웨어 기능). 복구 디스크는 시스템 장애가 발 생하거나 시스템이 불안정할 때 컴퓨터를 시작(부팅)하고 운영체제 및 소프트웨어 프로그램을 초 기 설정으로 복원하는 데 사용됩니다.
- 정보를 정기적으로 백업하여 중요한 시스템 파일을 보호합니다.
- 시스템 복원 지점 생성(운영체제 기능). 시스템 복원 지점을 사용하면 컴퓨터를 이전 상태로 복원 하여 바람직하지 않은 컴퓨터 변경 사항을 취소할 수 있습니다.
- 프로그램 또는 드라이버 복구(Recovery Manager 소프트웨어 기능). 이 기능은 시스템 전체를 복 구하지 않고 프로그램이나 드라이버를 재설치하는 데 도움이 됩니다.
- 전체 시스템 복구를 수행합니다(Recovery Manager 소프트웨어 기능). 시스템 장애가 발생하거나 시스템이 불안정한 경우 Recovery Manager 를 사용하여 전체 초기 이미지를 복구합니다. Recovery Manager 는 하드 드라이브의 복구 파티션(일부 모델만 해당) 또는 사용자가 생성한 복 구 디스크에서 작동합니다.
- $\ddot{\mathbb{B}}$  참고: SSD(솔리드 스테이트 드라이브)가 설치된 컴퓨터에는 복구 파티션이 없을 수 있습니다. 파티션이 없는 컴퓨터의 경우 복구 디스크가 포함되어 있습니다. 이 복구 디스크를 사용하여 운 영체제와 소프트웨어를 복구하십시오. 복구 파티션이 있는지 확인하려면 **시작**을 선택하고 **컴퓨터** 를 마우스 오른쪽 버튼으로 누르고 **관리**를 누른 다음 **디스크 관리**를 누르십시오. 파티션이 있 으면 HP Recovery 드라이브가 창에 표시됩니다.

### <span id="page-118-0"></span>복구 디스크 생성

시스템 장애가 발생하거나 시스템이 불안정한 경우 출고 시 기본 설정으로 시스템을 복원할 수 있도록 복구 디스크를 만드는 것이 좋습니다. 맨 처음 컴퓨터를 설치한 후에 복구 디스크를 생성하십시오.

이러한 디스크는 조심스럽게 다루고 안전한 장소에 보관하십시오. 이 소프트웨어에서는 한 세트의 복 구 디스크만 생성할 수 있습니다.

 $\hat{B}$  참고: 외장 광 드라이브(별도 구매)를 사용하여 복구 디스크를 만들거나 HP 웹 사이트에서 컴퓨터에 맞는 복구 디스크를 구입할 수 있습니다.

복구 디스크를 만들기 전에 다음 지침을 참조하십시오.

- 참고: 외장 하드 드라이브는 허브와 같은 외부 장치의 USB 포트가 아닌 컴퓨터의 USB 포트에 연결 해야 합니다.
	- 고품질 DVD-R, DVD+R, BD-R(쓰기 가능 Blu-ray) 또는 CD-R 디스크가 필요합니다. 이러한 디스 크는 모두 별도로 구매해야 합니다. DVD 및 BD 는 CD 보다 용량이 훨씬 큽니다. CD 를 사용하는 경우 디스크가 최대 20 장까지 필요한 반면 DVD 또는 BD 는 몇 장만 있으면 됩니다.
	- 참고: CD-RW, DVD±RW, 더블 레이어 DVD±RW 및 BD-RE(다시 쓰기 가능한 블루레이) 디스크 는 Recovery Manager 소프트웨어와 호환되지 않습니다.
	- 이 작업을 수행하는 동안에는 컴퓨터가 AC 전원에 연결되어 있어야 합니다.
	- 컴퓨터 한 대당 한 세트의 복구 디스크만 생성할 수 있습니다.
	- 광 드라이브에 디스크를 삽입하기 전에 각 디스크에 번호를 매기십시오.
	- 필요에 따라 복구 디스크 생성을 완료하기 전에 프로그램을 종료할 수도 있습니다. 이런 경우 다 음 번에 Recovery Manager 를 열 때 디스크 생성 과정을 계속 수행할 수 있습니다.

복구 디스크 세트를 생성하려면 다음과 같이 하십시오.

- **1.** 시작 **>** 모든 프로그램 **> Recovery Manager >** 복구 디스크 생성을 선택합니다.
- **2.** 화면의 지침을 따릅니다.

### <span id="page-119-0"></span>정보 백업

새 소프트웨어와 데이터 파일이 추가됨에 따라 시스템을 정기적으로 백업하여 최신 백업을 적절하게 유지해야 합니다. 다음과 같은 경우에 시스템을 백업하십시오.

● 정기적으로 예정된 시간

 $\mathbb{F}$  참고: 정보를 정기적으로 백업하도록 미리 알림을 설정하십시오.

- 컴퓨터를 복구 또는 복원하기 전
- 하드웨어 또는 소프트웨어를 추가하거나 수정하기 전

백업 시 다음 사항에 유의하십시오.

- Windows® 시스템 복원 기능을 사용하여 시스템 복원 지점을 생성하고 이를 정기적으로 디스크 에 복사합니다.
- 개인 파일을 문서 라이브러리에 저장하고 이 폴더를 정기적으로 백업합니다.
- 관련 프로그램에 저장된 템플릿을 백업합니다.
- 설정을 스크린 샷으로 찍어 창, 도구 모음 또는 메뉴 모음에서 사용자 정의한 설정을 저장합니 다. 스크린 샷을 사용하면 기본 설정을 재설정할 때 시간을 절약할 수 있습니다.

화면을 복사하여 워드 프로세서 문서에 붙여 넣으려면 다음과 같이 하십시오.

- **1.** 화면을 표시합니다.
- **2.** 화면을 복사합니다.

현재 창만 복사하려면 alt+prt sc 를 누릅니다.

전체 화면을 복사하려면 prt sc 키를 누릅니다.

- **3.** 워드 프로세서 문서를 열고 편집 **>** 붙여넣기를 선택합니다.
- **4.** 문서를 저장합니다.
- 선택 사양인 외장 하드 드라이브, 네트워크 드라이브 또는 디스크에 정보를 백업할 수 있습니다.
- 디스크에 백업하는 경우, CD-R, CD-RW, DVD+R, DVD-R 또는 DVD±RW 등의 디스크(별도 구 매)를 사용할 수 있습니다. 사용하는 디스크는 컴퓨터에 설치된 광 드라이브 종류에 따라 결정됩 니다.
- 참고: DVD 에는 CD 보다 많은 정보를 저장할 수 있으므로 필요한 복구 디스크 수를 줄이려면 DVD 를 사용하여 백업하십시오.
- 디스크에 백업할 경우 컴퓨터의 광 드라이브에 디스크를 삽입하기 전에 각 디스크에 번호를 매기 십시오.

### **Windows** 백업 및 복원 사용

Windows 백업 및 복구를 사용하여 백업을 생성하려면 다음 단계를 따르십시오.

 $\mathbb{\ddot{B}}$  참고: 백업을 수행하기 전에 컴퓨터가 AC 전원에 연결되어 있는지 확인합니다.

<span id="page-120-0"></span>참고: 파일 크기와 컴퓨터의 속도에 따라 백업 프로세스를 완료하는 데 몇 시간 이상 걸릴 수 있습니 다.

#### **1.** 시작 **>** 모든 프로그램 **>** 유지 관리 **>** 백업 및 복원을 선택합니다.

**2.** 화면의 지침에 따라 백업을 설정 및 생성합니다.

참고: Windows®에는 컴퓨터의 보안을 개선하는 사용자 계정 컨트롤 기능이 있습니다. 소프트웨어 설치, 유틸리티 실행 또는 Windows 설정 변경과 같은 작업을 할 때 사용자의 권한 또는 암호를 요청하 는 메시지가 나타날 수 있습니다. 자세한 내용은 도움말 및 지원을 참조하십시오.

#### 시스템 복원 지점 사용

시스템을 백업하면 시스템 복원 지점이 생성됩니다. 시스템 복원 지점을 통해 특정 시점에서 하드 드 라이브의 스냅샷을 저장하고 이름을 지정할 수 있습니다. 시스템의 후속 변경 사항을 되돌리고 싶은 경 우 그 지점까지 되돌릴 수 있습니다.

참고: 이전 복원 지점으로 되돌리는 경우 마지막 복원 지점 이후에 저장된 데이터 파일이나 생성된 전 자 우편에는 영향을 미치지 않습니다.

또한 시스템 파일과 설정에 대한 보호를 확대하기 위해 추가 복원 지점을 생성할 수 있습니다.

#### 복원 지점 생성 시기

- 소프트웨어 또는 하드웨어를 추가하거나 광범위하게 수정하기 전
- 시스템이 최적의 성능일 때 주기적으로 생성

참고: 복원 지점으로 되돌린 후 생각이 바뀌는 경우 복원을 취소할 수 있습니다.

#### 시스템 복원 지점 생성

- **1.** 시작 **>** 제어판 **>** 시스템 및 보안 **>** 시스템을 선택합니다.
- **2.** 왼쪽 창에서 시스템 보호를 누릅니다.
- **3.** 시스템 보호 탭을 누릅니다.
- **4.** 보호 설정에서 복원 지점을 만들 디스크를 선택합니다.
- **5.** 만들기를 누릅니다.
- **6.** 화면의 지침을 따릅니다.

#### 이전 날짜 및 시간으로 복원

이전에 컴퓨터가 최적의 상태로 작동하던 때의 날짜 및 시간에 생성된 복원 지점으로 되돌리려면 다음 단계를 따르십시오.

- **1.** 시작 **>** 제어판 **>** 시스템 및 보안 **>** 시스템을 선택합니다.
- **2.** 왼쪽 창에서 시스템 보호를 누릅니다.
- **3.** 시스템 보호 탭을 누릅니다.
- **4.** 시스템 복원을 누릅니다.
- **5.** 화면의 지침을 따릅니다.

### <span id="page-121-0"></span>복구 수행

참고: 이전에 백업한 파일만 복구할 수 있습니다. 컴퓨터를 설정한 후 바로 HP Recovery Manager 를 사용하여 복구 디스크 세트(전체 드라이브 백업)를 만드는 것이 좋습니다.

시스템 장애가 발생하거나 시스템이 불안정한 경우 Recovery Manager 소프트웨어를 사용하여 시스템 을 복구하거나 복원할 수 있습니다. Recovery Manager 는 복구 디스크 또는 하드 드라이브의 지정된 복구 파티션(일부 모델만 해당)에서 작동합니다. 그러나 컴퓨터에 SSD(솔리드 스테이트 드라이브)가 포함되어 있는 경우 복구 파티션이 없을 수 있습니다. 그런 경우 컴퓨터에 복구 디스크가 포함되어 있 습니다. 이 복구 디스크를 사용하여 운영체제와 소프트웨어를 복구하십시오.

참고: Windows 에는 시스템 복원과 같은 기본 제공 복구 기능이 있습니다. 이러한 기능을 사용해 보 지 않은 경우에는 Recovery Manager 를 사용하기 전에 사용해 보십시오.

참고: Recovery Manager 는 공장 출하 시 사전 설치된 소프트웨어만 복구합니다. 이 컴퓨터와 함께 제공되지 않은 소프트웨어는 제조업체 웹 사이트에서 다운로드하거나 제조업체가 제공한 디스크로 재 설치해야 합니다.

### 복구 디스크로 복원

복구 디스크를 사용하여 시스템을 복원하려면 다음과 같이 하십시오.

- **1.** 모든 개인 파일을 백업합니다.
- **2.** 첫 번째 복구 디스크를 광 드라이브에 삽입하고 컴퓨터를 재시작합니다.
- **3.** 화면의 지침을 따릅니다.

### 생성한 복구 파티션에서 복구**(**일부 모델만 해당**)**

참고: SSD 가 설치된 컴퓨터에는 복구 파티션이 없을 수도 있습니다. 컴퓨터에 복구 파티션이 없으 면 이 절차에 따라 복구할 수 없습니다. 파티션이 없는 컴퓨터의 경우 복구 디스크가 포함되어 있습니 다. 이 복구 디스크를 사용하여 운영체제와 소프트웨어를 복구하십시오.

일부 모델의 경우 시작 버튼이나 f11 을 눌러 액세스하는 하드 드라이브의 파티션으로부터 복구를 수 행할 수 있습니다. 이 경우 컴퓨터는 초기 상태로 복원됩니다.

파티션으로부터 시스템을 복원하려면 다음 단계를 따르십시오.

- **1.** 다음 중 한 가지 방법으로 Recovery Manager 에 액세스합니다.
	- 시작 **>** 모든 프로그램 **> Recovery Manager > Recovery Manager** 를 선택합니다.

또는

- 컴퓨터를 켜거나 다시 시작한 다음 화면 아래에 "Press the ESC key for Startup Menu(시작 메뉴로 가려면 ESC 키를 누르십시오.)"라는 메시지가 표시되면 esc 를 누릅니다. 그런 다음 화면에 "Press <F11> for recovery(복구하려면 <F11> 키를 누르십시오.)"라는 메시지가 표 시되면 f11 을 누릅니다.
- **2. Recovery Manager** 창에서 시스템 복구를 누릅니다.
- **3.** 화면의 지침을 따릅니다.

# 색인

### 기호/숫자

1394 전원 절약 [102](#page-111-0)

### **A**

AC 어댑터 식별 [11](#page-20-0) 연결 [65](#page-74-0)

### **B**

BIOS, 업데이트 [105](#page-114-0) Bluetooth 레이블 [12](#page-21-0) Bluetooth 장치 [14,](#page-23-0) [20](#page-29-0) Blu-ray 디스크 재생 [47](#page-56-0) 제거 [51](#page-60-0)

### **C**

caps lock 표시등, 식별 [4](#page-13-0) CD 복사 [49](#page-58-0) 재생 [47](#page-56-0) 제거 [51](#page-60-0) CD 드라이브 [45,](#page-54-0) [77](#page-86-0) CyberLink PowerDVD 8 소프트웨 어 [38](#page-47-0)

### **D**

Diagnostics(진단) 메뉴 [103](#page-112-0) DVD 복사 [49](#page-58-0) 재생 [47](#page-56-0) 제거 [51](#page-60-0) 지역 설정 변경 [48](#page-57-0) DVD 드라이브 [45,](#page-54-0) [77](#page-86-0) DVD 지역 설정 [48](#page-57-0)

### **E**

esc 키, 식별 [6](#page-15-0)

### **F** f11 [112](#page-121-0)

fn 키, 식별 [6](#page-15-0), [31](#page-40-0)

### **H**

HDMI [8](#page-17-0), [41](#page-50-0) HD 장치, 연결 [41](#page-50-0)

### **L**

LAN(근거리 통신망) 케이블 연결 [24](#page-33-0) 케이블 필요 [24](#page-33-0) LAN Power Saving(LAN 전원 절 약) [102](#page-111-0)

#### **M** Main(주) 메뉴 [102](#page-111-0)

### **P**

Processor C6 State(프로세서 C6 상 태) [102](#page-111-0)

### **R**

Recovery Manager [108](#page-117-0), [112](#page-121-0) RJ-11(모뎀) 잭, 식별 [7](#page-16-0) RJ-45(네트워크) 잭, 식별 [8](#page-17-0)

### **S**

Security(보안) 메뉴 [102](#page-111-0) Setup 유틸리티, 설정된 암호 [93](#page-102-0) SSD(솔리드 스테이트 드라이 브) [108](#page-117-0), [112](#page-121-0) System Configuration(시스템 구성) 메뉴 [102](#page-111-0) System information(시스템 정 보) [102](#page-111-0)

### **U**

USB 장치 분리 [84](#page-93-0)

설명 [84](#page-93-0) 연결 [84](#page-93-0) USB 케이블, 연결 [84](#page-93-0) USB 포트, 식별 [7,](#page-16-0) [8,](#page-17-0) [84](#page-93-0) USB 허브 [84](#page-93-0)

### **V**

Virtualization Technology(가상화 기술) [102](#page-111-0)

### **W**

Windows, 설정된 암호 [93](#page-102-0) Windows 로고 키, 식별 [6](#page-15-0) Windows 응용프로그램 키, 식 별 [6](#page-15-0) Wireless Assistant 소프트웨 어 [15](#page-24-0) WLAN(무선 네트워크) 설명됨 [14](#page-23-0) WLAN 레이블 [12](#page-21-0) WLAN 모듈 [10](#page-19-0) WLAN 설치 [17](#page-26-0) WLAN 에 연결 [18](#page-27-0)

### ㅎ

간섭, 최소화 [23](#page-32-0) 간섭 최소화 [23](#page-32-0) 공용 WLAN 연결 [18](#page-27-0) 공항 보안 장치 [76](#page-85-0) 관리자 암호 관리 [94](#page-103-0) 생성 [94](#page-103-0) 입력 [94](#page-103-0) 관리자 암호 관리 [94](#page-103-0) 관리자 암호 입력 [94](#page-103-0) 광 드라이브 사용 [44](#page-53-0) 식별 [7](#page-16-0) 제거 [52](#page-61-0)

광 드라이브 표시등, 식별 [7](#page-16-0) 레이블 광 디스크 Blu-ray 디스크 [47](#page-56-0) CD-R [46](#page-55-0) CD-RW [46](#page-55-0) DVD±R [46](#page-55-0) DVD±RW [46](#page-55-0) LightScribe DVD+R [47](#page-56-0) 사용 [45](#page-54-0) 제거 [51](#page-60-0) 구성 밑면 [9](#page-18-0) 오른쪽 [7](#page-16-0) 왼쪽 [8](#page-17-0) 윗면 [3](#page-12-0) 규정 정보 무선 인증 레이블 [12](#page-21-0) 규제 정보 모뎀 승인 레이블 [12](#page-21-0) 기능 키, 식별 [6](#page-15-0), [31](#page-40-0) 기본 설정 복원 [100](#page-109-0) 네트워크 보안 코드 SSID [22](#page-31-0) 네트워크 키 [22](#page-31-0) 네트워크 아이콘 [14](#page-23-0), [22](#page-31-0) 네트워크 케이블 연결 [24](#page-33-0) 잡음 억제 회로 [24](#page-33-0) 네트워크 키 [22](#page-31-0) 동작 키 볼륨 낮추기 [35](#page-44-0) 볼륨 높이기 [35](#page-44-0) 음소거 [35](#page-44-0), [36](#page-45-0) 드라이브 관리 [76](#page-85-0) 부팅 순서 [103](#page-112-0) 드라이브 미디어 [62](#page-71-0) 디스켓 드라이브 [77](#page-86-0) 디스크 성능 [78](#page-87-0) 디스크 정리 소프트웨어 [78](#page-87-0) 디스크 조각 모음 소프트웨어 [78](#page-87-0) 디지털 미디어 슬롯, 식별 [9](#page-18-0) 디지털 미디어 슬롯 표시등, 식 별 [9](#page-18-0) 디지털 카드 넣기 [86](#page-95-0) 분리 [86](#page-95-0) 정의됨 [86](#page-95-0) 중지 [87](#page-96-0) 래치, 배터리 분리 [9](#page-18-0)

Bluetooth [12](#page-21-0) WLAN [12](#page-21-0) 모뎀 승인 [12](#page-21-0) 무선 인증 [12](#page-21-0) 서비스 태그 [12](#page-21-0) 마우스, 외장 기본 설정 지정 [28](#page-37-0) 연결 [29](#page-38-0) 마이크(내장), 식별 [7](#page-16-0), [34](#page-43-0) 멀티미디어 구성, 식별 [34](#page-43-0) 멀티미디어 소프트웨어 [38](#page-47-0) 메모리 모듈 넣기 [89](#page-98-0) 제거 [89](#page-98-0) 메모리 모듈함, 식별 [10](#page-19-0) 메모리 모듈함 덮개 교체 [90](#page-99-0) 제거 [89](#page-98-0) 메모리 테스트 [103](#page-112-0) 모니터, 연결 [41](#page-50-0) 모니터 포트, 외장 [8](#page-17-0) 모뎀 승인 레이블 [12](#page-21-0) 모뎀 케이블 잡음 억제 회로 [11](#page-20-0) 무선 네트워크(WLAN) 공용 WLAN 연결 [18](#page-27-0) 기능 범위 [19](#page-28-0) 보안 [17](#page-26-0) 연결 [18](#page-27-0) 필요한 장비 [17](#page-26-0) 회사 WLAN 연결 [18](#page-27-0) 무선 버튼 사용 [15](#page-24-0) 무선 아이콘 [14](#page-23-0) 무선 안테나 [10](#page-19-0) 무선 인증 레이블 [12](#page-21-0) 무선 장치, 유형 [14](#page-23-0) 무선 제어 Wireless Assistant 소프트웨 어 [15](#page-24-0) 버튼 [15](#page-24-0) 운영체제 [15](#page-24-0) 무선 표시등 [4,](#page-13-0) [15](#page-24-0) 문제, 해결 [57](#page-66-0) 문제 해결 DVD 영화 재생 [59](#page-68-0) HP 장치 드라이버 [61](#page-70-0) Windows 장치 드라이버 [61](#page-70-0) 복구 파티션 [108](#page-117-0) 광 드라이브 탐지 [57](#page-66-0)

광 디스크 트레이 [57](#page-66-0) 디스크 굽기 [59](#page-68-0) 디스크 재생 [58,](#page-67-0) [59](#page-68-0) 외부 디스플레이 [59](#page-68-0) 미디어 제어, 핫키 [37](#page-46-0) 방화벽 [18](#page-27-0) 배터리 방전 [69](#page-78-0) 배터리 부족 상태 [69](#page-78-0) 보관 [72](#page-81-0) 보정 [70](#page-79-0) 장착 [67](#page-76-0) 재충전 [72](#page-81-0) 전원 절약 [72](#page-81-0) 제거 [67](#page-76-0) 충전 [68](#page-77-0), [70](#page-79-0) 폐기 [73](#page-82-0) 배터리, 식별 [11](#page-20-0) 배터리 베이, 식별 [9](#page-18-0) 배터리 보관 [72](#page-81-0) 배터리 보정 [70](#page-79-0) 배터리 부족 상태 [69](#page-78-0) 배터리 분리 래치 [67](#page-76-0) 배터리 분리 래치, 식별 [9](#page-18-0) 배터리 온도 [72](#page-81-0) 배터리 위험 수준 [69](#page-78-0) 배니니 귀음 구군<br>배터리 전원 **[66](#page-75-0)** 배터리 충전 [68](#page-77-0), [70](#page-79-0) 백업 개인 파일 [110](#page-119-0) 사용자 정의된 창, 도구 모음 및 메뉴 모음 설정 [110](#page-119-0) 템플릿 [110](#page-119-0) 버튼 전원 [5](#page-14-0) 터치패드 오른쪽/왼쪽 [3,](#page-12-0) [26](#page-35-0) 버튼 사운드 [102](#page-111-0) 베이 배터리 [9](#page-18-0) 하드 드라이브 [10](#page-19-0) 보안, 무선 [17](#page-26-0) 보안 케이블 슬롯, 식별 [8](#page-17-0) 보조 하드 디스크 자가 진단 테스 트 [103](#page-112-0) 복구, 시스템 [112](#page-121-0) 복구 디스크 [108](#page-117-0), [109](#page-118-0) 복구 디스크로 복원 [112](#page-121-0) 복구 수행 [112](#page-121-0) 복원 지점 [111](#page-120-0)

볼륨, 조절 [35](#page-44-0) 볼륨 낮추기 동작 키 [35](#page-44-0) 볼륨 높이기 동작 키 [35](#page-44-0) 부팅 순서 [103](#page-112-0) 부팅 옵션 [103](#page-112-0) 부품 추가 하드웨어 [11](#page-20-0) 분리 래치 배터리 [68](#page-77-0) 비디오, 사용 [41](#page-50-0) 생성한 복구 파티션에서 복 구 [112](#page-121-0) 서비스 태그 [12](#page-21-0) 설정 유틸리티 사용 [99](#page-108-0) 설정 유틸리티 선택 [99](#page-108-0) 설정 유틸리티 시작 [98](#page-107-0) 설정 유틸리티 언어 변경 [99](#page-108-0) 설정 유틸리티 종료 [100](#page-109-0) 설정 유틸리티 탐색 [99](#page-108-0) 소프트웨어 Windows Media Player [38](#page-47-0) Wireless Assistant [15](#page-24-0) 디스크 정리 [78](#page-87-0) 디스크 조각 모음 [78](#page-87-0) 멀티미디어 [38](#page-47-0) 스피커, 식별 [5,](#page-14-0) [35](#page-44-0) 슬롯 디지털 미디어 [9](#page-18-0) 메모리 모듈 [10](#page-19-0) 보안 케이블 [8](#page-17-0) 시스템 복구 [112](#page-121-0) 시스템 복원 사용 [111](#page-120-0) 시스템 복원 지점 [108](#page-117-0), [111](#page-120-0) 시스템 장애 또는 불안정 [108](#page-117-0) 시스템 정보 표시 [100](#page-109-0) 쓰기 지원 미디어 [62](#page-71-0) 아이콘 네트워크 [14](#page-23-0), [22](#page-31-0) 무선 [14](#page-23-0) 유선 네트워크 [14](#page-23-0) 안테나 [10](#page-19-0) 암호 Setup 유틸리티에서 설정 [93](#page-102-0) Windows 에서 설정 [93](#page-102-0) 관리자 [94](#page-103-0) 전원 켜기 [94](#page-103-0) 암호화 [18](#page-27-0) 언어 지원 [102](#page-111-0) 여행시 컴퓨터 휴대 [72](#page-81-0) 연결, 외부 전원 [65](#page-74-0)

연결단자, 전원 [8](#page-17-0) 오디오 기능 [39](#page-48-0) 오디오 기능, 확인 [39](#page-48-0) 오디오 기능 확인 [39](#page-48-0) 오디오 입력(마이크) 잭, 식별 [35](#page-44-0) 오디오 장치, 외부 연결 [39](#page-48-0) 오디오 출력(헤드폰) 잭, 식별 [35](#page-44-0) 온도 [72](#page-81-0) 외부 오디오 장치, 연결 [39](#page-48-0) 외장 드라이브 [77](#page-86-0) 외장 모니터 포트, 식별 [8](#page-17-0), [41](#page-50-0) 운영 체제 [73](#page-82-0) 웹캠 사용 [55](#page-64-0) 식별 [7,](#page-16-0) [35](#page-44-0) 웹캠 속성, 조정 [55](#page-64-0) 웹캠 참고 사항 [55](#page-64-0) 웹캠 표시등, 식별 [7](#page-16-0), [35](#page-44-0) 유지 관리 디스크 정리 [78](#page-87-0) 디스크 조각 모음 [78](#page-87-0) 음소거 동작 키 [35,](#page-44-0) [36](#page-45-0) 응답하지 않는 시스템 [73](#page-82-0) 응용프로그램 키, Windows [6](#page-15-0) 이어폰 [35](#page-44-0) 인터넷 연결 설정 [17](#page-26-0) 일련 번호, 컴퓨터 [12](#page-21-0) 읽기 지원 미디어 [62](#page-71-0) 자동 재생 [48](#page-57-0) 잡음 억제 회로 네트워크 케이블 [24](#page-33-0) 모뎀 케이블 [11](#page-20-0) 장치 드라이버 HP 드라이버 [61](#page-70-0) Windows 드라이버 [61](#page-70-0) 잭 RJ-11(모뎀) [7](#page-16-0) RJ-45(네트워크) [8](#page-17-0) 오디오 입력(마이크) [35](#page-44-0) 오디오 출력(헤드폰) [35](#page-44-0) 저작권 경고 [49](#page-58-0) 전원 연결 [65](#page-74-0) 절약 [72](#page-81-0) 전원 버튼, 식별 [5](#page-14-0) 전원 연결단자, 식별 [8](#page-17-0) 전원 코드, 식별 [11](#page-20-0) 전원 표시등, 식별 [4](#page-13-0) 전체 시스템 복구 [108](#page-117-0) 절약, 전원 [72](#page-81-0)

절전 시작 [62](#page-71-0) 종료 [62](#page-71-0) 제품 이름 및 번호, 컴퓨터 [12](#page-21-0) 종료 [73](#page-82-0) 지역 코드, DVD [48](#page-57-0) 지원되는 디스크 [109](#page-118-0) 참고 사항, 웹캠 [55](#page-64-0) 최대 절전 모드 배터리 위험 상태에서 전환 됨 [69](#page-78-0) 시작 [63](#page-72-0) 종료 [63](#page-72-0) 카드 리더 전원 절약 [102](#page-111-0) 컴퓨터 끄기 [73](#page-82-0) 컴퓨터 휴대 모뎀 승인 레이블 [12](#page-21-0) 무선 인증 레이블 [12](#page-21-0) 케이블 LAN [24](#page-33-0) USB [84](#page-93-0) 코드, 전원 [11](#page-20-0) 키 esc [6](#page-15-0) fn [6](#page-15-0) Windows 로고 [6](#page-15-0) Windows 응용프로그램 [6](#page-15-0) 기능 [6](#page-15-0) 탐색 [6](#page-15-0) 키보드 핫키, 식별 [31](#page-40-0) 탐색 키, 식별 [6](#page-15-0) 터치패드 기본 설정 지정 [28](#page-37-0) 버튼 [3](#page-12-0) 식별 [3,](#page-12-0) [26](#page-35-0) 터치패드 영역 식별 [3](#page-12-0) 터치패드 오른쪽/왼쪽 버튼, 식 별 [26](#page-35-0) 터치패드 표시등, 식별 [26](#page-35-0) 통풍구, 식별 [8,](#page-17-0) [10](#page-19-0) 파워온 암호 관리 [95](#page-104-0) 생성 [95](#page-104-0) 입력 [95](#page-104-0) 파워온 암호 관리 [95](#page-104-0) 파워온 암호 입력 [95](#page-104-0) 포트 HDMI [8](#page-17-0), [41](#page-50-0)

USB [7](#page-16-0), [8,](#page-17-0) [84](#page-93-0) 외장 모니터 [8,](#page-17-0) [41](#page-50-0) 표시등 caps lock [4](#page-13-0) 광 드라이브 [7](#page-16-0) 디지털 미디어 슬롯 [9](#page-18-0) 무선 [4](#page-13-0) 웹캠 [7](#page-16-0) 전원 [4](#page-13-0) 프로그램, 업데이트 [107](#page-116-0) 프로그램 또는 드라이버 복 구 [108](#page-117-0) 프로젝터, 연결 [41](#page-50-0) 하드 드라이브 교체 [79](#page-88-0) 설치 [81](#page-90-0) 제거 [79](#page-88-0) 하드 드라이브 베이, 식별 [10](#page-19-0) 하드 디스크 자가 진단 테스  $\equiv$  [103](#page-112-0) 함 메모리 모듈 [10](#page-19-0) 핫키 사용 [31](#page-40-0) 설명 [31](#page-40-0) 항상 FAN 가동 [102](#page-111-0) 허브 [84](#page-93-0) 헤드폰(오디오 출력) 잭 [35](#page-44-0) 회사 WLAN 연결 [18](#page-27-0)

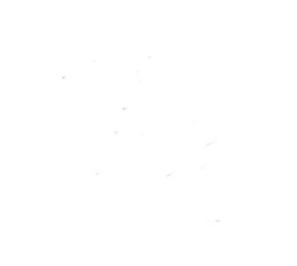